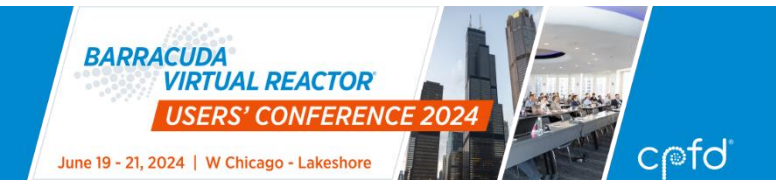

# Barracuda Virtual Reactor Users' Conference 2024 Introductory Training Workshop

Rosemary Clark, Keshav Ramchandran, and Tanner Stelmach, CPFD Software

June 21, 2024

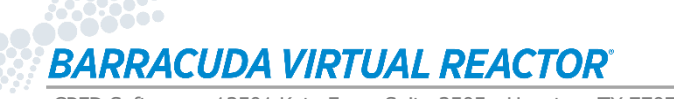

**C**ofd

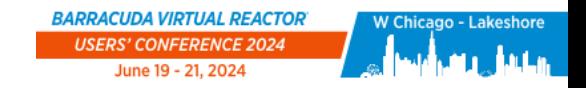

## Agenda

**9am : Introduction to Barracuda Virtual Reactor**

**Kuipers Example – Introduction**

**Cloud-based Linux VMs provided by**  $\mathcal{F}$  **rescale** 

**Kuipers Example – Project Setup**

**10:20 – 10:40 am : Break**

**Kuipers Example – Run Solver**

**Kuipers Example – Post-processing**

**Conclusion**

**BARRACUDA VIRTUAL REACTOR®** 

CPFD Software - 13501 Katy Fwy., Suite 3505 - Houston, TX 77079 USA

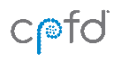

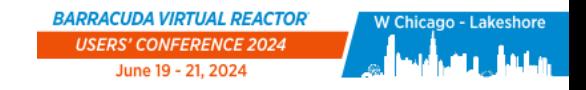

## Introduction to Barracuda Virtual Reactor

**For today's session, we will walk through an abbreviated version of the Introduction presentation from our full New User Training course**

**The full presentation can be found on our website at:**

**<https://cpfd-software.com/introduction-to-barracuda-virtual-reactor/>**

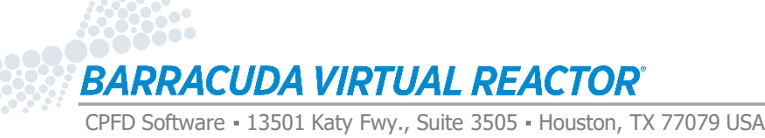

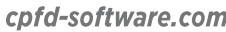

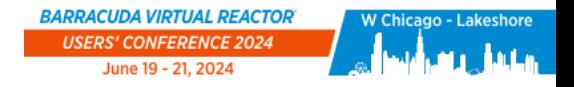

 $C$ 

## Introduction Outline

**Introduction to CPFD Software and Barracuda Virtual Reactor**

**Industries & Applications**

**The CPFD® Modeling Approach**

**Deployment of Virtual Reactor**

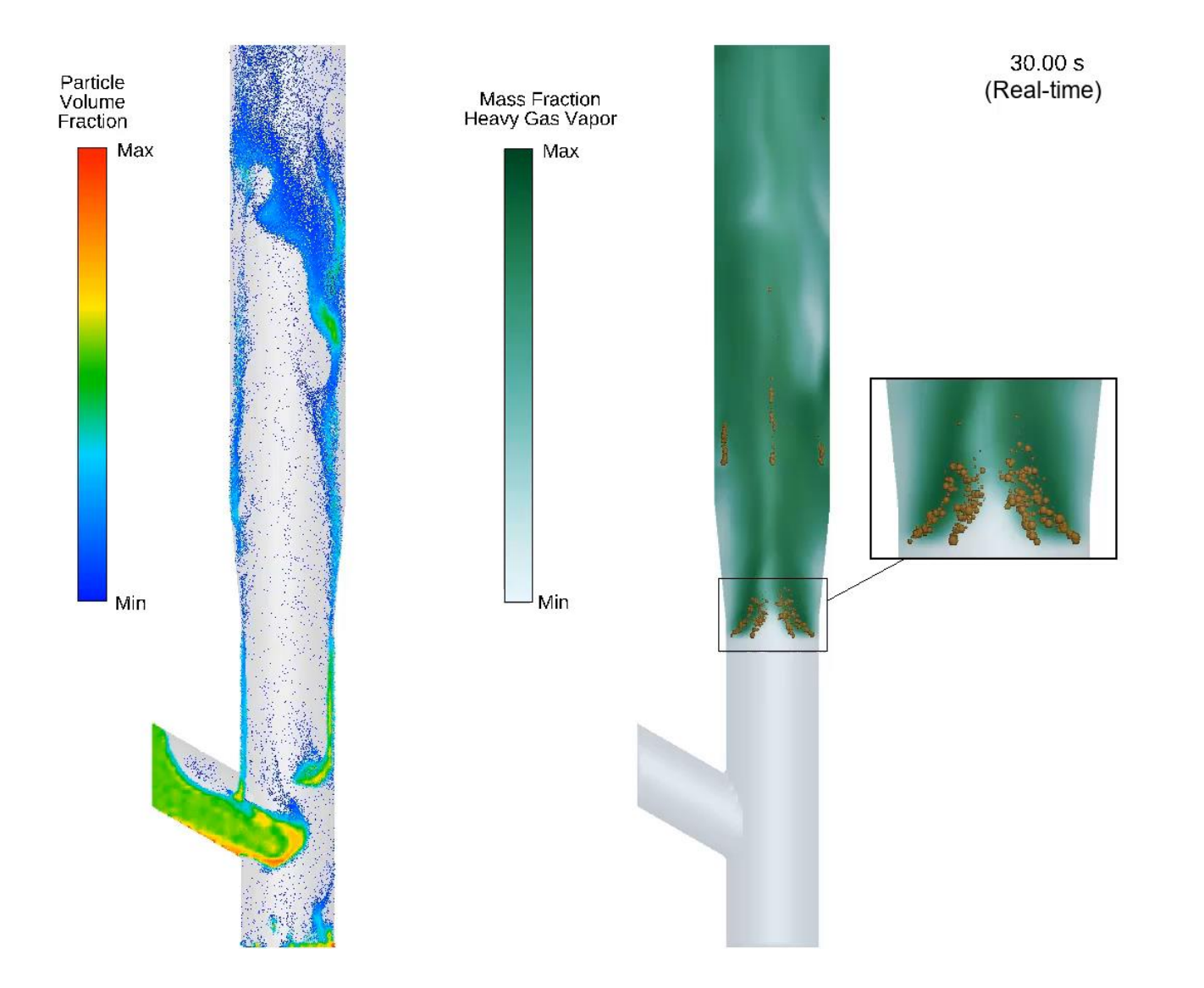

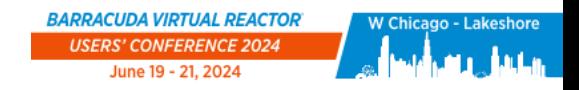

 $C$ 

### CPFD Software

**Inventors of the CPFD technology and Barracuda Virtual Reactor**

### **CPFD Software offers**

- Software licensing and support
- Engineering services
- Training
- Collaborative programs

### **Worldwide network of distributors**

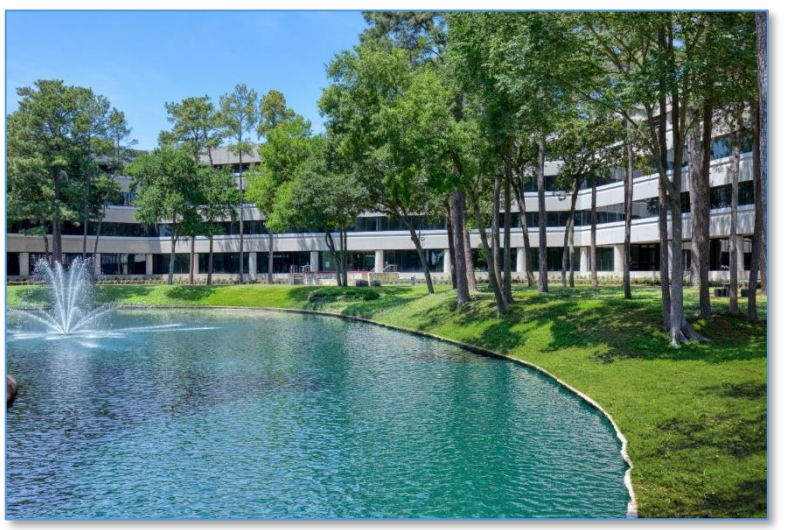

**CPFD Software Headquarters Office Republic Square, Houston, TX, USA**

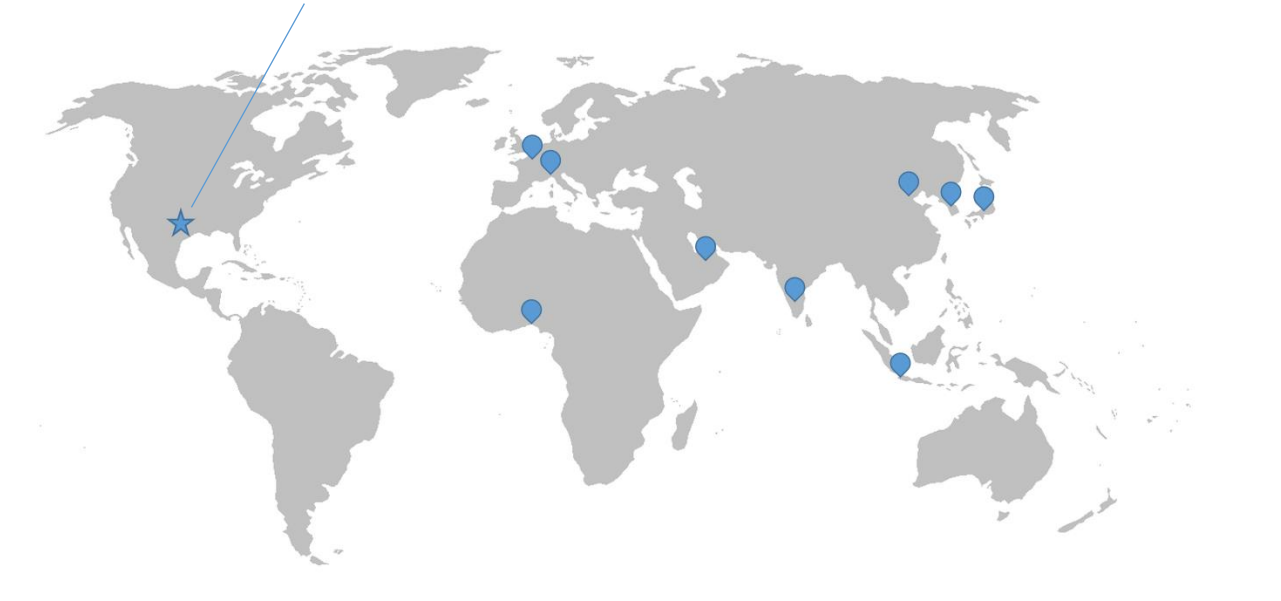

#### **BARRACUDA VIRTUAL REACTOR®**

CPFD Software - 13501 Katy Fwy., Suite 3505 - Houston, TX 77079 USA

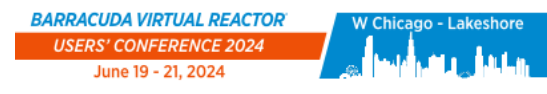

## Barracuda Virtual Reactor

### **Physics-based engineering software package**

• Virtual Reactor is the only commercial software package focused specifically on chemically-reactive fluid-particle flow

### **Full software package:**

- Graphical User Interface (GUI)
- Grid generator
- Solver
- Post-processor: Tecplot for Barracuda

### **Parallelized using NVIDIA GPUs**

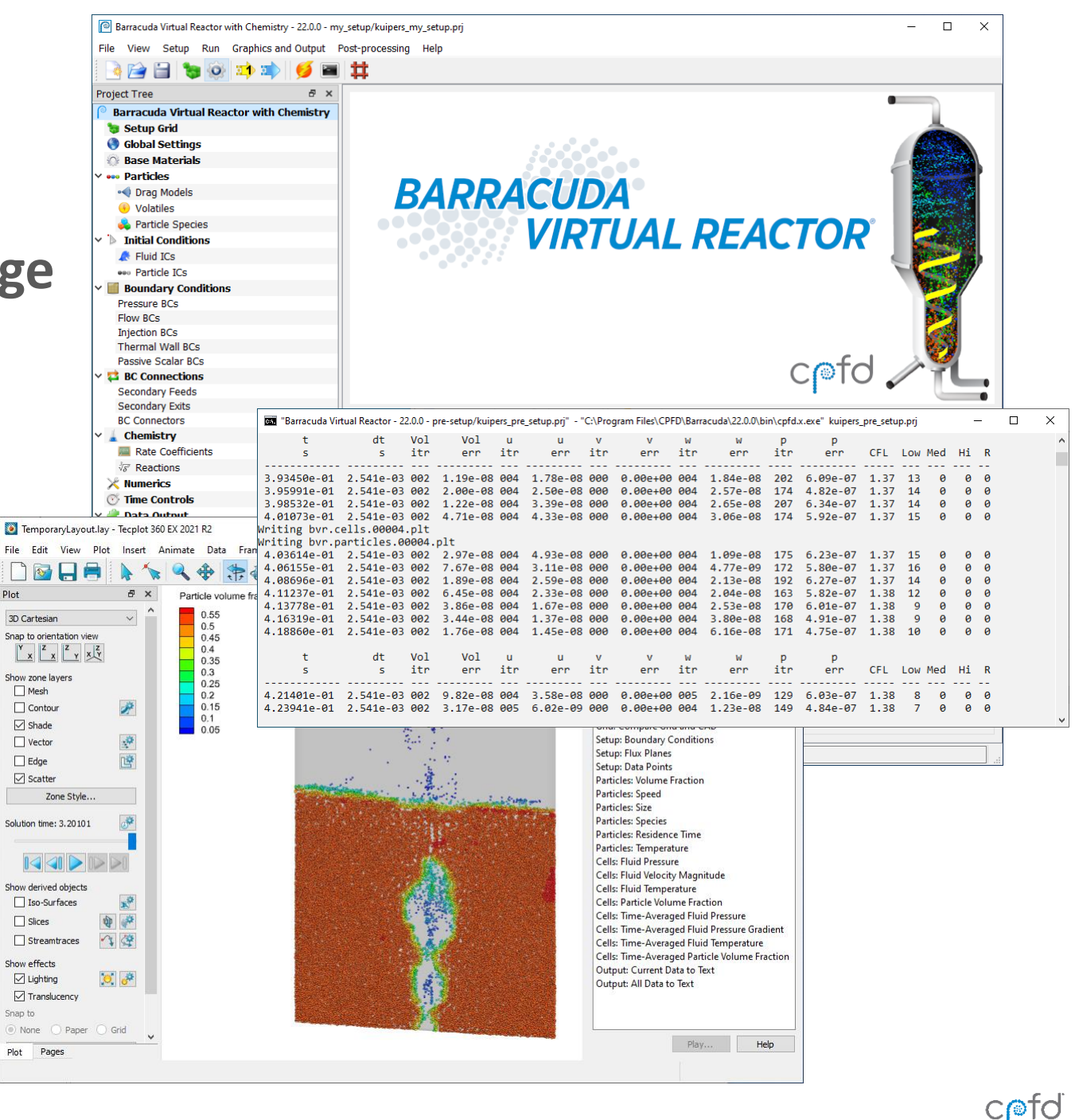

#### **BARRACUDA VIRTUAL REACTOR**®

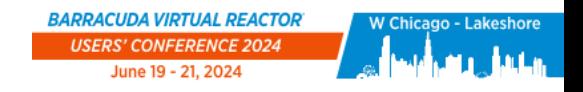

 $C$ *efd* 

## Barracuda Virtual Reactor for Gas-Particle Systems

### **Gas-phase domains with particles**

- Compressible flow calculations
- Unlimited number of materials in the gas and particle phases
- Unlimited number of particle species
- Full particle size distribution (PSD)
- Thermal calculations
- Chemical reactions

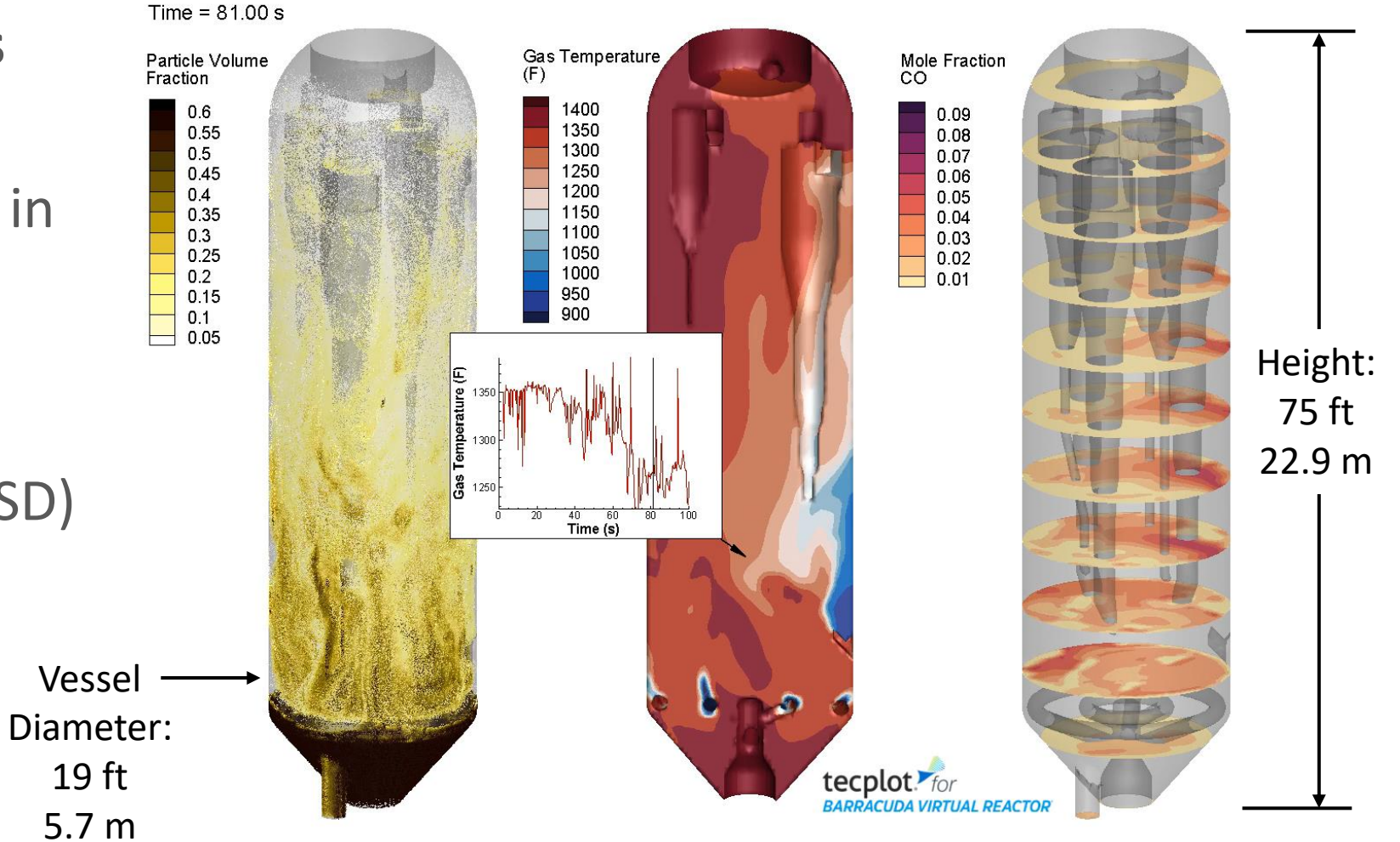

BARRACUDA VIRTUAL REACTOR"

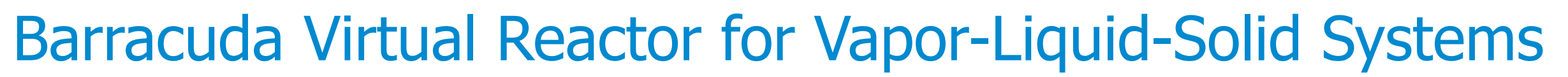

### **Liquid-phase domains with particles and bubbles**

- Incompressible flow calculations
- Vapor-Liquid-Solid (VLS) systems
- Unlimited number of materials in the fluid and particle phases
- Unlimited number of particle species
- Unlimited number of bubble species
- Full size distributions for particles and bubbles
- Thermal calculations
- Chemical reactions

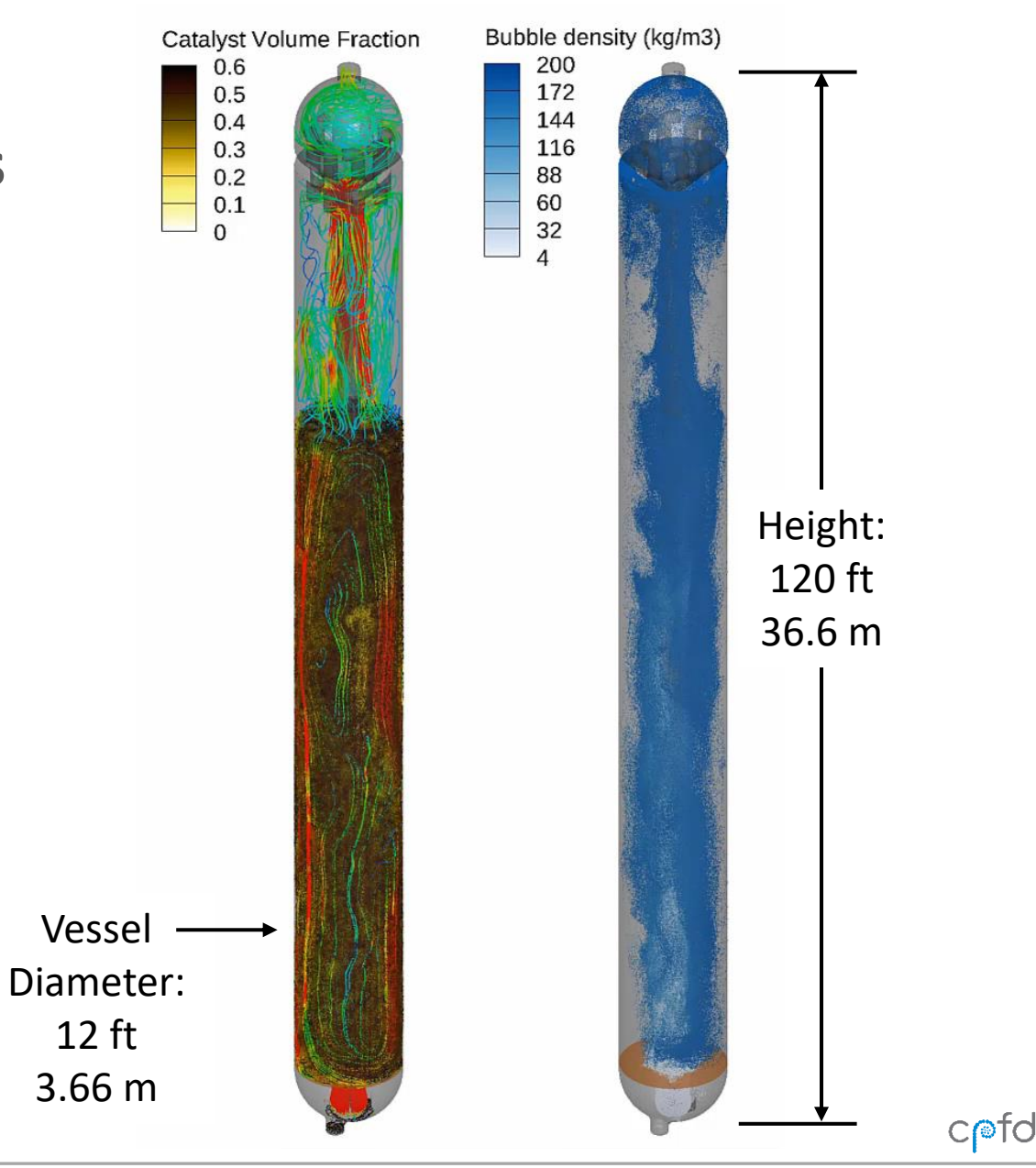

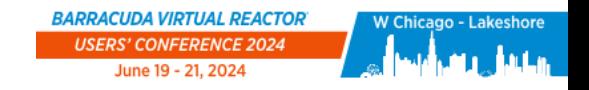

## Virtual Reactor Industries and Application Areas

### **Barracuda Virtual Reactor is used in a wide variety of industries:**

- FCCU/Refining
- Petrochemicals
- Gasification
- Materials & Chemicals
- Power Generation
- Clean Technologies & Renewables
- Research & General Fluidization

### **<https://cpfd-software.com/resources/webinar/>**

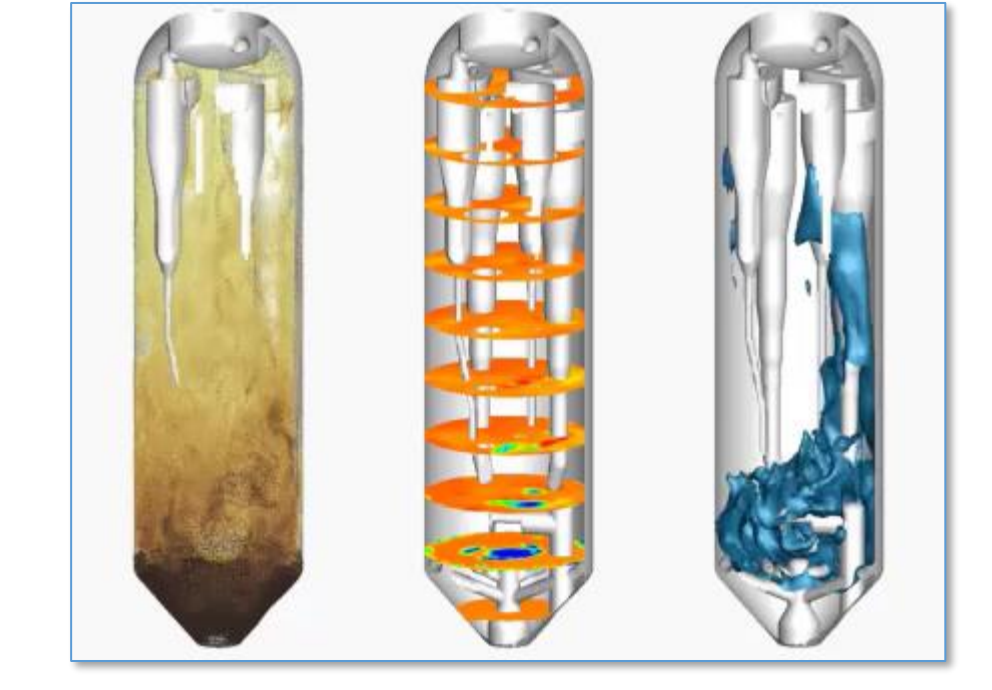

BARRACUDA VIRTUAL REACTOR"

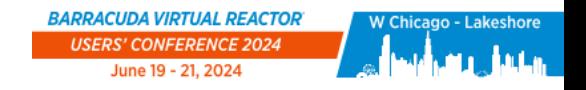

## Improving Performance Through Simulation

**Barracuda Virtual Reactor is used to:**

- Determine root cause of phenomena
- Reduce risk of changes through virtual testing
- Identify additional optimization opportunities
- Accelerated R&D, commercialization and scale-up

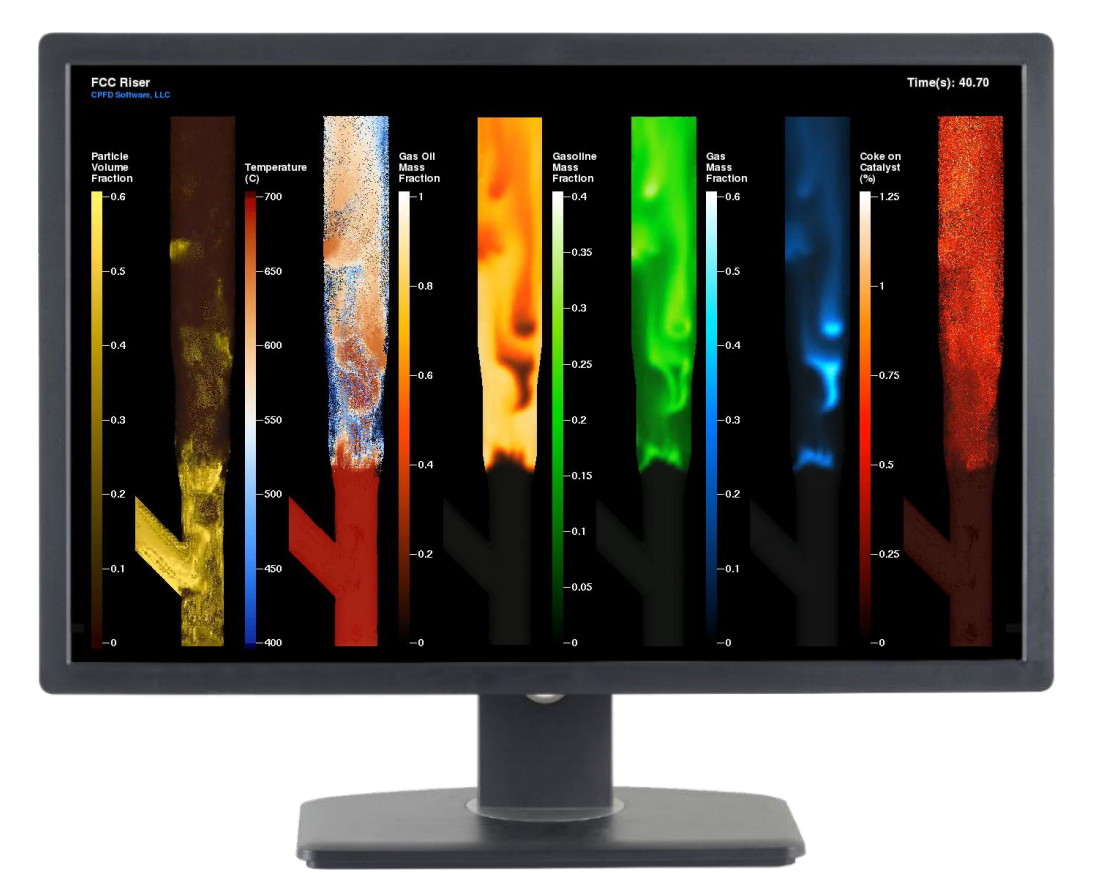

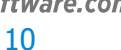

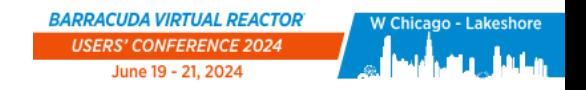

## Barracuda Virtual Reactor Publications and Resources

### **Searchable database of publications about Virtual Reactor:**

- Hundreds of peer-reviewed journal articles authored by Virtual Reactor users from around the world
- Topics range from general fluidization research to industrial-scale applications

### **<https://cpfd-software.com/resources/>**

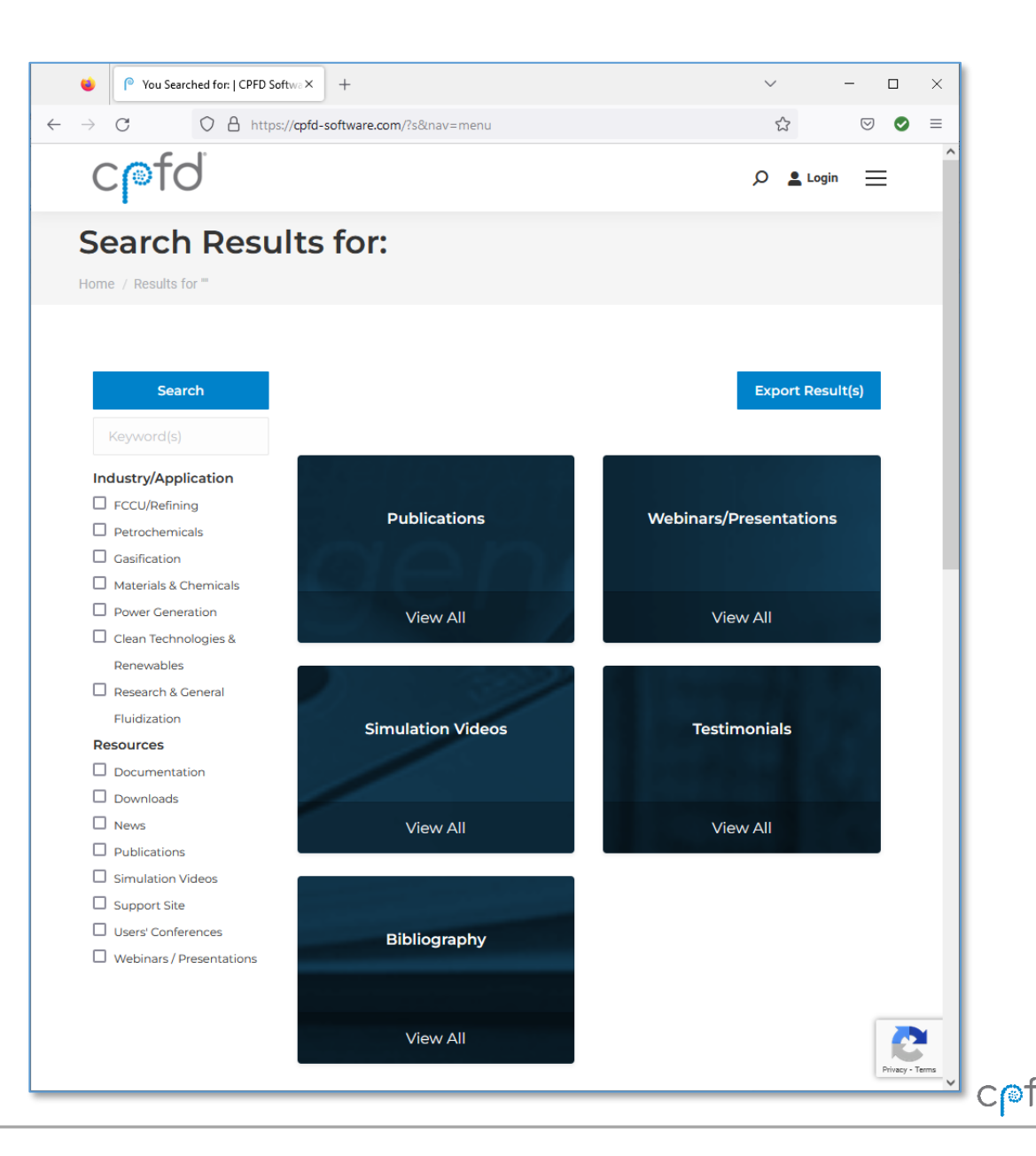

CPFD Software - 13501 Katy Fwy., Suite 3505 - Houston, TX 77079 USA

**BARRACUDA VIRTUAL REACTOR®** 

cpfd-software.com

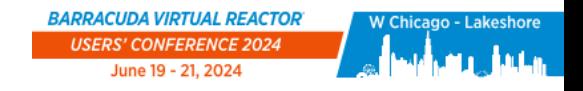

## The CPFD Approach to Modeling Fluid-Particle Flow

### **Eulerian-Lagrangian method of modeling multiphase fluid-particle flow**

- Based on Multiphase Particle-in-Cell (MP-PIC)
- Fluid phase is modeled on a computational grid, like traditional CFD
- Particles and bubbles are discrete and gridless
- Bi-directional coupling between the Eulerian and Lagrangian phases

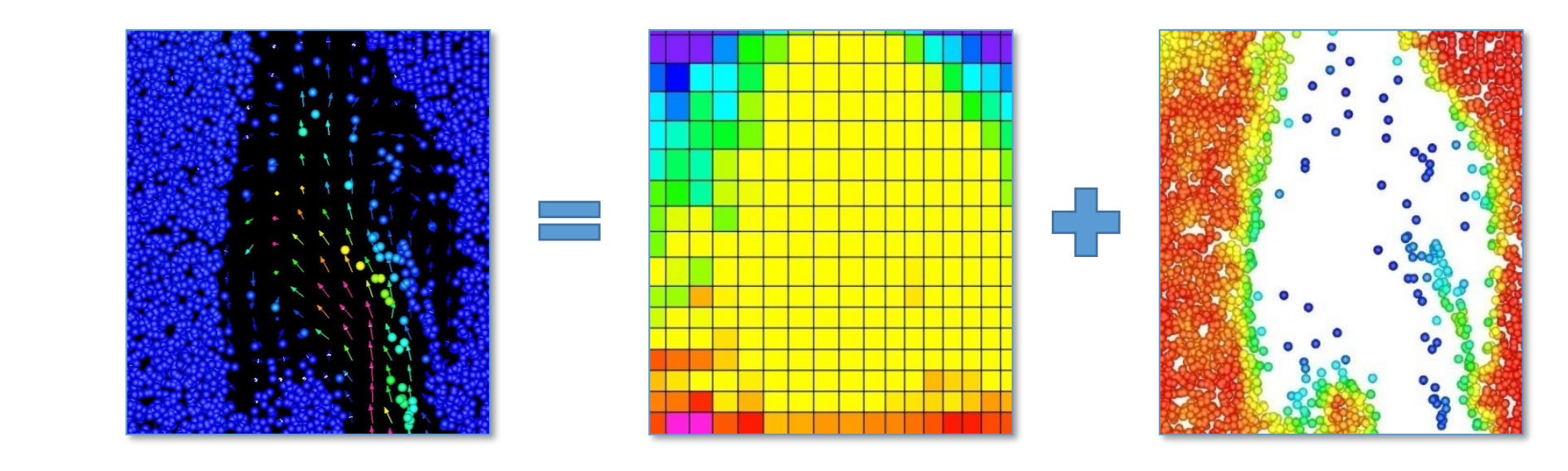

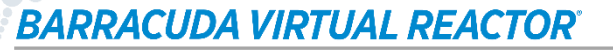

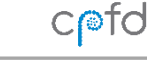

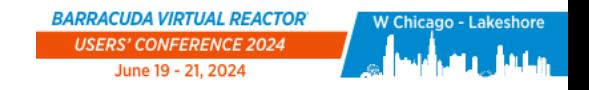

 $C$ 

## Benefits of the CPFD Approach

### **Virtual Reactor can model:**

- Industrial scale systems with hundreds of millions of particles
- Discrete particle and bubble properties – size, temperature, composition, position
- Full size distributions for particle and bubble species
- Wide range of particulate loadings, from fully dilute to fully dense
- Heat transfer and multiphase chemical reactions

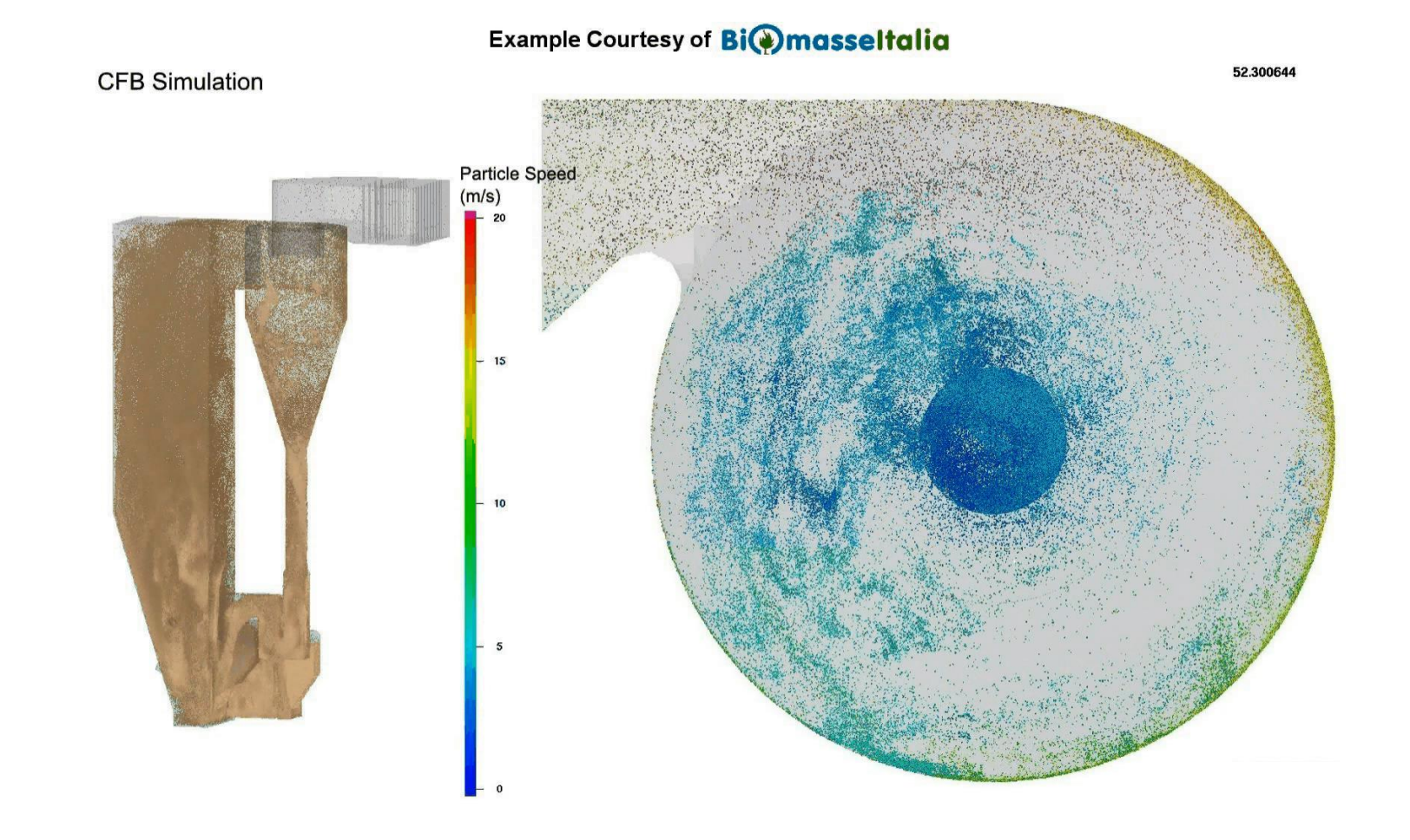

BARRACUDA VIRTUAL REACTOR' CPFD Software - 13501 Katy Fwy., Suite 3505 - Houston, TX 77079 USA

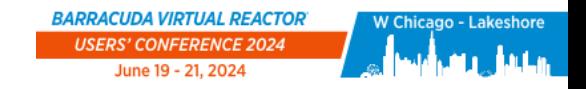

 $C$ nd

## Numerical Method Publications

**This introductory presentation is meant to provide a general overview of the CPFD implementation of the MP-PIC method.**

**For detailed discussions of the mathematics behind CPFD, please refer to our published journal and conference papers:**

**[cpfd-software.com/publications-about-barracuda-virtual-reactor/](https://cpfd-software.com/publications-about-barracuda-virtual-reactor/)**

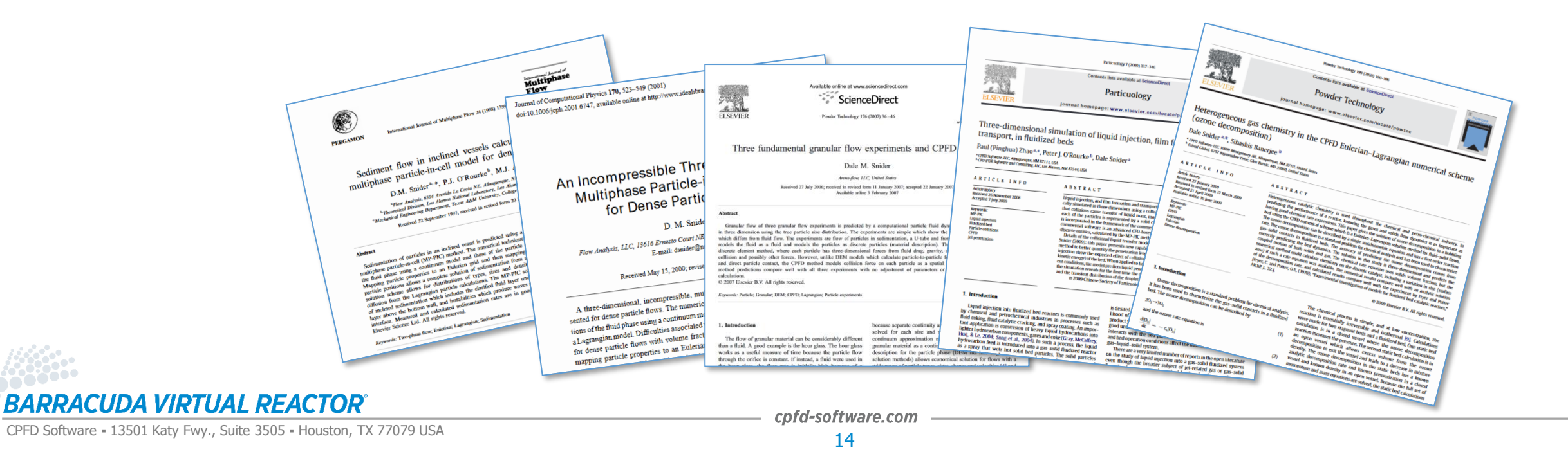

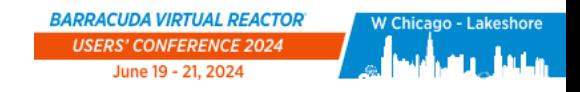

## System Requirements for Deploying Virtual Reactor

### **Windows and Linux OS support**

### **GPU acceleration on NVIDIA GPUs**

- Single-GPU acceleration up to 100X
- Multi-GPU acceleration up to 500X
- CPFD is a preferred ISV partner with NVIDIA

### **On-premise, in the cloud, or both**

• CPFD partners with Mark III Systems, AWS, Azure, and Rescale

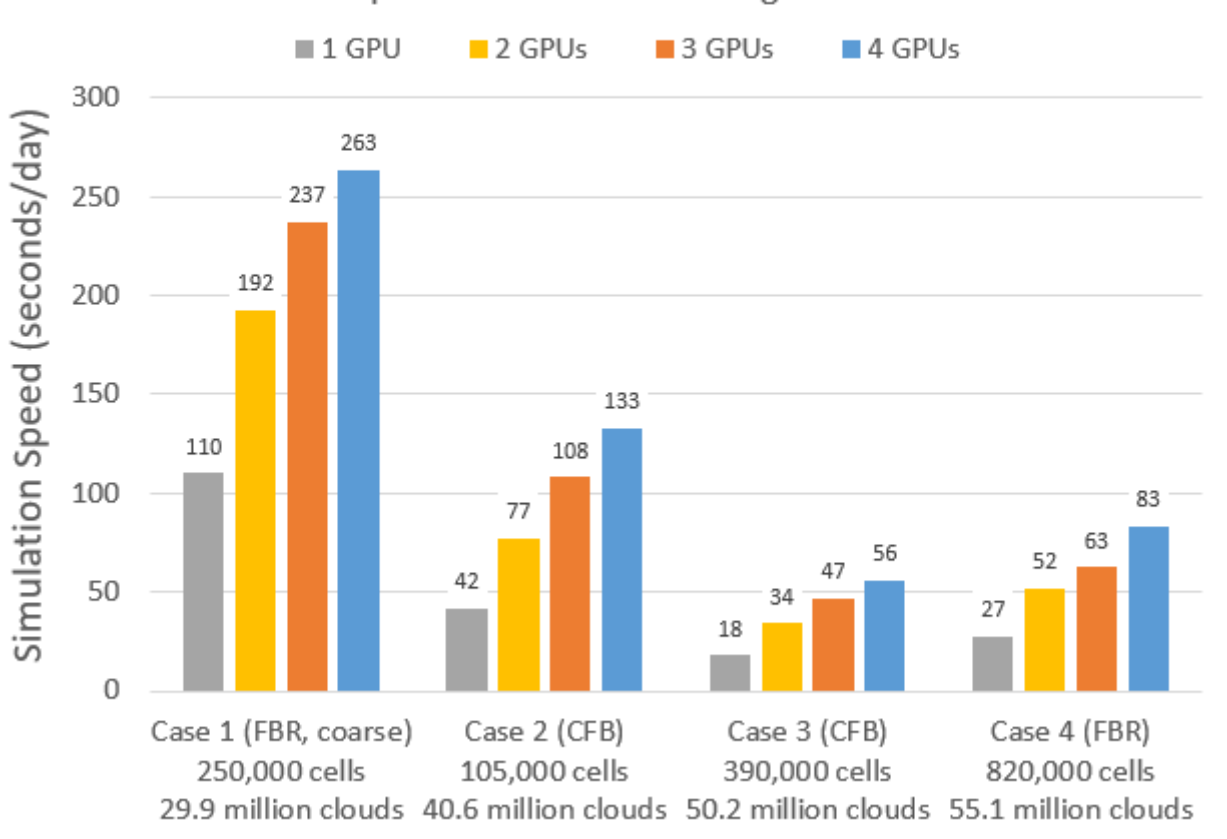

Barracuda Virtual Reactor 22.0 Simulation Speed vs Problem Size using NVIDIA V100 GPUs

BARRACUDA VIRTUAL REACTOR' CPFD Software - 13501 Katy Fwy., Suite 3505 - Houston, TX 77079 USA

cpfd-software.com 15

 $C$ 

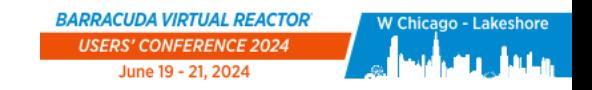

 $C$  of d

## Summary of Introduction

### **Barracuda Virtual Reactor:**

- Is a complete physics-based engineering software package
- Is used to model large-scale fluid-particle systems across a wide variety of industries
- Uses the CPFD Method to model fluid-particle flow
	- Eulerian-Lagrangian
	- Distinct advantages over traditional CFD
- Runs on Linux or Windows, and uses NVIDIA GPUs for parallelization

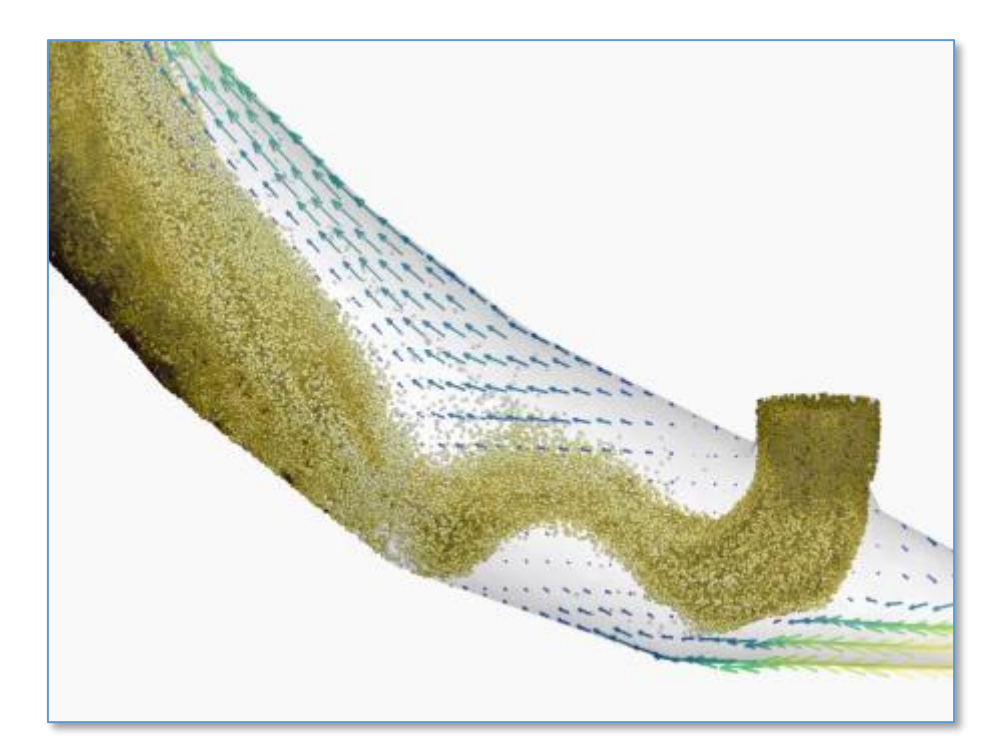

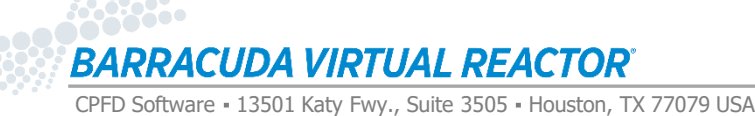

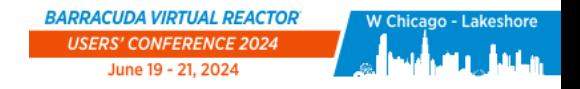

 $C$ nd

## Kuipers Training Example Goals and Objectives

**This training example is designed to provide a quick introduction to the overall problem set-up process and explanations are minimal. The purpose is to give the user an overall feel for the process and tools involved.**

- Setup
- Run Solver
- Post-Processing
- Analyze Results

**The training problem is based on a "2D" fluidized bed experiment reported by Kuipers, et. al (1992). We will simulate the experiment and observe the results.**

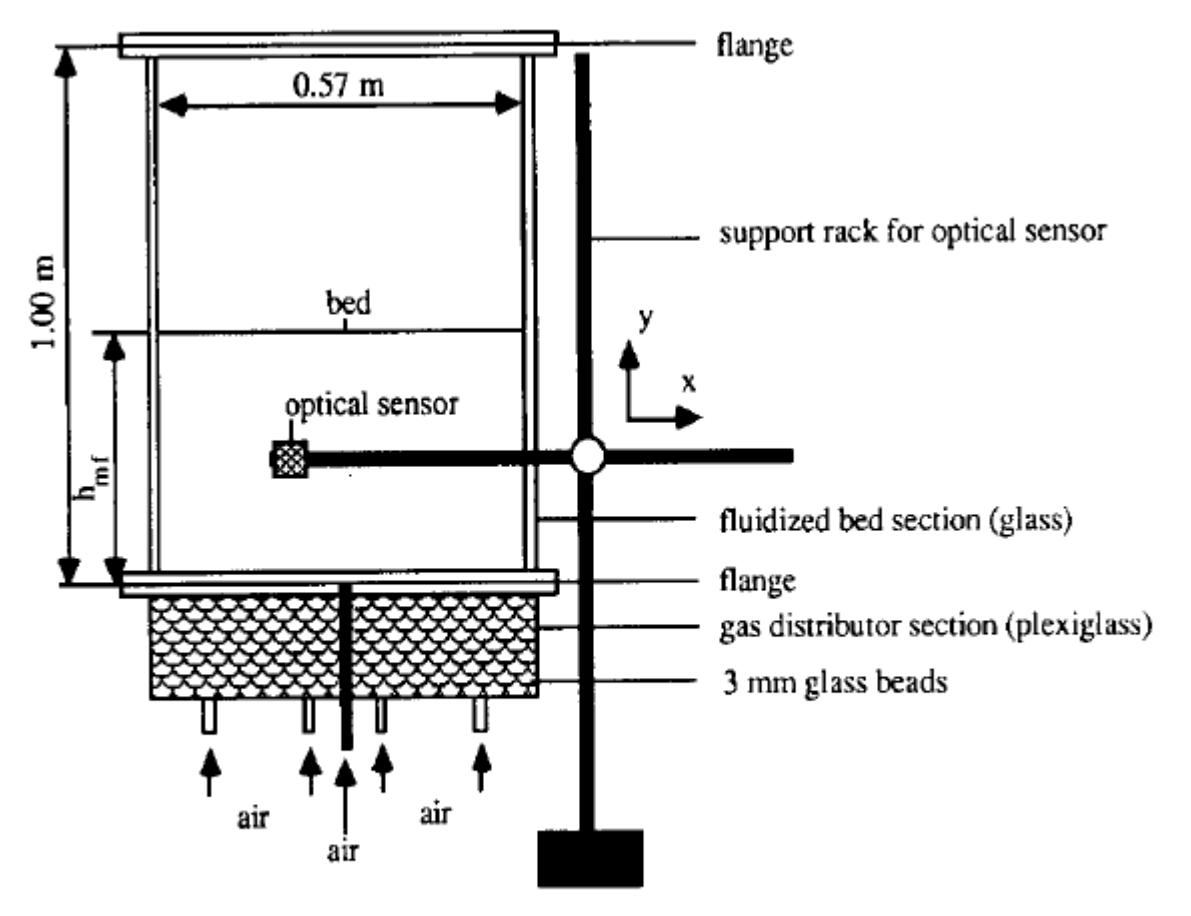

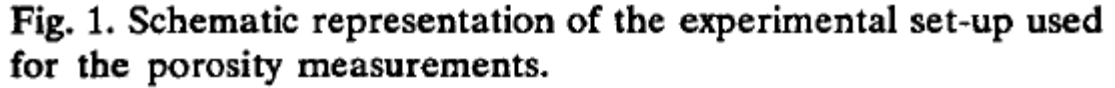

**Kuipers, J, Tammes, Prins, and Swaaij (1992). Powder Technology 71: 87-99**

BARRACUDA VIRTUAL REACTOR'

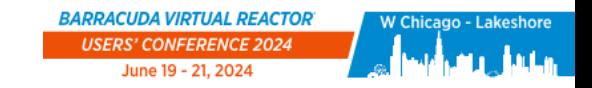

### Results: Experimental vs. Simulation

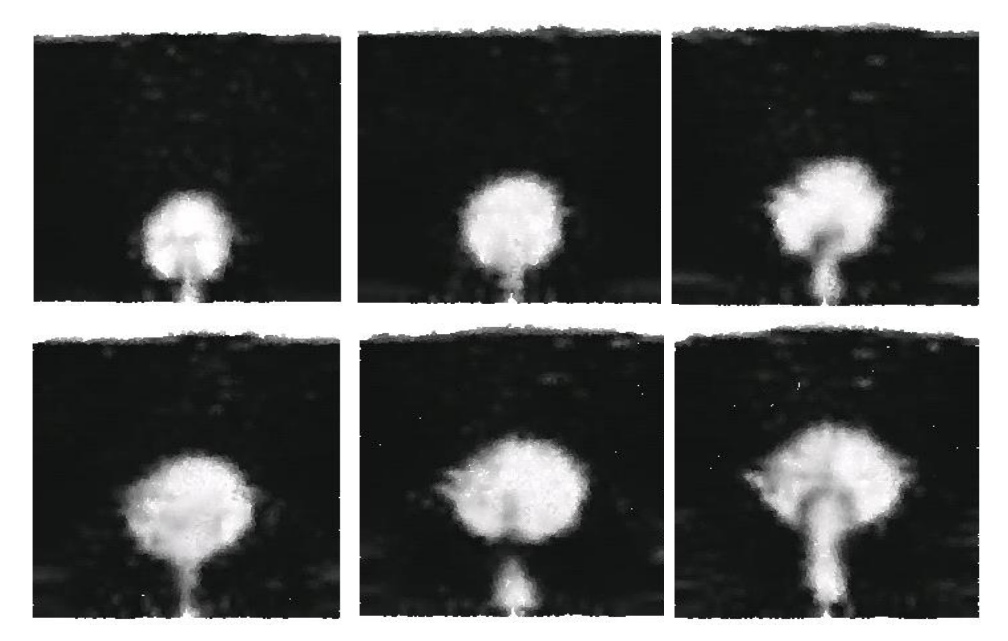

**Kuipers, J, Tammes, Prins, and Swaaij (1992). Powder Technology 71: 87-99**

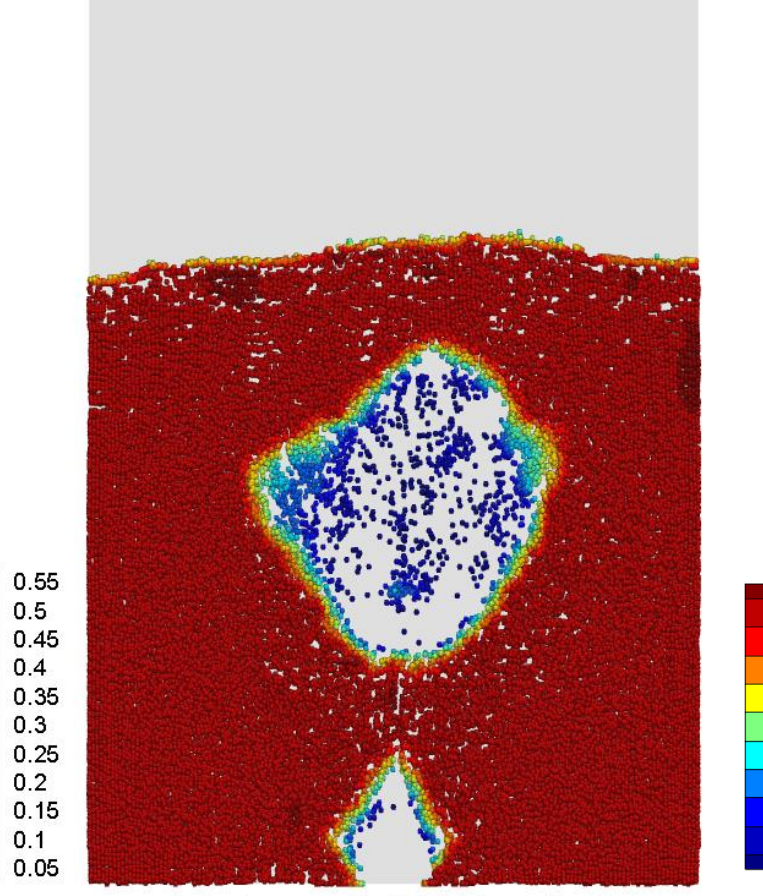

Instantaneous Particle Volume Fraction

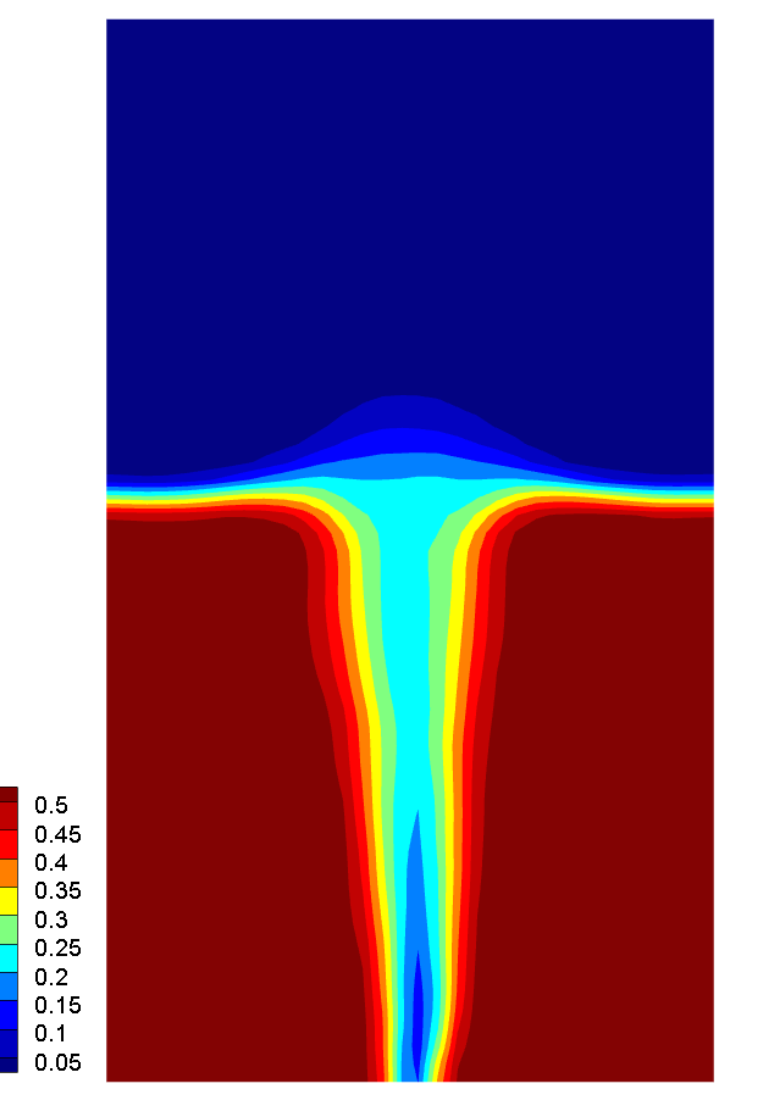

Time Averaged Particle Volume Fraction

**BARRACUDA VIRTUAL REACTOR®** 

CPFD Software - 13501 Katy Fwy., Suite 3505 - Houston, TX 77079 USA

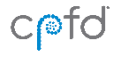

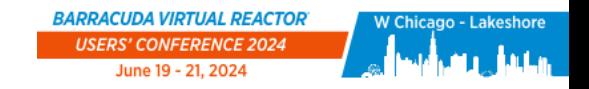

### Process Sheet

#### **Geometry**

- 0.57m x 1.0m x 1.5cm
- 50 cm initial bed height
- 1.5cm x 1.5cm jet centered at bottom

### **Particles**

- Material density 2.66 g/cm<sup>3</sup> (glass beads)
- Diameter:  $440\mu m 560\mu m$ . This is 500 µm ±12%
- Use two identical particle species to view mixing behavior

### **Initial conditions**

- Fluid phase: air at atmospheric pressure
- Solid phase: particles in bottom 1/2 of bed at close-pack ( $\theta_{\rm cp}$  = 0.55)

### **Boundary conditions**

- Fluid
	- Grid velocity: 0.25 m/s
	- Center jet velocity: 10 m/s
	- Top open to atmosphere
- Particles
	- Cannot enter or leave

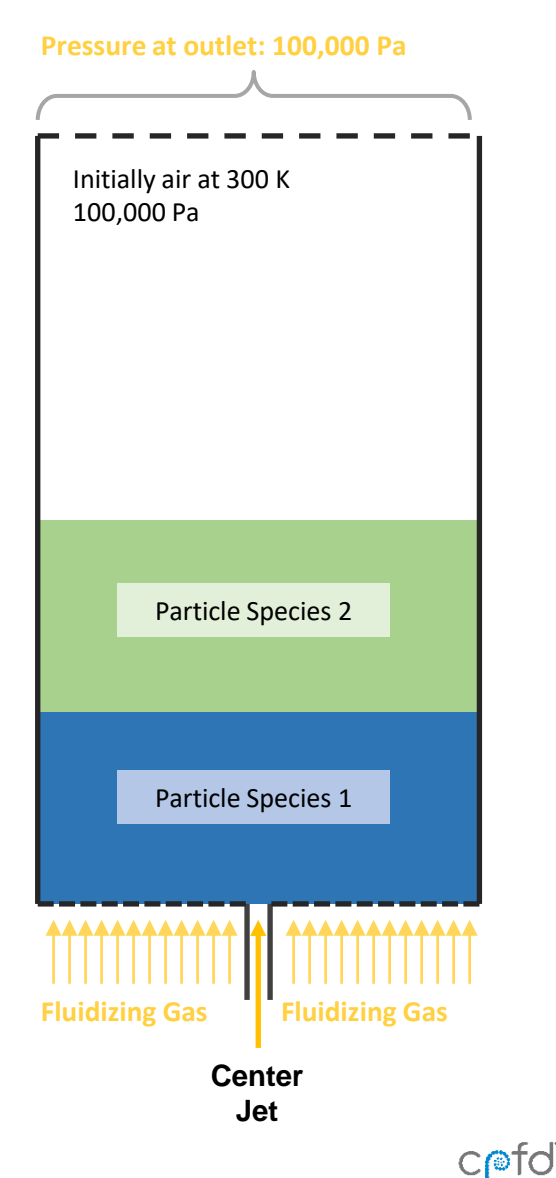

**BARRACUDA VIRTUAL REACTOR®** 

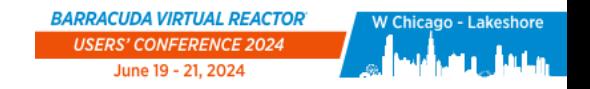

## Setting up the Kuipers Bed Simulation

**The Barracuda GUI Project Tree allows for convenient setup of the Kuipers bed simulation:**

- Setup Grid Create the computational grid from a CAD file of the physical geometry
- Global Settings Set gravity and select isothermal calculations
- Base Materials Add materials to simulation and edit physical properties
- Particles Specify materials and particle size distributions for the particles in the model
- Initial Conditions Specify initial fluid and particle conditions. Specify initial particle locations
- Boundary condition Specify fluid velocities and pressures at model boundaries
- Time Controls Specify simulation time, time step and restart interval
- Data Output Select data to be written during simulation for later analysis
- Run Check the model setup and run the simulation

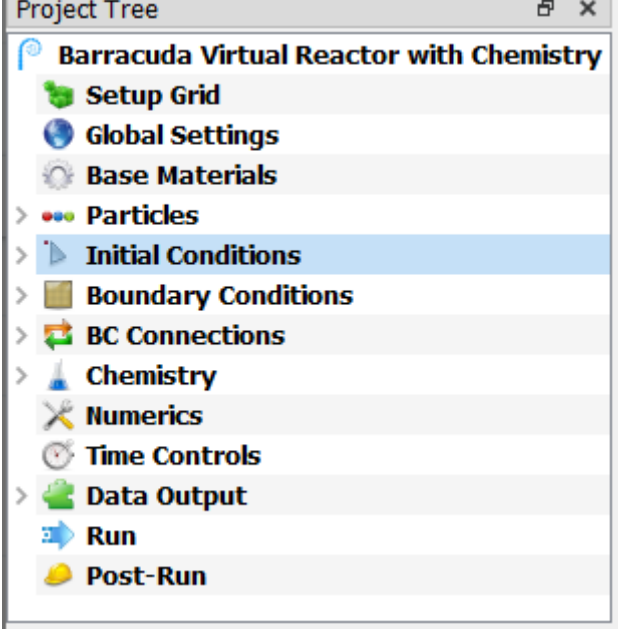

 $C$ nd

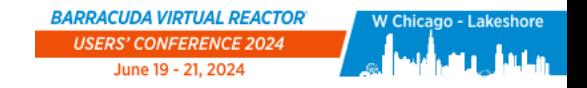

## How to Get More Information

**All training materials have a limited amount of information about Barracuda and the GUI.** 

**If you want to learn more, click on the Help button in the relevant dialog. This brings up the corresponding section of the User Manual.**

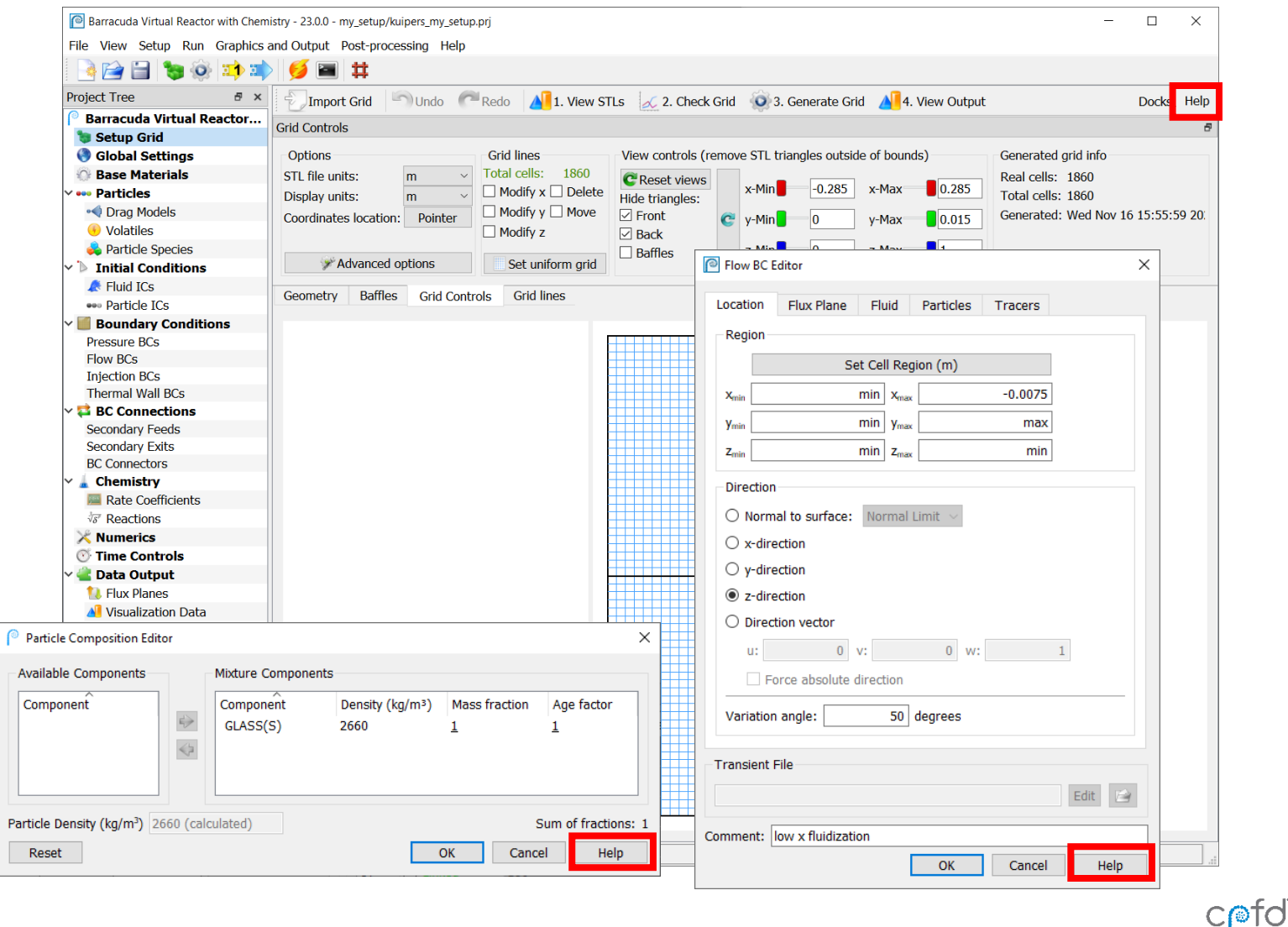

CPFD Software - 13501 Katy Fwy., Suite 3505 - Houston, TX 77079 USA

**BARRACUDA VIRTUAL REACTOR®** 

cpfd-software.com

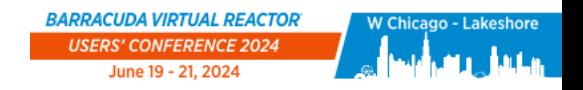

# Cloud-based Linux VMs Provided by  $\frac{1}{2}$  rescale

**CPFD thanks Rescale for sponsoring cloud-based Linux VMs for training attendees to use**

**Log in based on instructions provided during the training workshop**

**NVIDIA GPU cards are available on the VMs, make sure to take advantage of them when running the training example!**

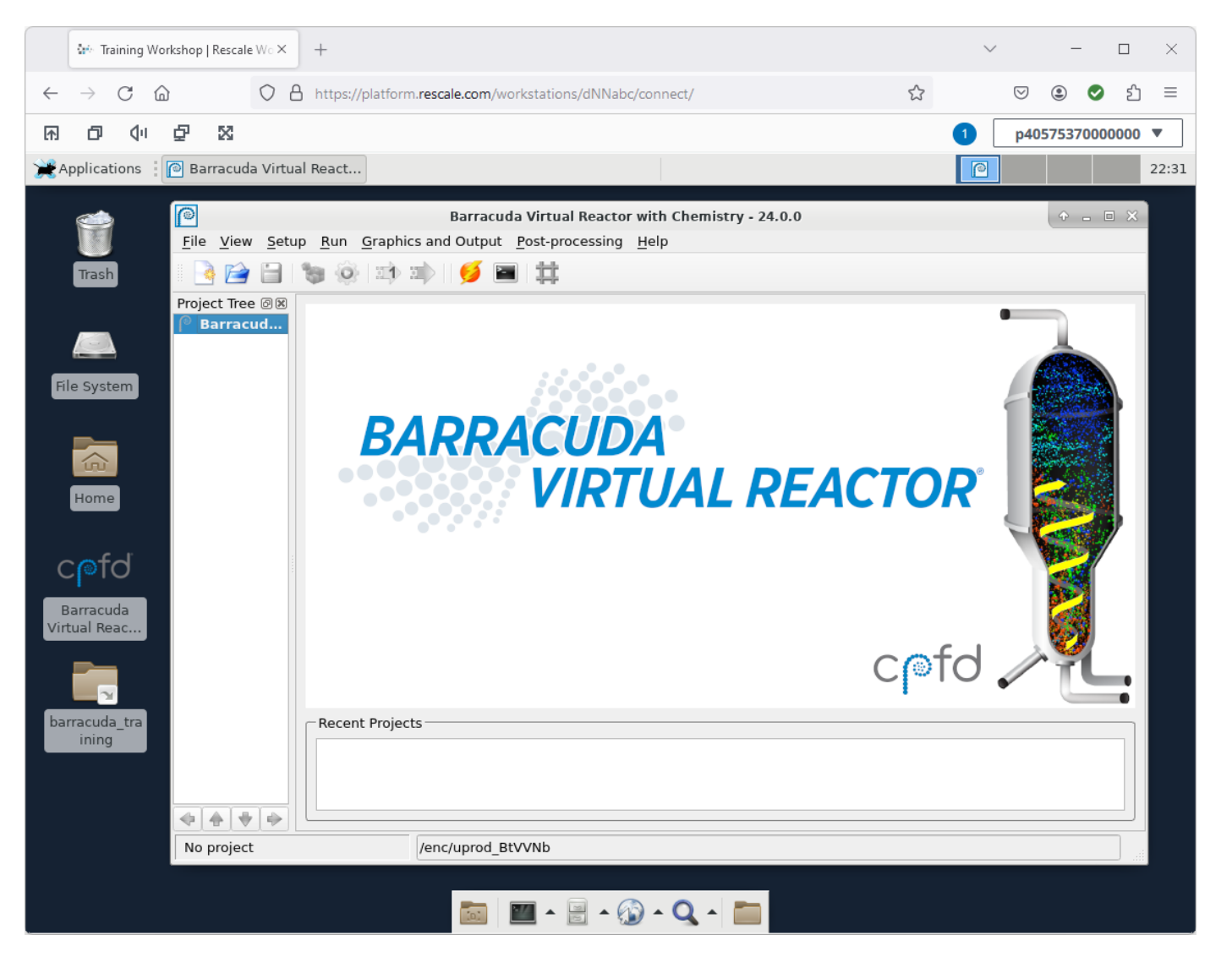

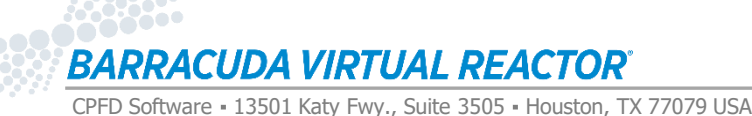

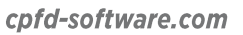

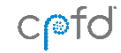

# Opening a Project File

#### **Launch Barracuda:**

- Double-click on the Barracuda desktop icon
- Click on File  $\rightarrow$  Open Project
- Navigate to the training directory, and go into the folder: 2 Kuipers/my\_setup/
- Choose the project file: kuipers my setup.prj
- Click Open

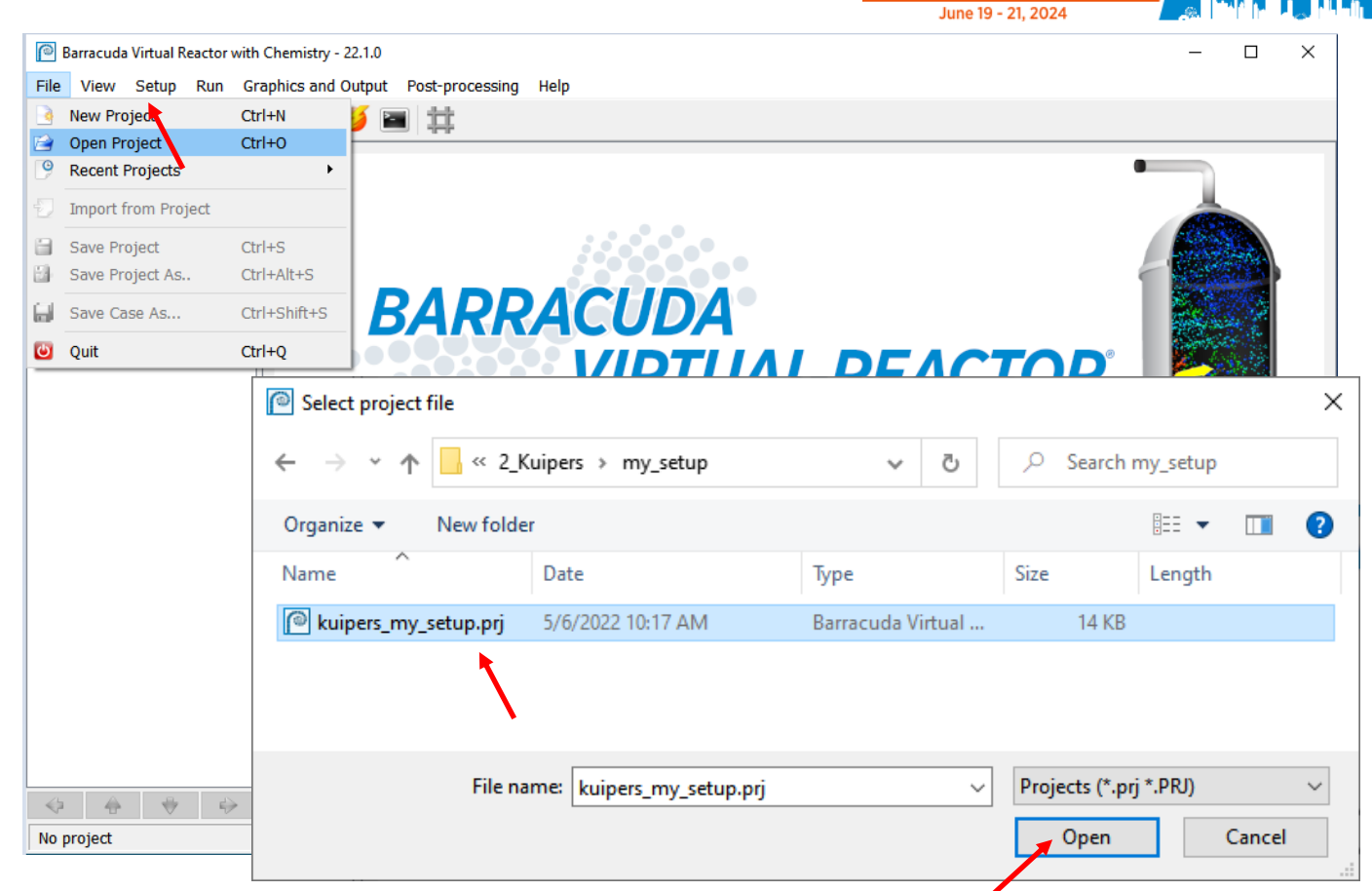

BARRACUDA VIRTUAL REACTOR

**If you are using Rescale in a CPFD-led training class, links to the barracuda\_training directory are on the Desktop.**

**Suggested location for the Barracuda training directory if you are working on your own local computer:**

Barracuda Virtual Reac.

- Linux: ~/barracuda training/
- Windows: C: \barracuda training\

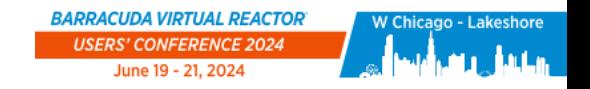

## Navigating the Barracuda GUI

**Notice the project file and working directory are listed at the bottom of the main Barracuda GUI window**

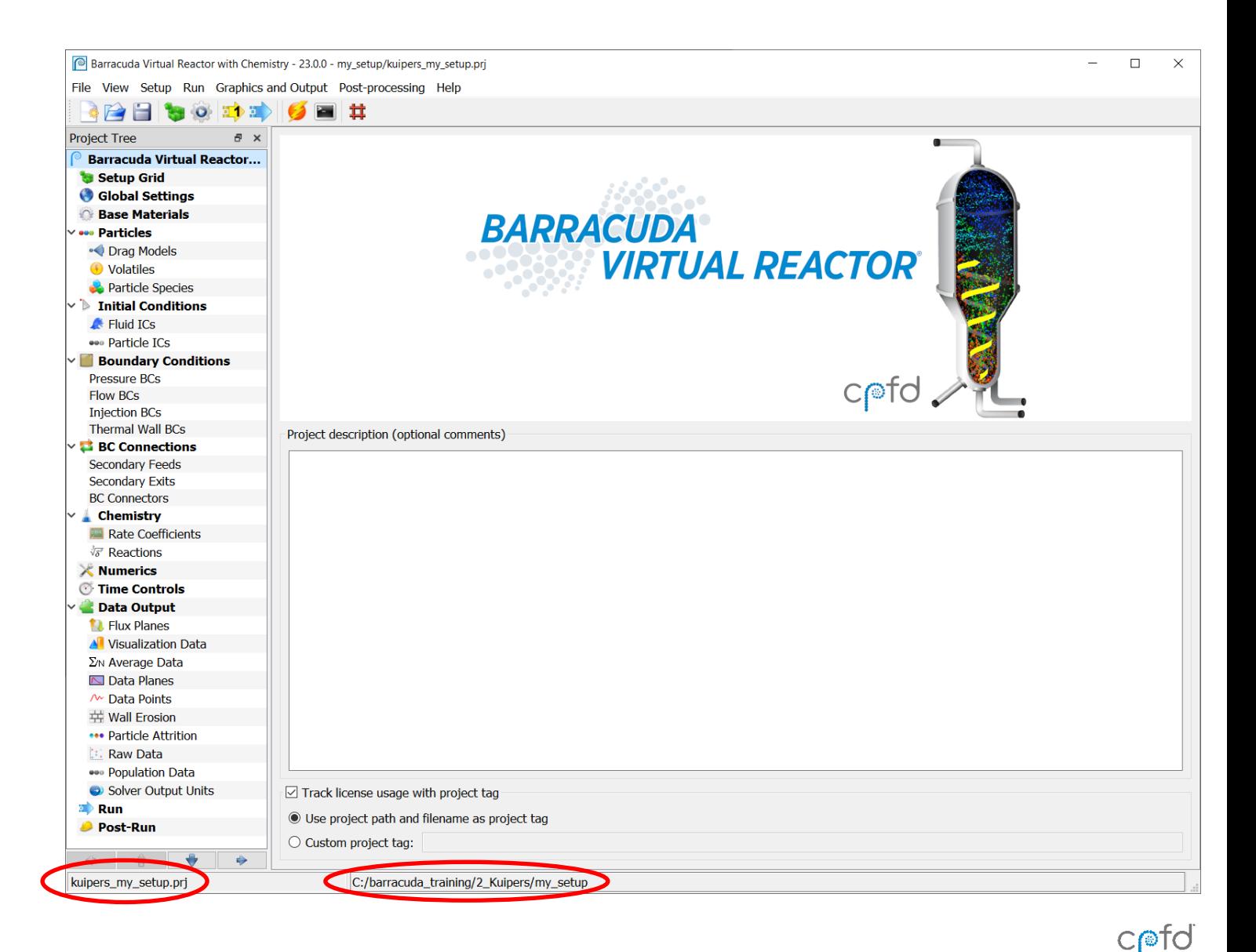

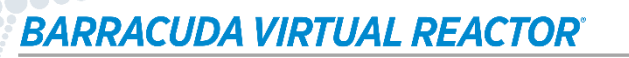

cpfd-software.com

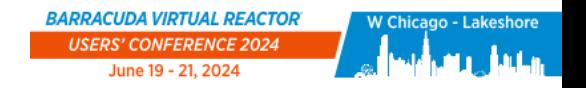

 $C$  of d

## Setup Grid

**Barracuda simulates fluid-particle behavior by dividing the physical domain into a 3D computational grid.**

**Each cell within the grid provides a location for the solver to calculate Eulerian values:**

- Pressure
- Temperature
- Velocity
- Composition, etc.

**The grid also provides a framework for specifying boundary conditions within a simulation.**

**Adding cells to a simulation will increase the resolution and often accuracy of the solution, but also increase the computational time required.**

**For the Kuipers problem, gridline locations are already provided in the kuipers\_my\_setup.prj file.**

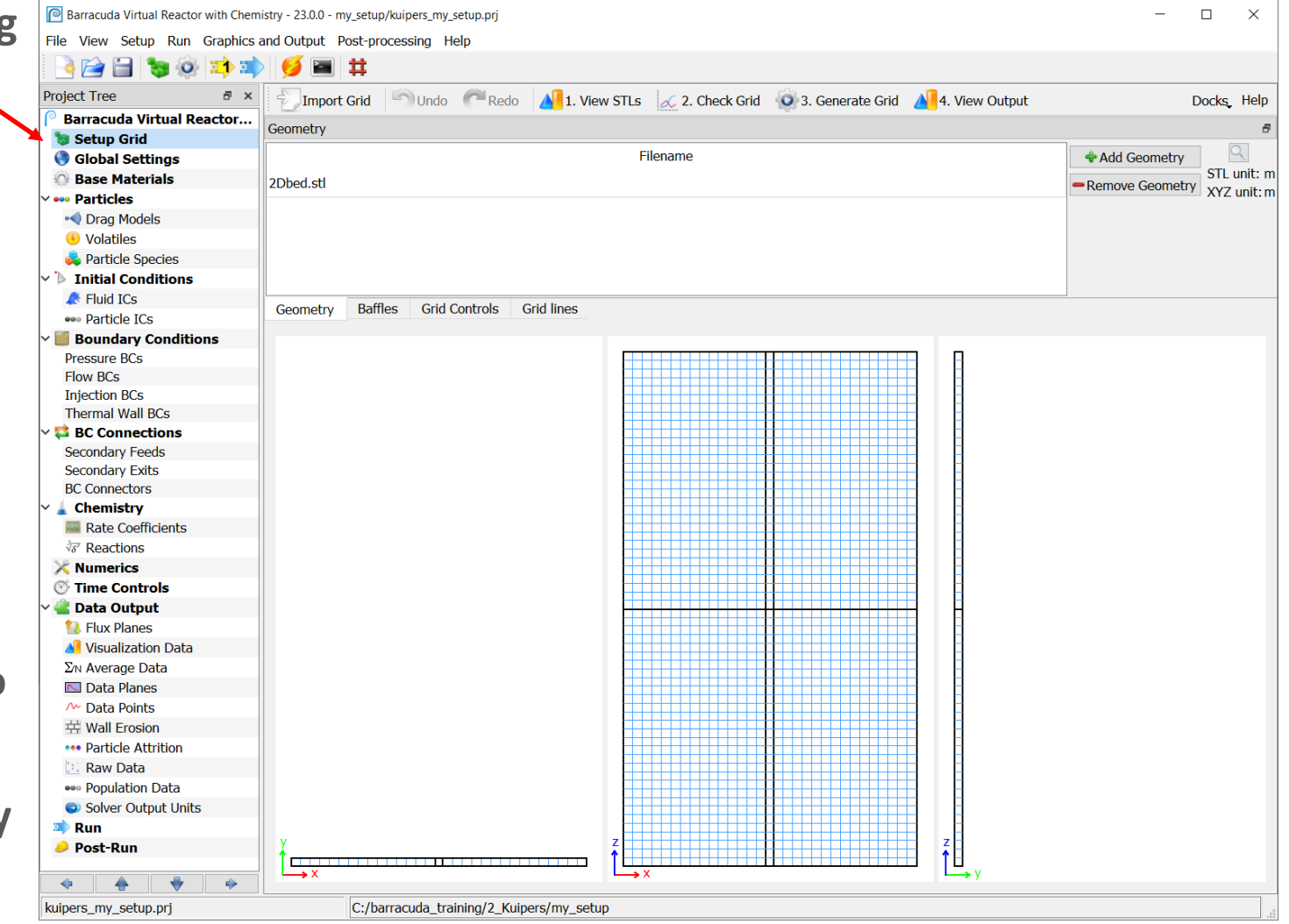

**BARRACUDA VIRTUAL REACTOR**®

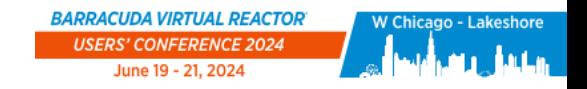

## Grid Controls

### **Using the mouse:**

- The grid may be translated using the center mouse button
- Zoom in/out is accomplished holding the right mouse button and moving it up/down
- Alternately, the scroll wheel can also be used for zoom
- Note: each of the panel views can be panned and zoomed independently

### **Reset views button in Grid Controls tab will return pane views to default position**

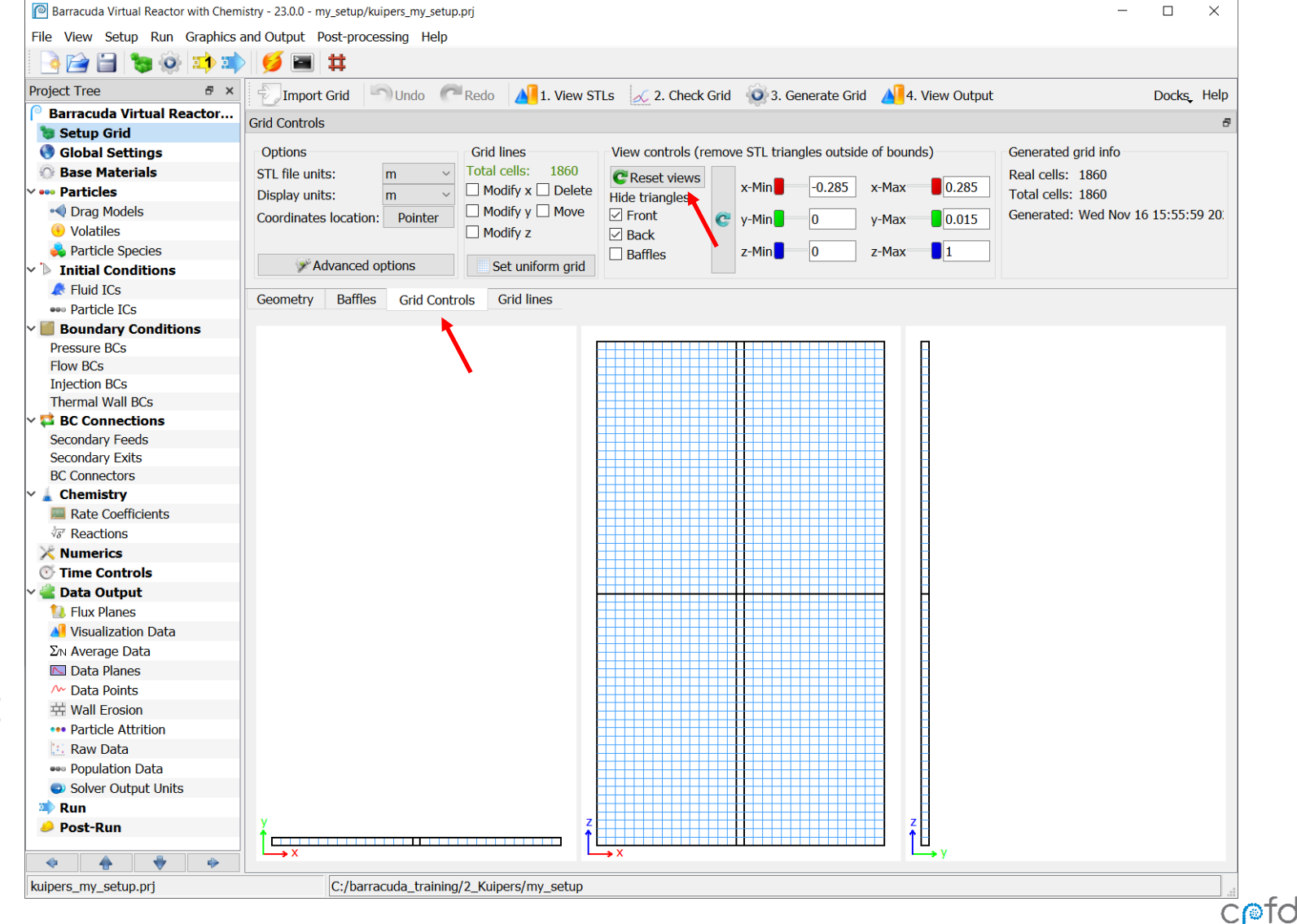

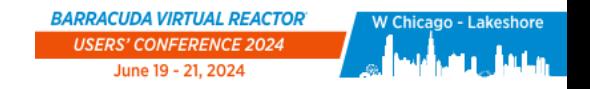

 $C$  $\odot$  $\odot$  $\odot$ 

## Generating and Viewing the Grid

**The computational grid will be generated based on the gridlines and STL file**

- Click Generate Grid
	- This automatically saves the project file
- Once the grid generator runs, click View Output. This opens the Grid: Transparent Model view in Tecplot for Barracuda.

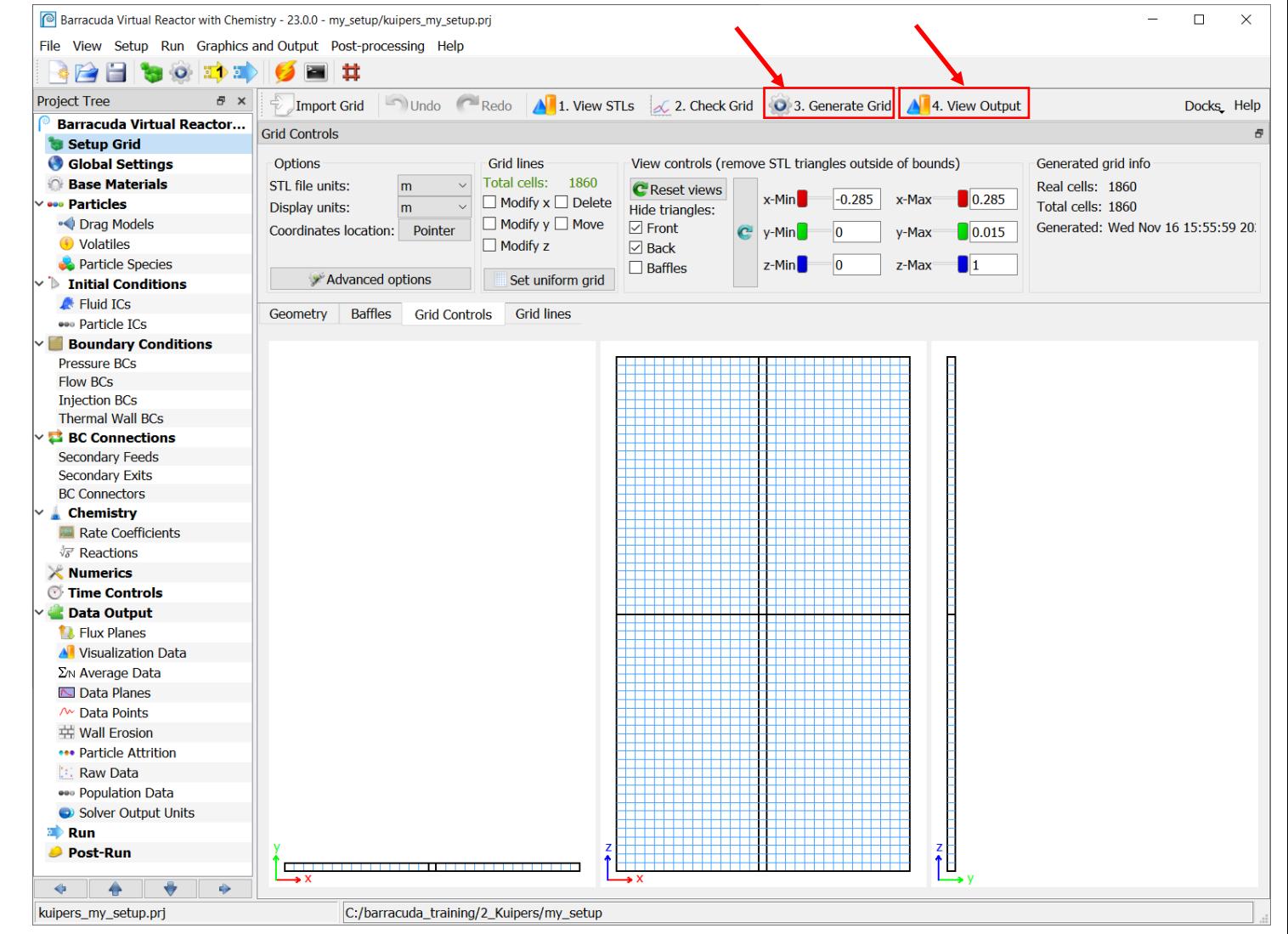

cpfd-software.com

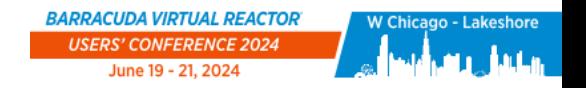

 $C$ nd

# Viewing the Grid

**Double-click on Grid: View Grid Lines in the Quick Macro Panel**

**To rotate, translate, or adjust the zoom on the grid, use the buttons in the top tool bar.** 

#### **Note:**

- This is the coarsest grid possible for this problem (resolving the center jet with a single cell).
- This is not necessarily the recommended grid resolution, but rather intended to illustrate how the CPFD method obtains resolution from both the computational cells (grid) and computational particles (gridless).

**Close the Tecplot window and select Discard when prompted.**

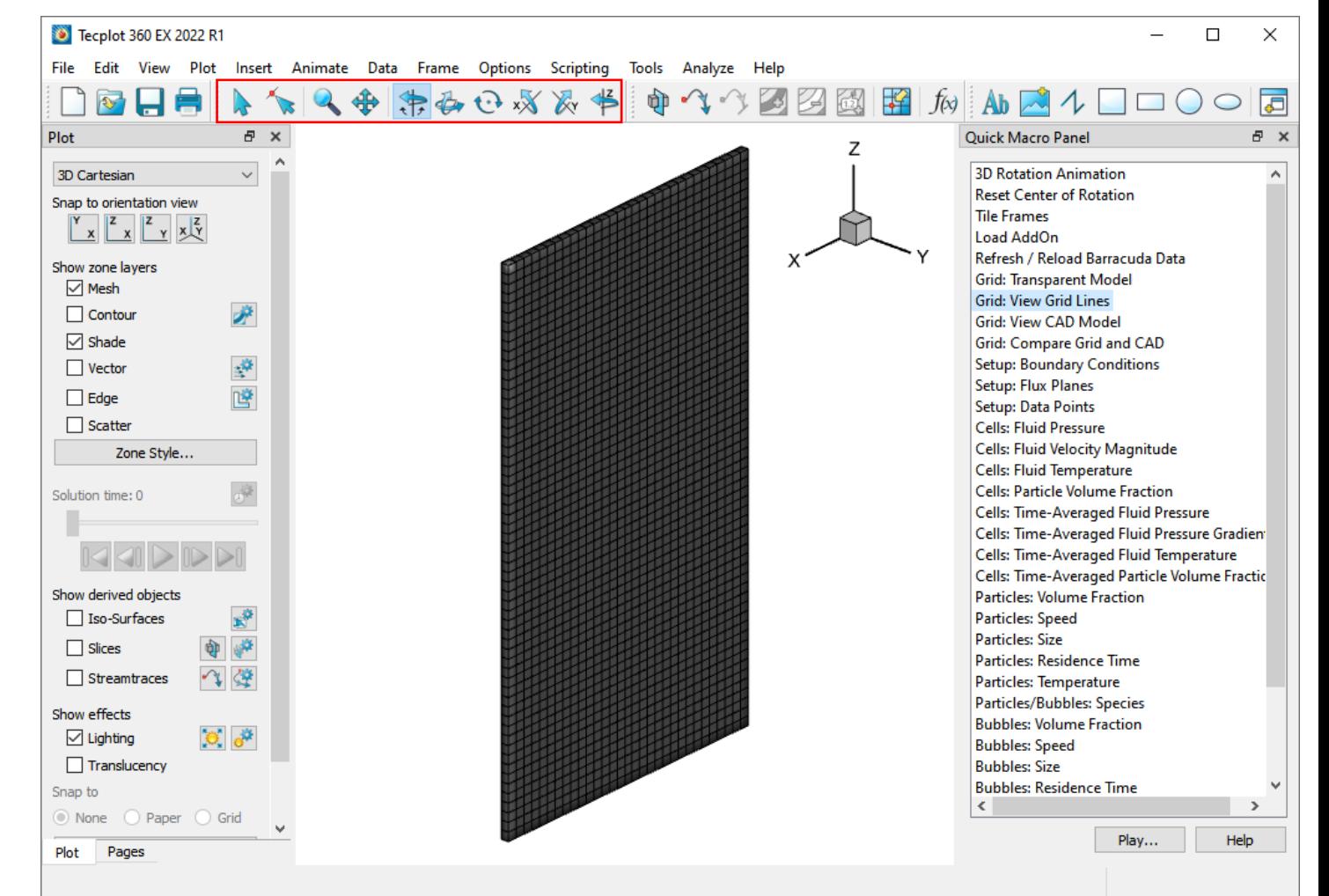

**BARRACUDA VIRTUAL REACTOR®** 

cpfd-software.com

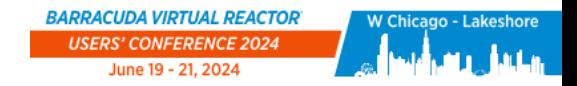

## Overview of the Kuipers Bed Grid

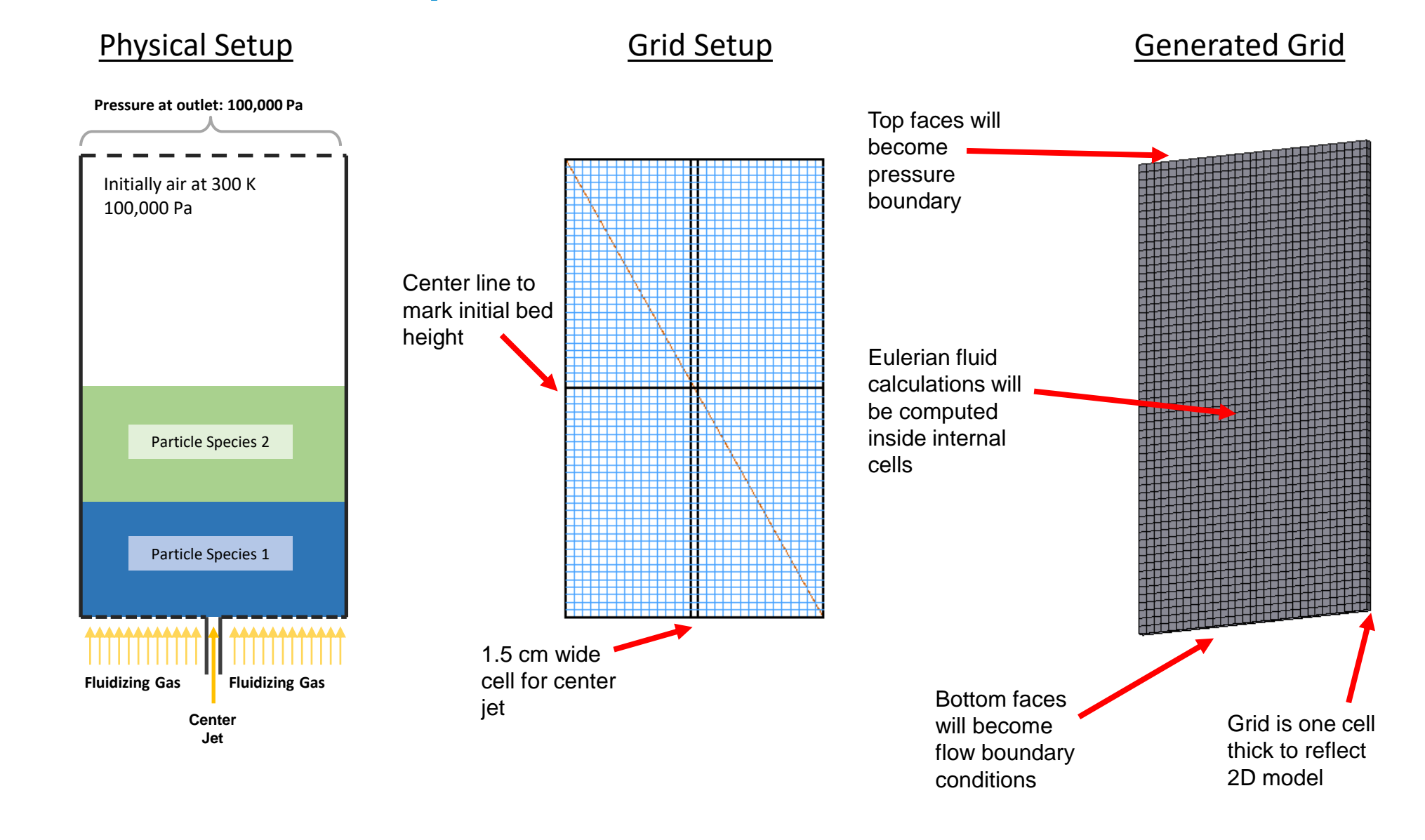

**BARRACUDA VIRTUAL REACTOR®** 

CPFD Software - 13501 Katy Fwy., Suite 3505 - Houston, TX 77079 USA

cpfd-software.com 29

 $C$  $p$ fd

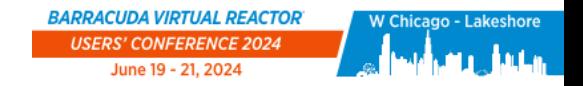

 $C$  of d

## Grid Coordinates

**Grid cells are located by x,y,z values**

**Cells indices are an alternative way to reference locations in a Barracuda model. Each computational cell is identified by a unique i-j-k coordinate, which reference the cell in the x-, y-, and zdirections, respectively.**

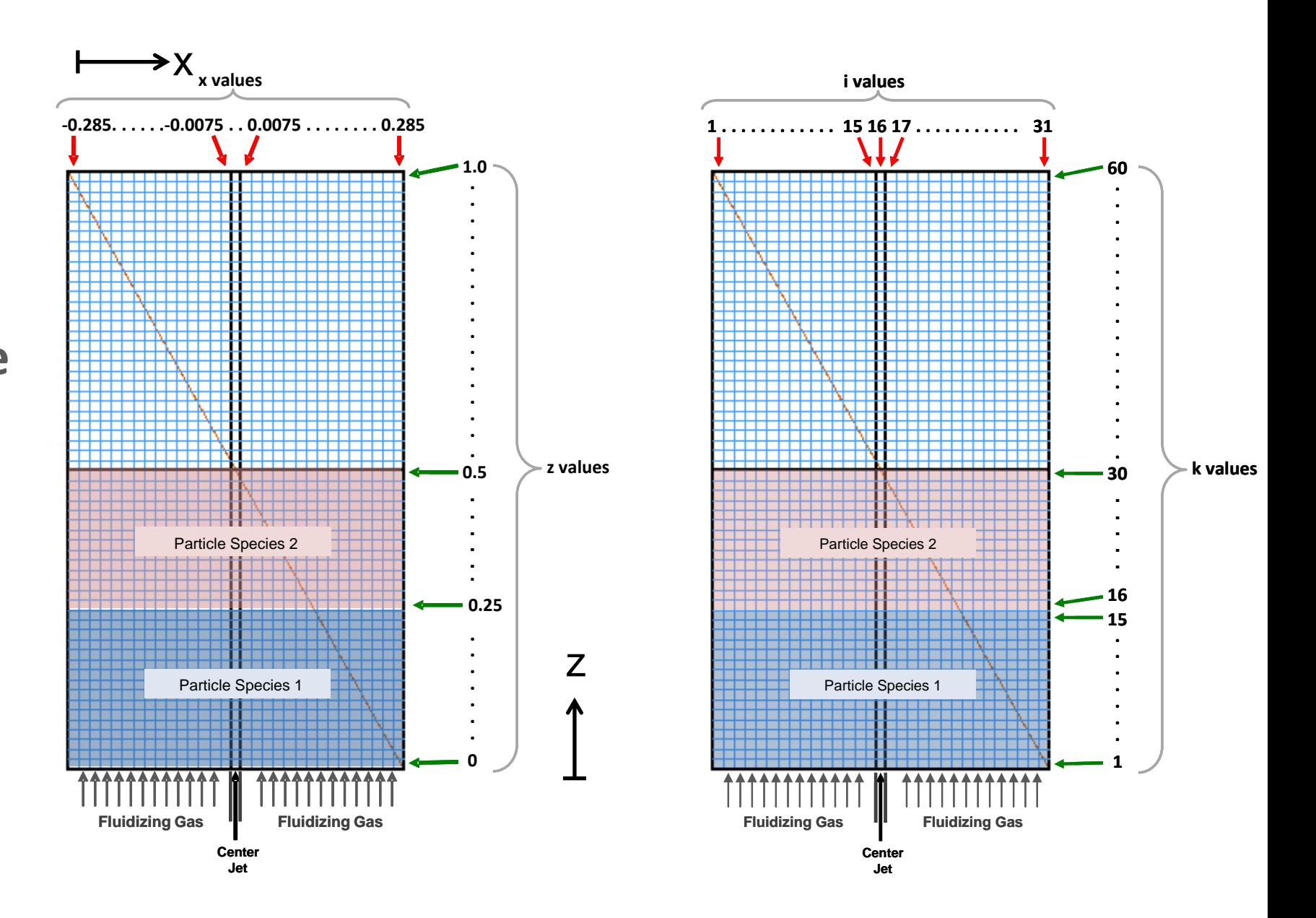

cpfd-software.com

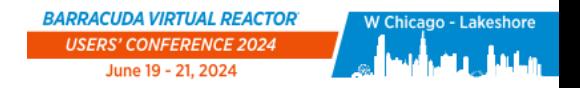

 $C$ 

# Global Settings

**Click on Global Settings**

### **Set Gravity vector**

- In this example, gravity is in the negative z direction
- Notice the vector magnitude is 9.8  $m/s<sup>2</sup>$

**Isothermal flow should be selected.**

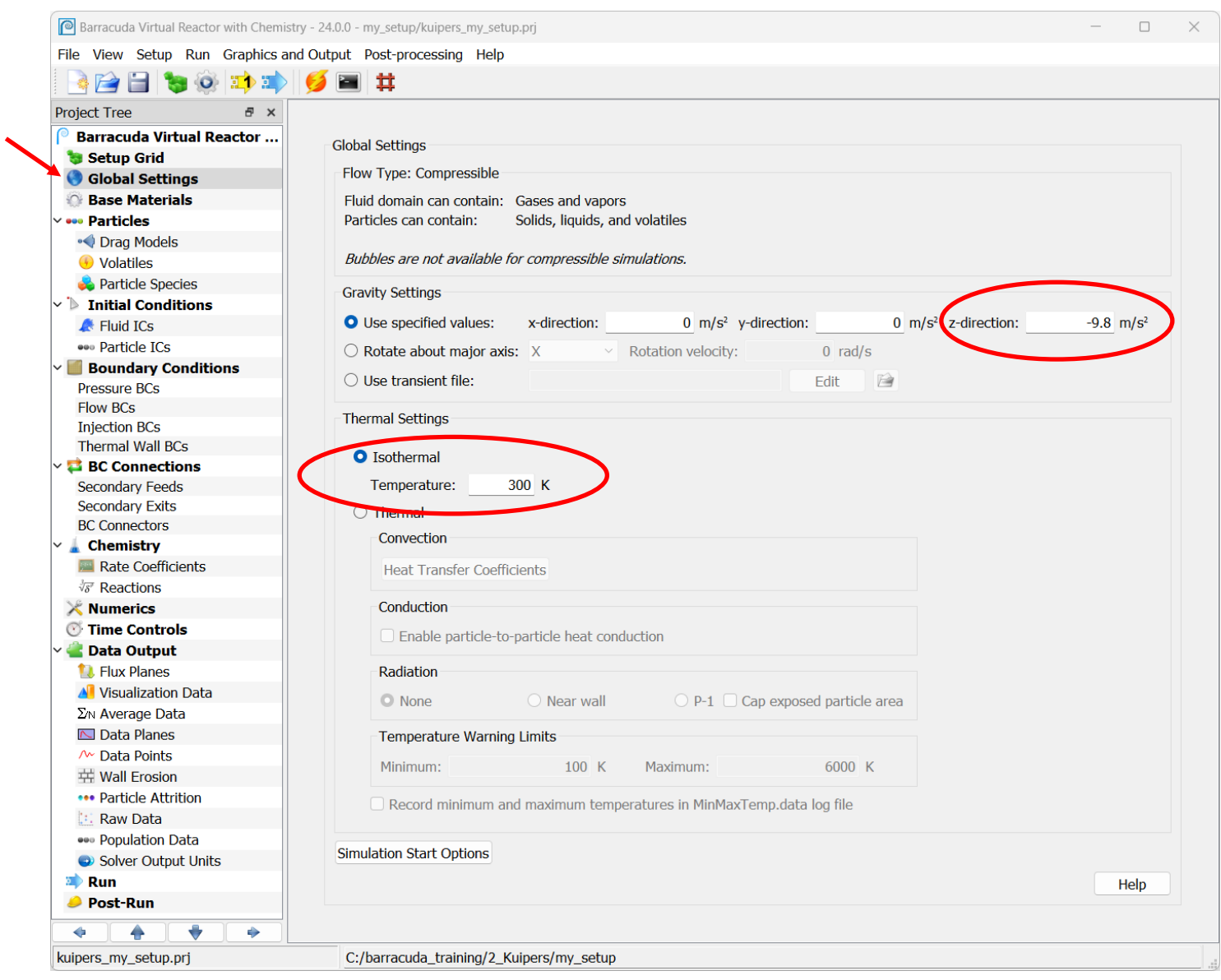

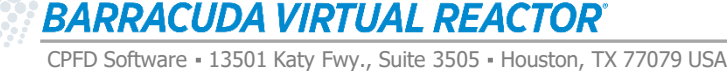

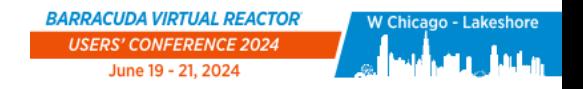

 $C$  of d

### Base Materials

### **Click on Base Materials**

- All project materials, fluids and solids, must be defined here
- Project materials can be imported from the Material library OR new materials can be created with the Add button

### **To add the fluid:**

- Select AIR from the Material Library
- Click Import
- AIR now appears in the Project Material List at the left

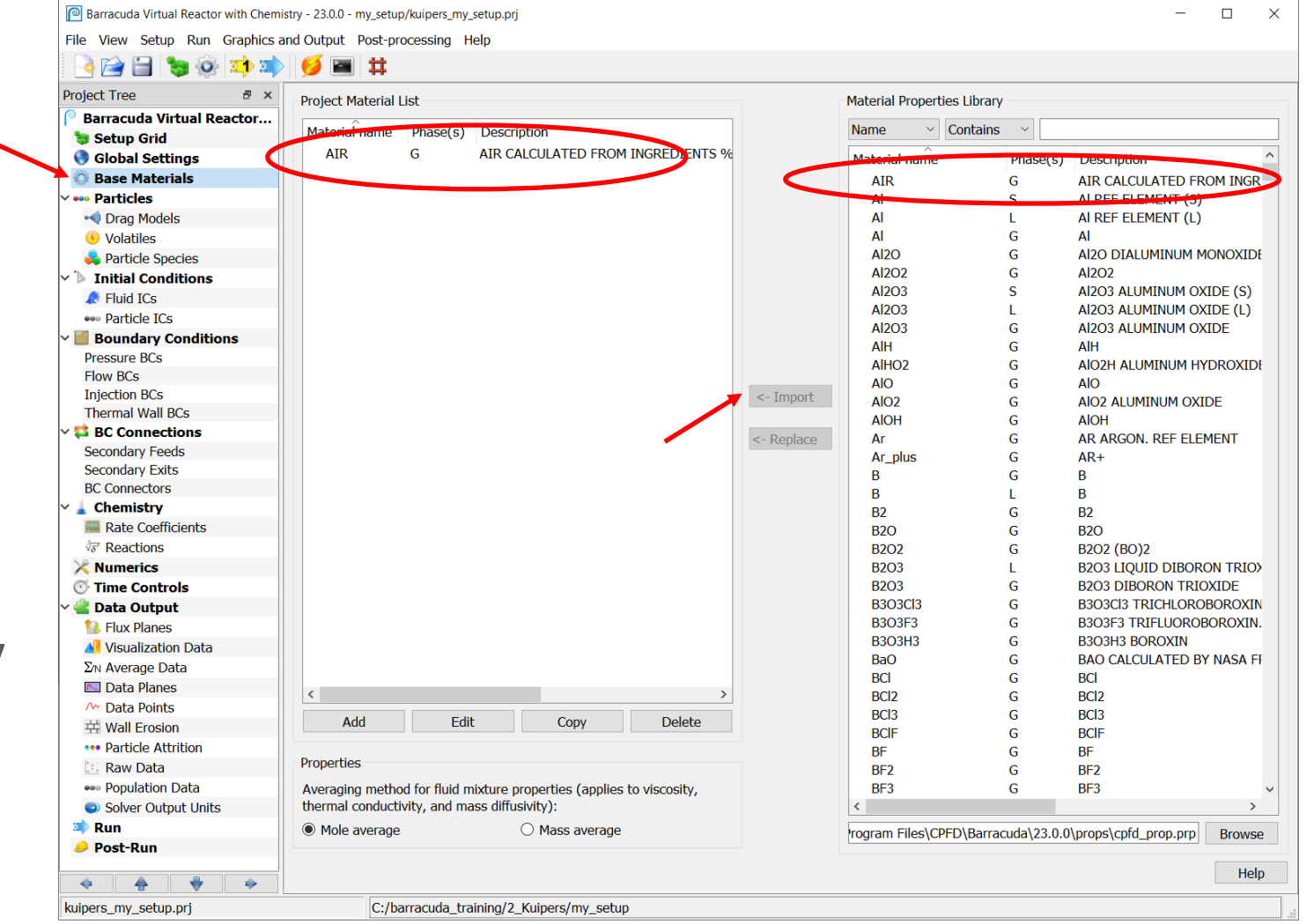

### Base Materials

**All material properties can be defined and edited in the Base Materials window. To define the solid material:**

- Click Add
- In the Material Properties window, enter the Chemical name as GLASS.
- Set the Phase to Solid
- Enter an appropriate description
- Set the Molecular weight to 60 g/mol in the Material Tab
- Click on Edit expression to set the Density to 2660 kg/m3 in the Solid Phase Tab
- Click OK

**GLASS now appears in the Project Material List at the left**

#### **NOTE:**

- Red writing means that data needs to be input, green writing means that the property is ready, black writing means that the property is not needed for the calculation.
- Other material property data such as thermal conductivity, heat capacity, and heat of formation would have to be specified if this were a thermal or reacting problem. Viscosity is required if the new material is a fluid.

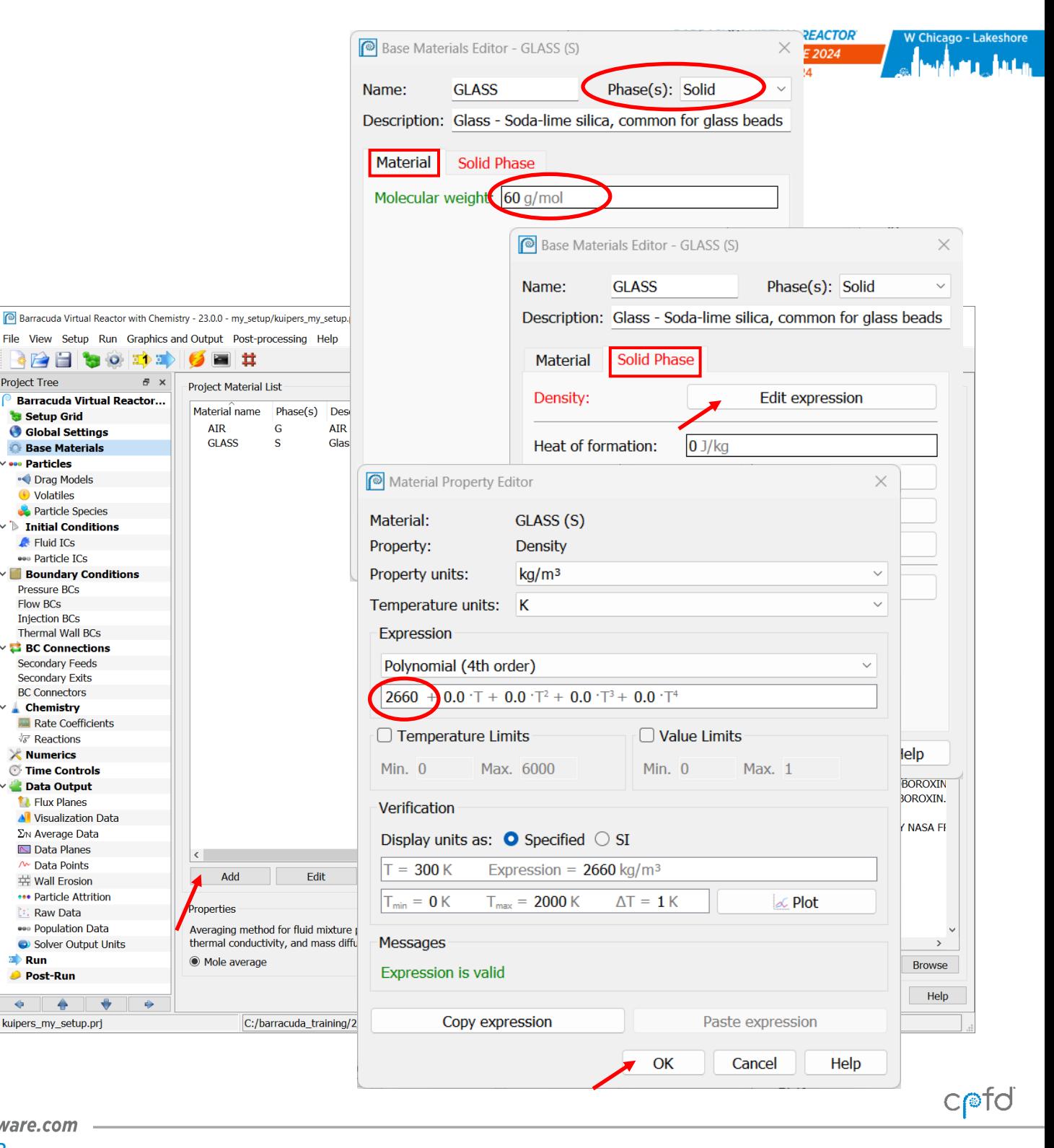

**BARRACUDA VIRTUAL REACTOR®** 

cpfd-software.com

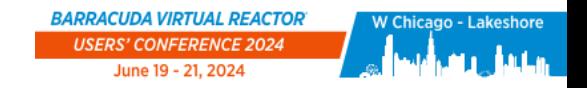

## Particles

### **Click on Particles**

### **Enter a Close pack volume fraction of 0.55**

- This is the maximum amount of solids packing permitted in a cell
- This means that up to 55% of a reasonably-sized control volume can be occupied by particles. Conversely, at least 45% of the same volume must be occupied by the fluid.

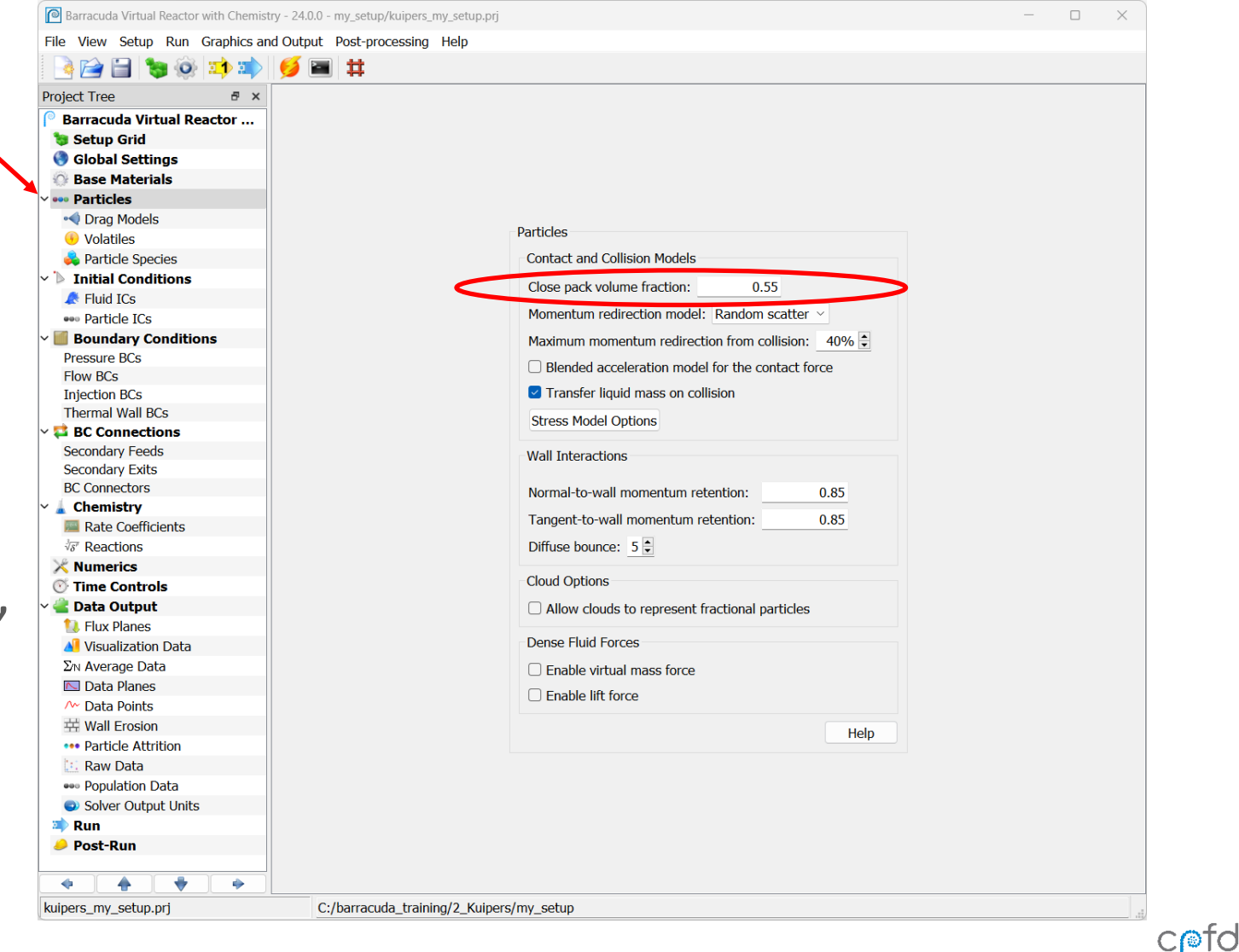

**BARRACUDA VIRTUAL REACTOR** 

CPFD Software - 13501 Katy Fwy., Suite 3505 - Houston, TX 77079 USA

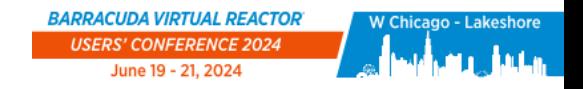

### Particles

#### **Set Particle-to-wall interaction properties:**

- A Normal-to-wall momentum retention coefficient is the maximum normal component of particle momentum which can be retained after the particle "bounces" off a wall.
	- Set this to 0.85
- A Tangent-to-wall momentum retention coefficient is the maximum tangential component of particle momentum which can be retained after the particle "bounces" off a wall.
	- Set this to 0.85
- A Diffuse bounce coefficient is the amount of particle scatter after the particle "bounces" off a wall
	- Set this to 5, which is the maximum value

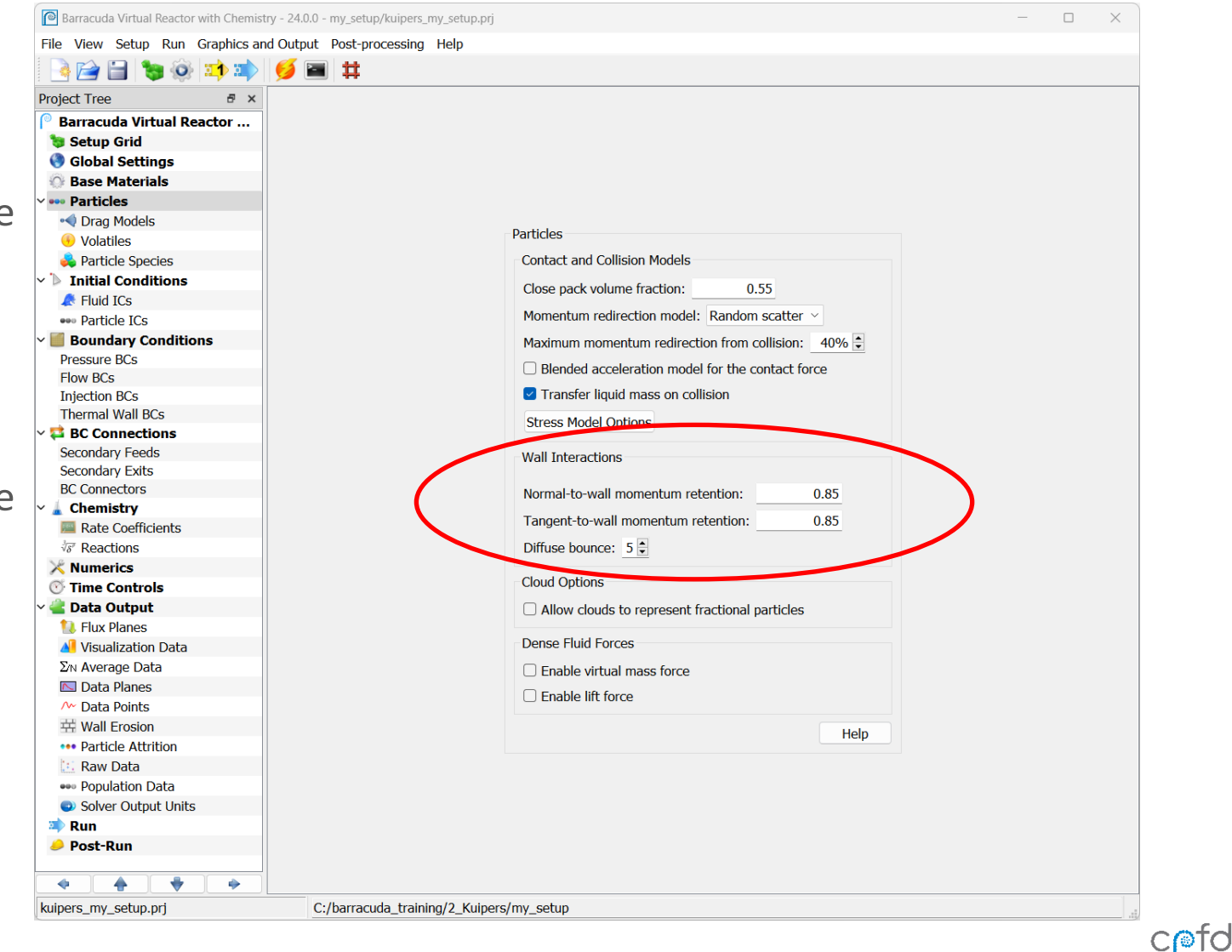

#### **BARRACUDA VIRTUAL REACTOR®**

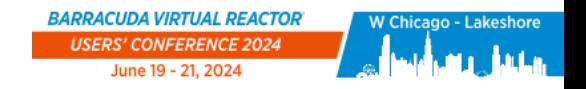

## Particle Species

**Click on Particle Species**

### **We have only one type of solid particle (GLASS)**

- However, we want to use two colors (one in bottom half of bed, another in top half) to view mixing
- To accomplish this, we must define two separate species of the same material (GLASS)

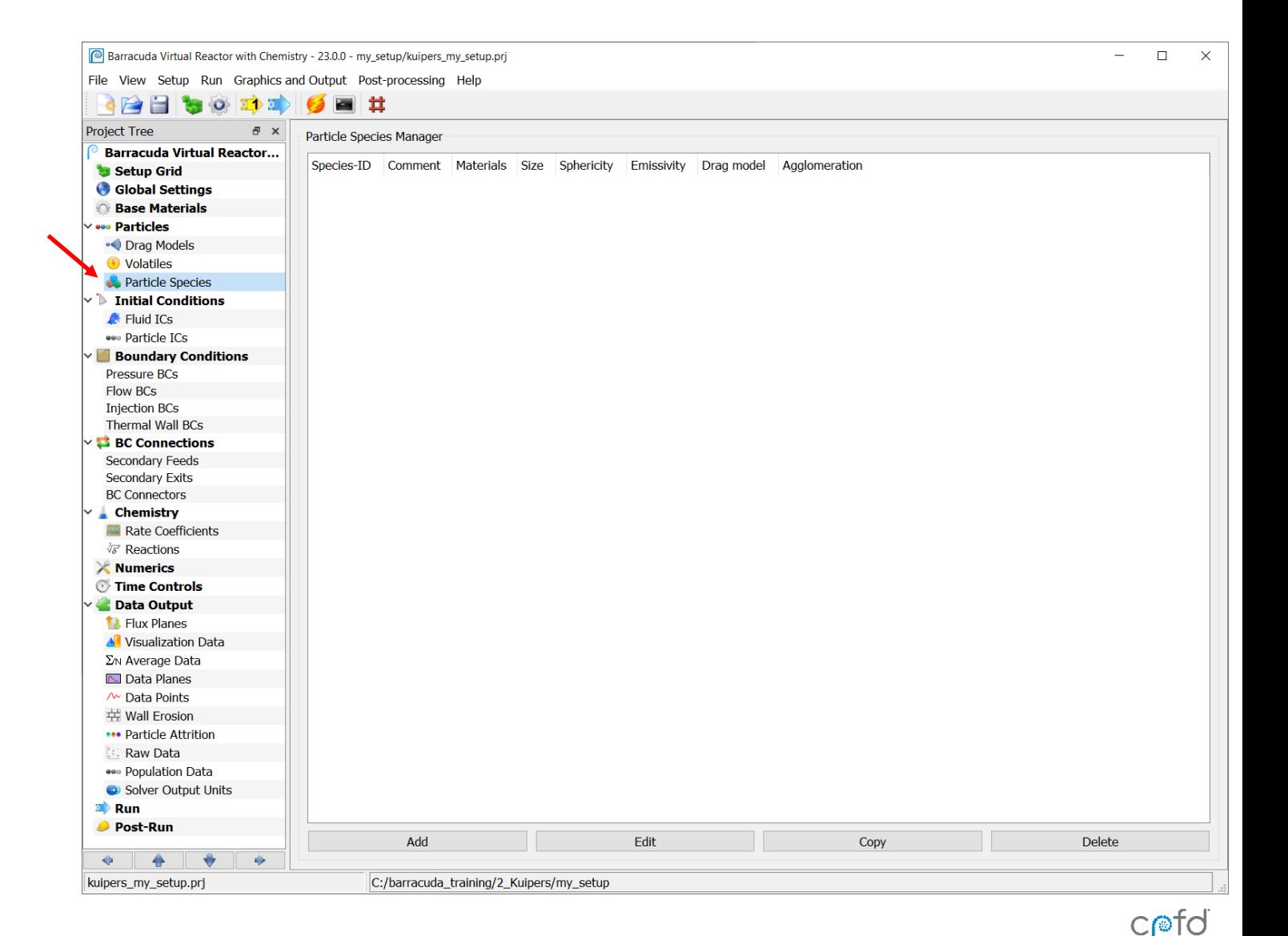

**BARRACUDA VIRTUAL REACTOR**
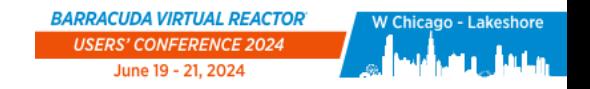

## Particle Species – Applied Materials

### **To add the first particle species:**

- Click on Add
- Add a description in the Comment section of Particle Species Editor
- Click on Applied Materials
- In the Particle Composition Editor import GLASS from the Available Components to the Mixture Components using the Right Arrow Button
- Click OK

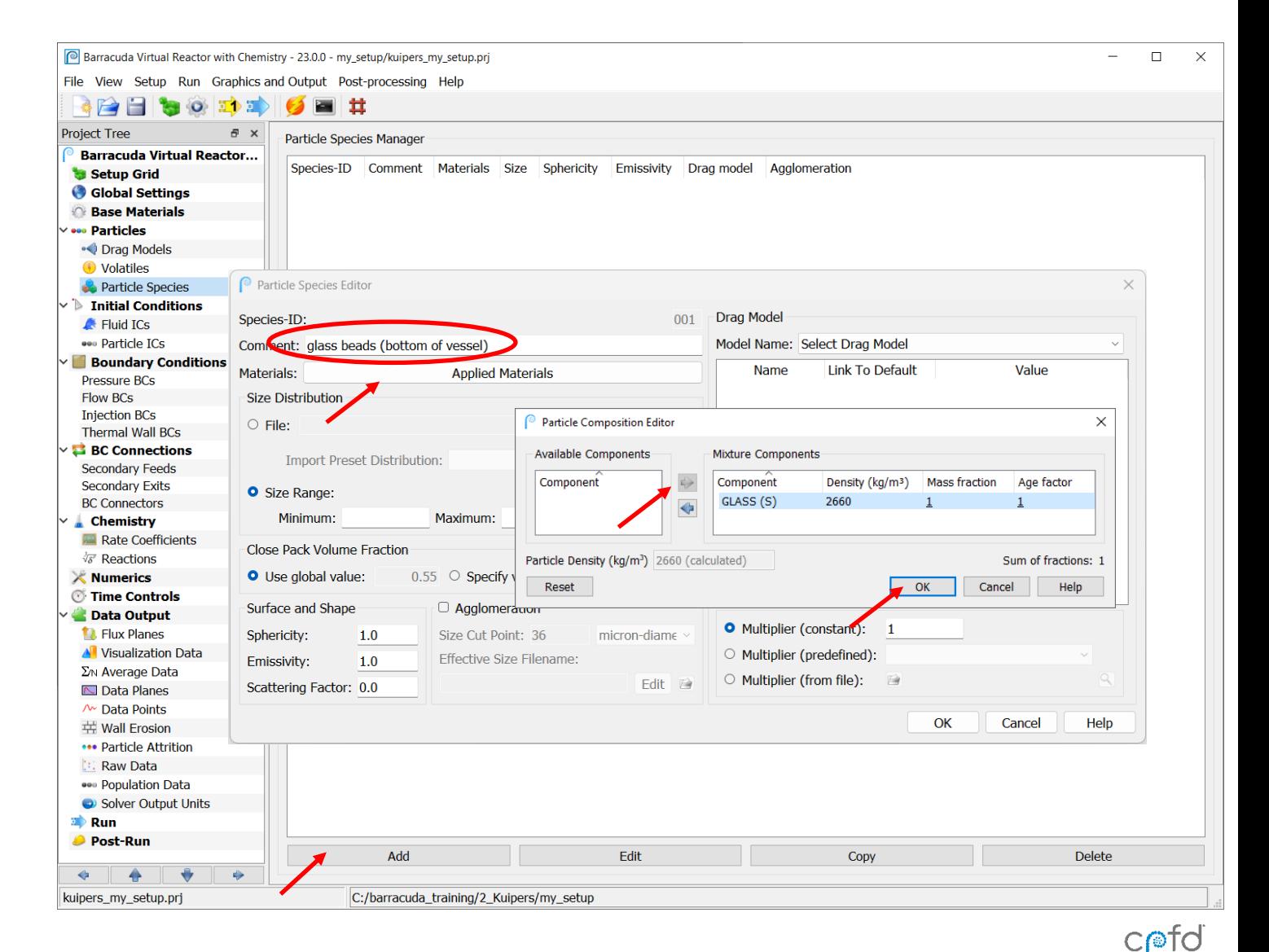

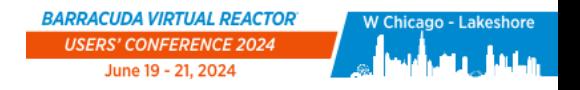

 $C$ 

## Particle Species – Particle size and Drag Model

### **For the Kuipers setup:**

- Set the Size Range to 440 – 560 micron diameter
- Select Tang as Drag model in the drop down menu
- Click OK

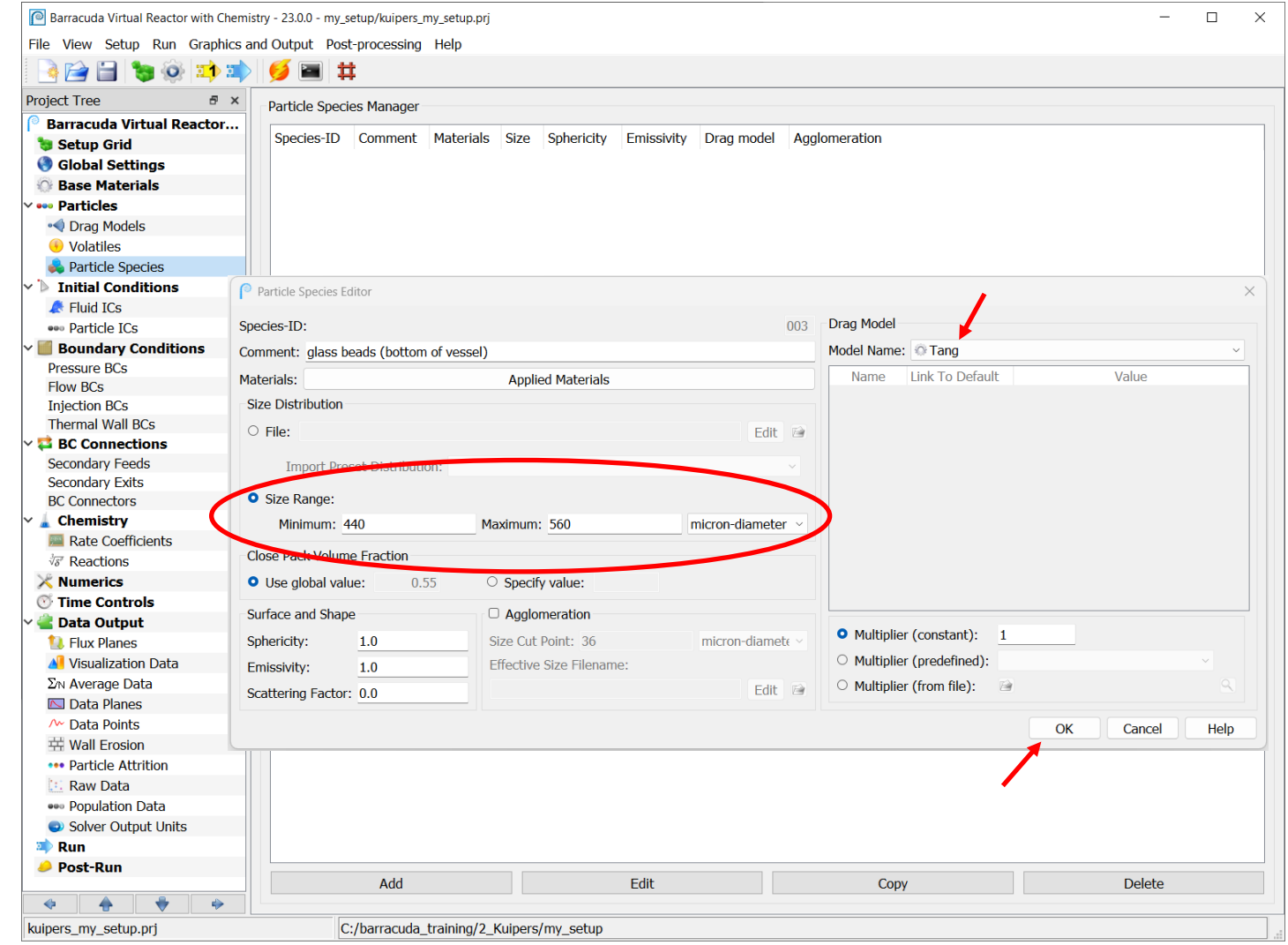

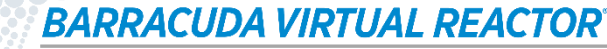

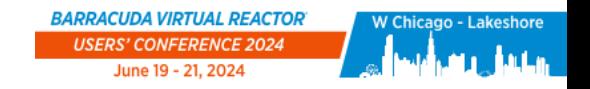

## Particle Species – Copy Species 001

### **To define a second, identical particle species:**

- Select species 001
- Click Copy

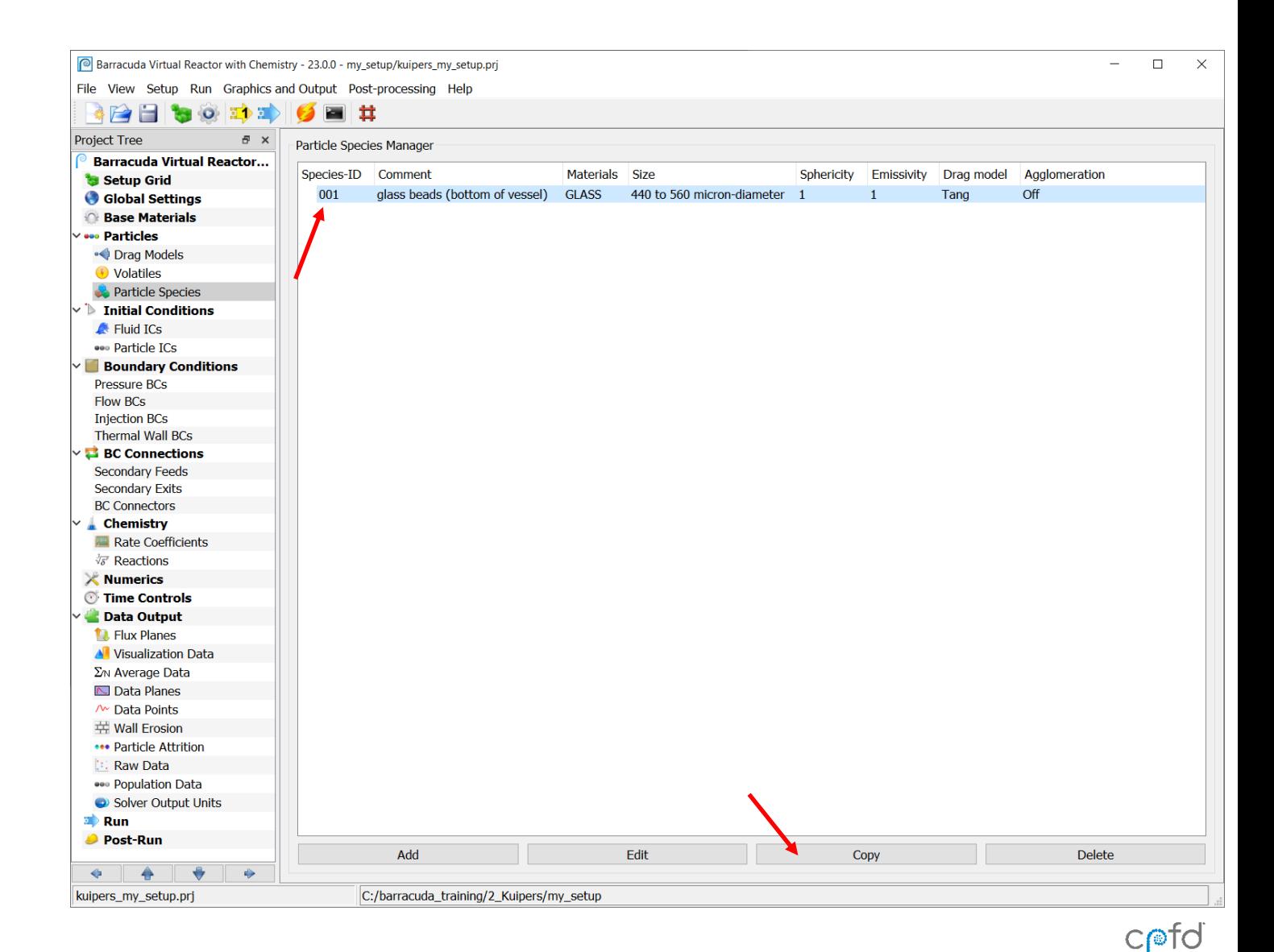

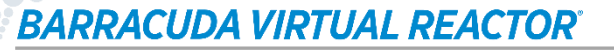

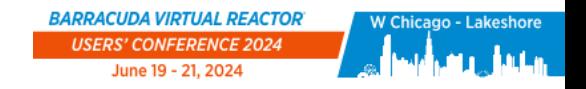

 $C$  $\odot$  $\odot$  $\odot$ 

# Particle Species – Edit Species 002

### **To change the comment describing the second particle species:**

- Select species 002
- Click Edit (or double-click on species 002)
- Change the Comment
- Click OK

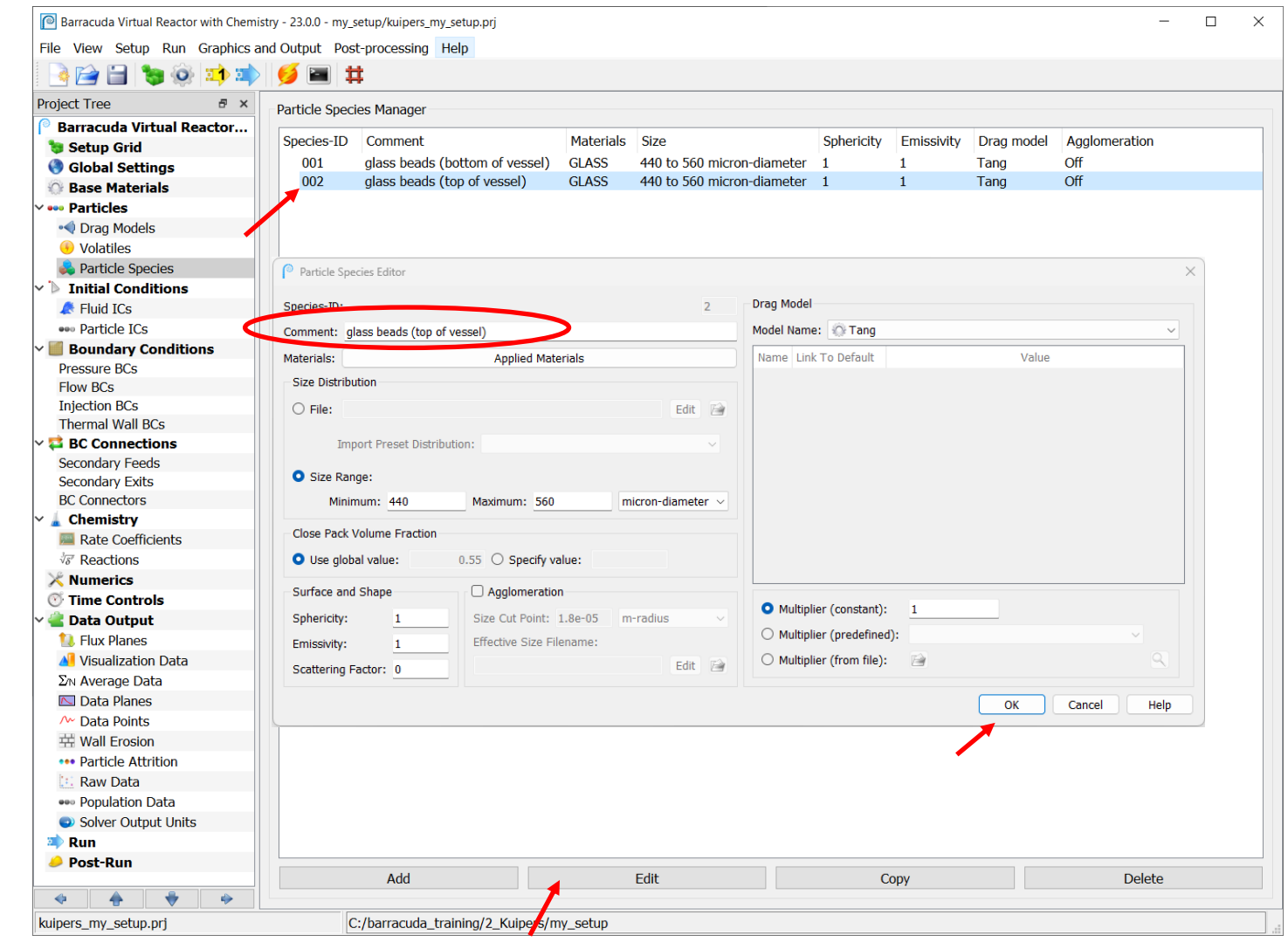

**BARRACUDA VIRTUAL REACTOR** CPFD Software - 13501 Katy Fwy., Suite 3505 - Houston, TX 77079 USA

cpfd-software.com

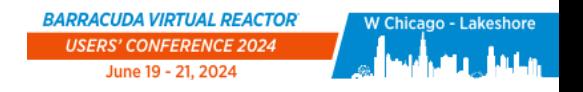

 $C$  $\odot$  $\odot$  $\odot$ 

## Fluid Initial Conditions – Define Fluid, Pressure, Location

**Click on Fluid ICs. Every Barracuda project has a default Fluid IC that needs to be edited.** 

#### **For this example problem, air is initially at rest at atmospheric pressure:**

- Double-click on the default fluid IC
- Specify the pressure as 1e5 Pa
- Leave the x, y, and z fluid velocities at zero
- Click on Define Fluids

#### **In the Mixture window:**

- Select AIR (G) and use the Right arrow button to import from Available Components to Mixture
- Click OK

#### **In the Fluid IC Editor:**

- Leave the Region set from minimum to maximum for x, y, and z, since the air initially occupies the entire bed (area above and in between glass particles)
- Click OK

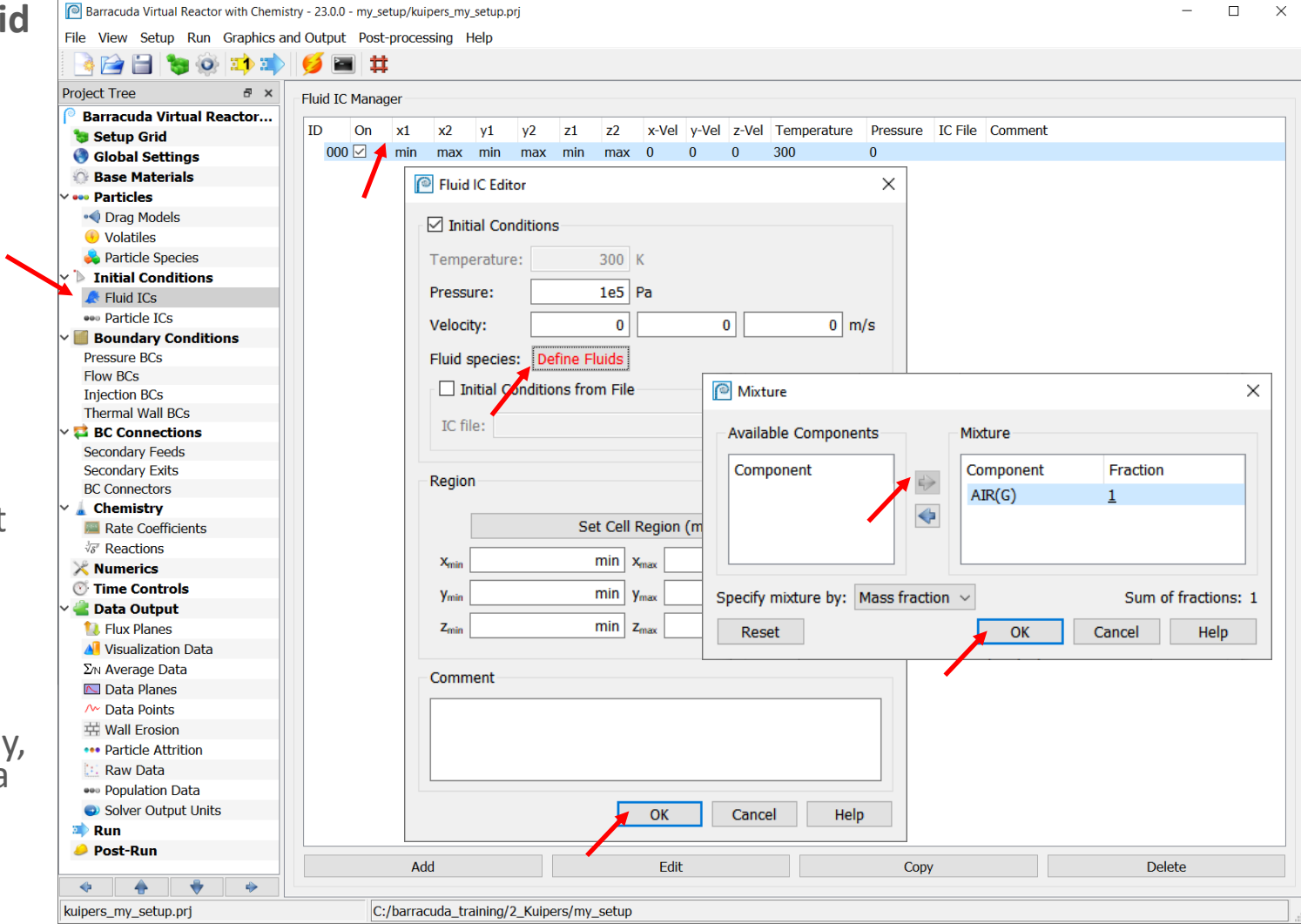

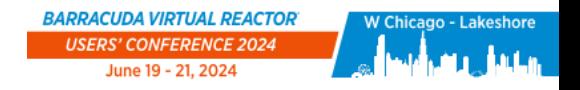

# Particle Initial Conditions

### **To show mixing add two distinct layers of particles:**

- Click on Particle ICs
- Click Add, which pops up a Particle IC dialog
- Select Initialize volume fraction in region
- Select 001 glass beads in Species
- Set Volume fraction to 0.55
- Set Point Region as shown in the table
	- [ and ] (for min and max)
- Add descriptive comment
- Click OK

### **xmin xmax ymin ymax zmin zmax [ ] [ ] [** 0.25

#### \*Note: The **[** and **]** keys are shortcuts for the min and max values defined during grid generation

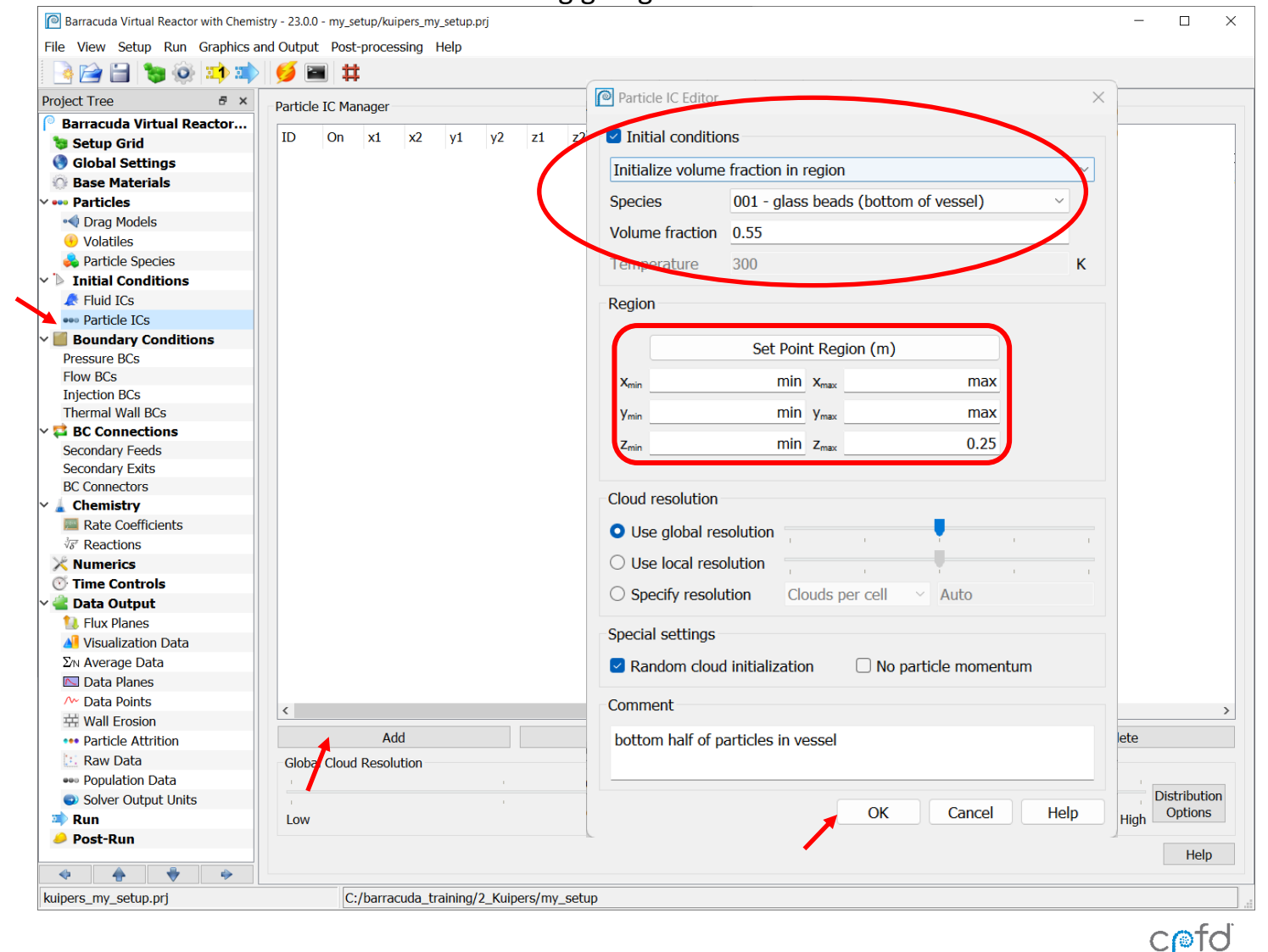

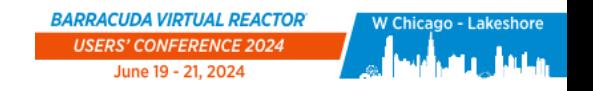

 $C$ 

# Particle Initial Conditions

### **Next, define the initial conditions for the second particle species:**

- Click Add
- Select Initialize volume fraction in region
- Select 002 glass beads in Species
- Set the Volume fraction to 0.55
- Set Point Region as shown in the table
- Add descriptive comment
- Click OK

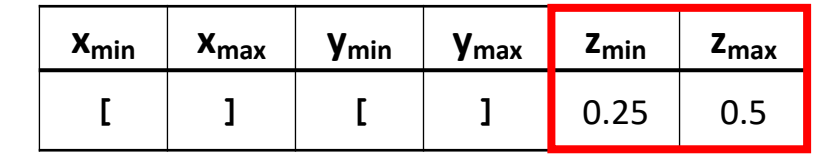

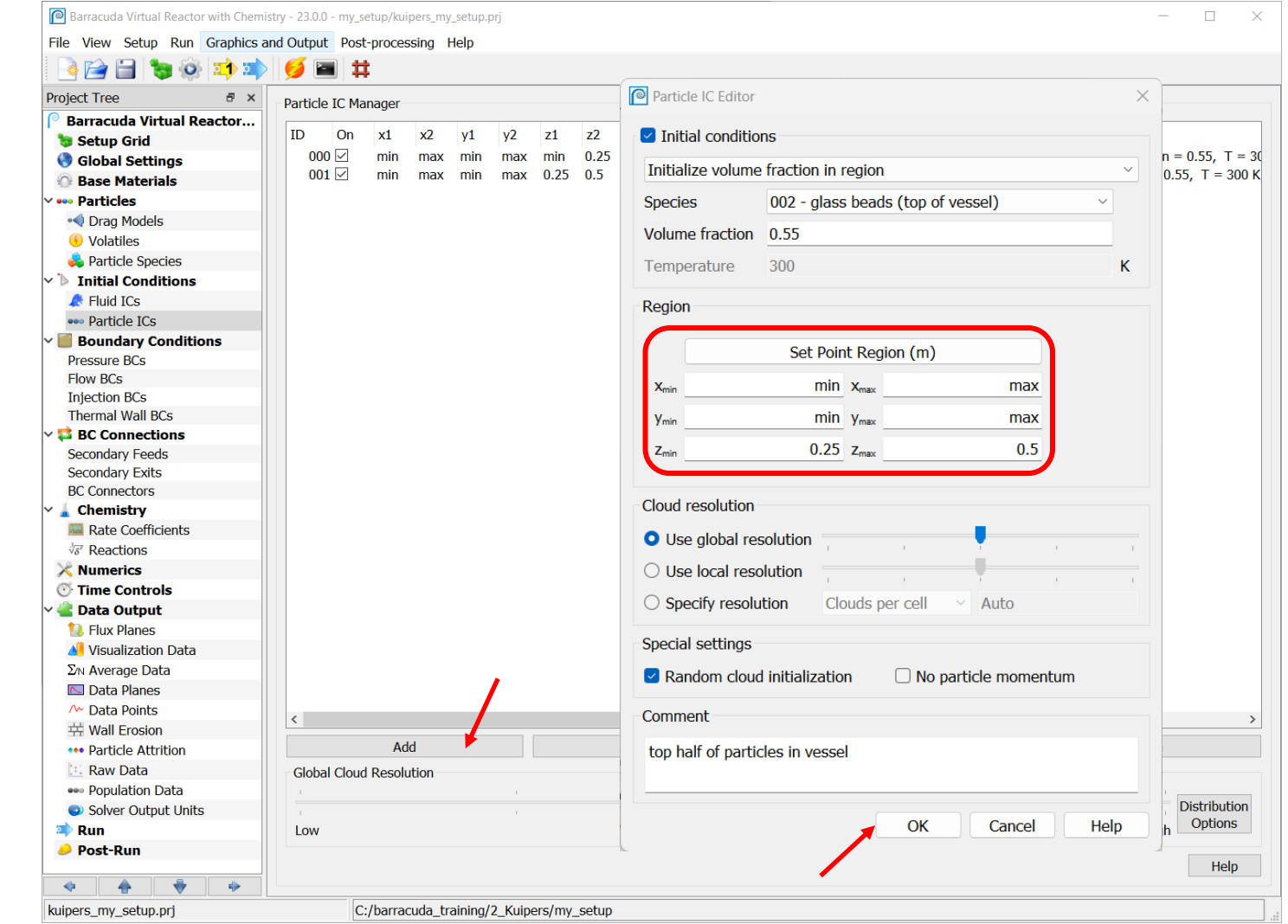

CUDA VIRTUAL REACTOR'

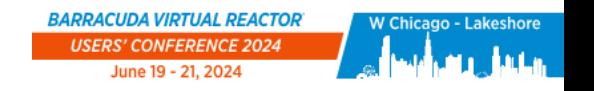

 $C$ 

### Pressure Boundary Condition

**To specify that the top of the system is open to the atmosphere, define a Pressure BC:**

- Click on Pressure BCs
- Click Add

### **In the Pressure BC Editor Location tab:**

- Set Direction to z
- Set x and y region using [ and ] (for min and max)
- Set z region using ] (for max) for both  $z_{min}$ and  $z_{\text{max}}$  so that the BC is placed on the top surface of the geometry
- Enter a comment (optional)

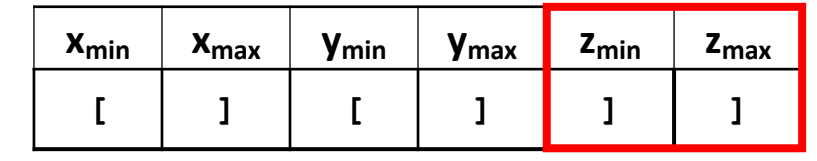

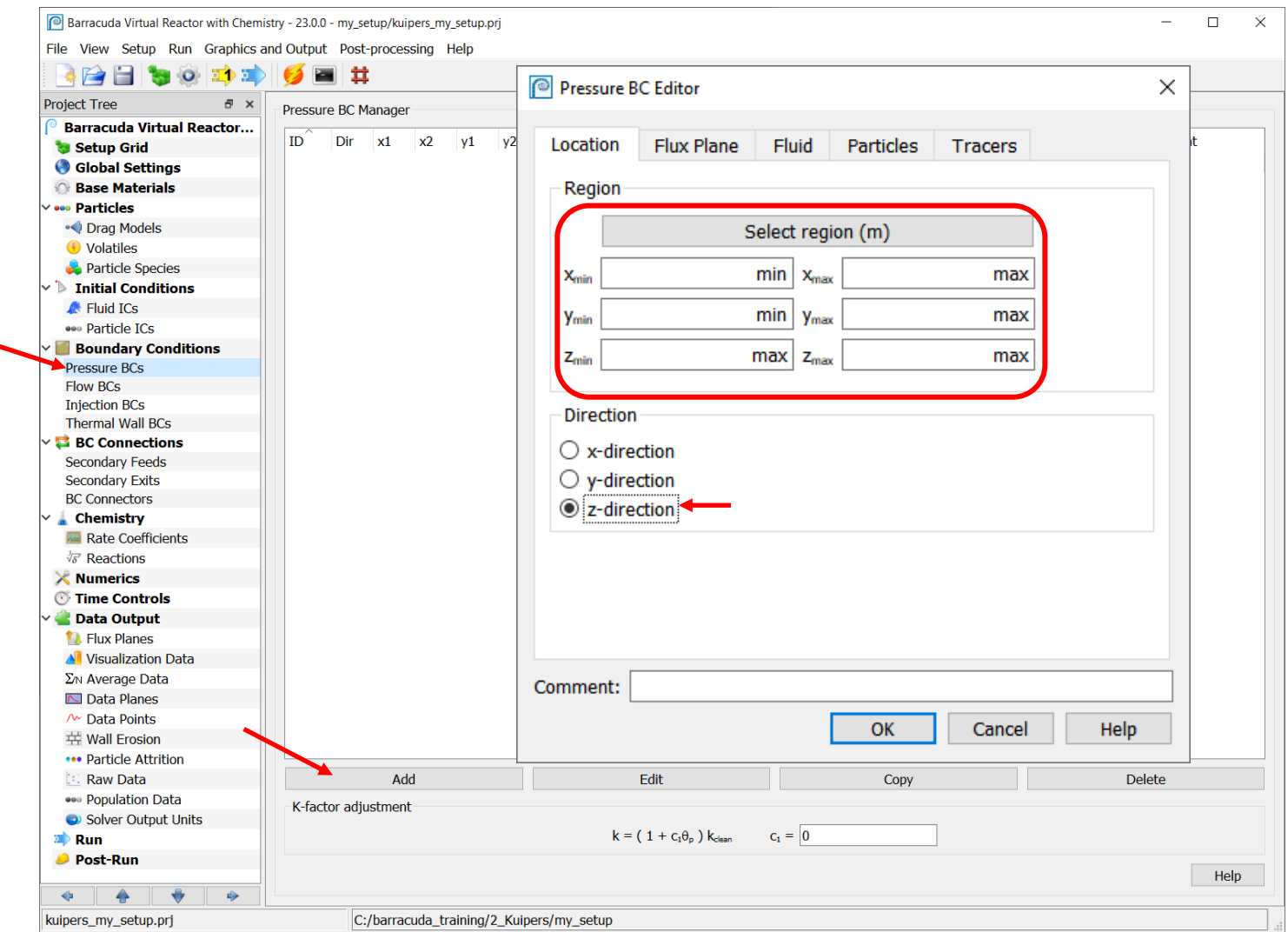

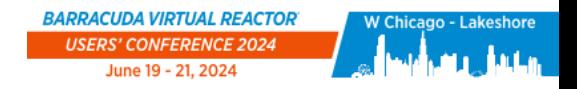

## Pressure Boundary Condition

### **Flux Plane tab:**

- Provide a name for the Flux plane
	- Best practice is to start a boundary condition flux plane file name with **FLUXBC\_** for ease of post-processing

### **Fluid tab:**

- Specify the pressure as 1e5 Pa
- Click on Define fluid species
	- Import AIR(G) from Available Component to Mixture using the Right Arrow Button
- Click OK in the Mixture editor

### **Click OK in the Pressure BC Editor**

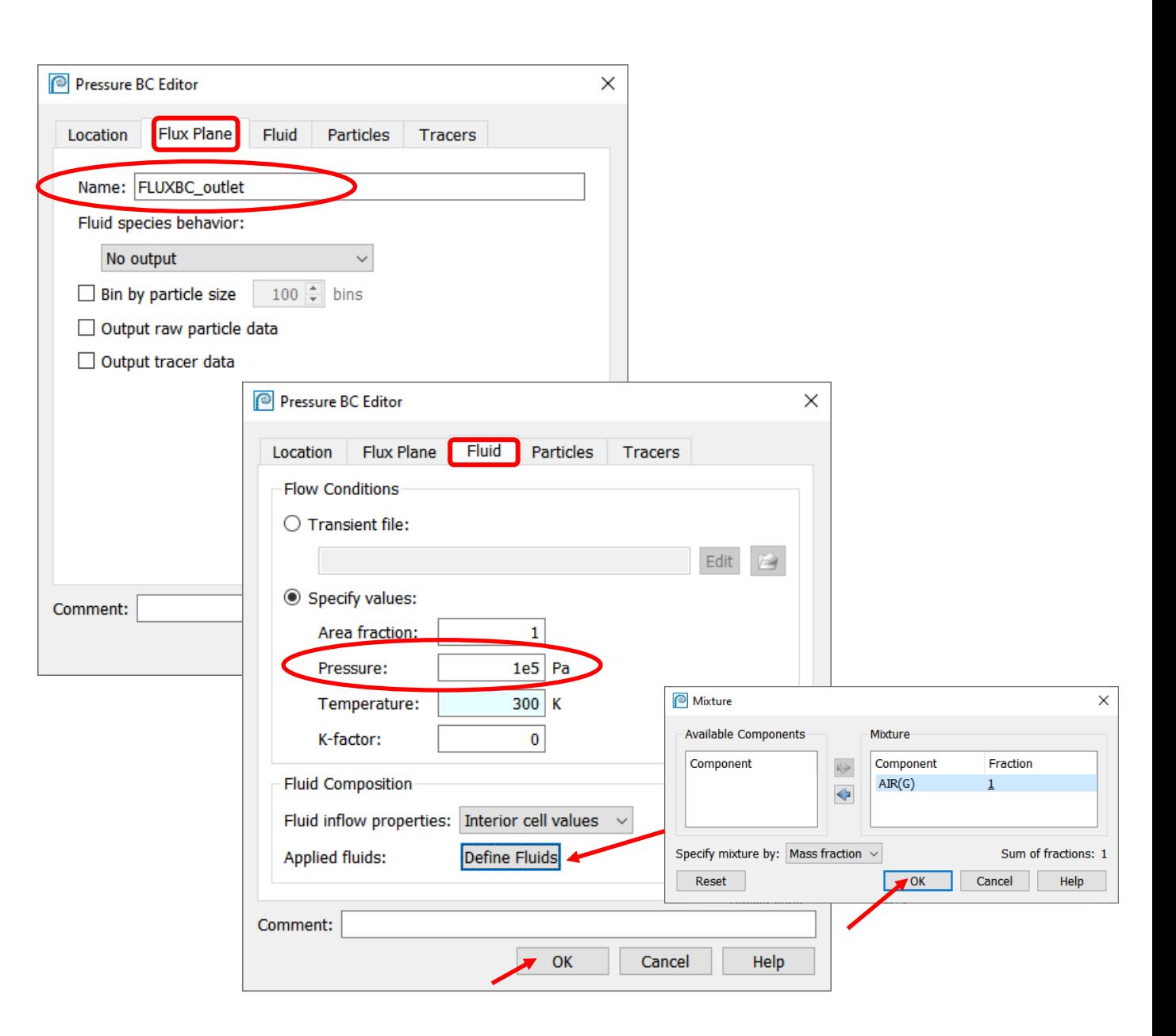

**BARRACUDA VIRTUAL REACTOR USERS' CONFERENCE 2024** June 19 - 21, 2024

 $C$  $\odot$  $\odot$  $\odot$ 

# Flow Boundary Conditions

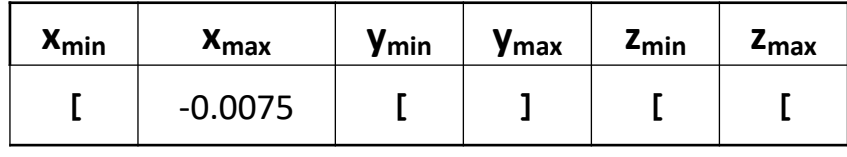

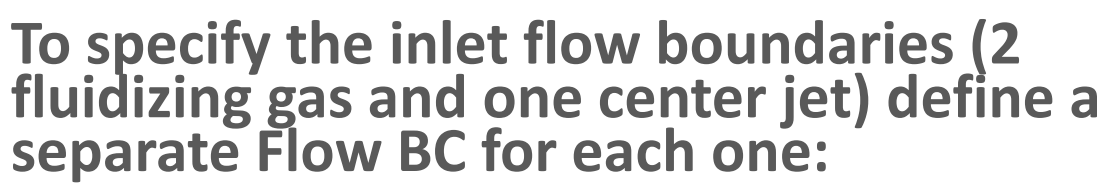

- Click on Flow BCs
- Click on Add

### **In the Flow BC Editor Location tab:**

- Set x and y region using the values in the table
	- Set z region using  $[$  (for min) for both  $z_{min}$  and  $z<sub>max</sub>$  so that the BC is placed on the bottom surface of the geometry
- Set Direction to z
- Enter a comment (optional)

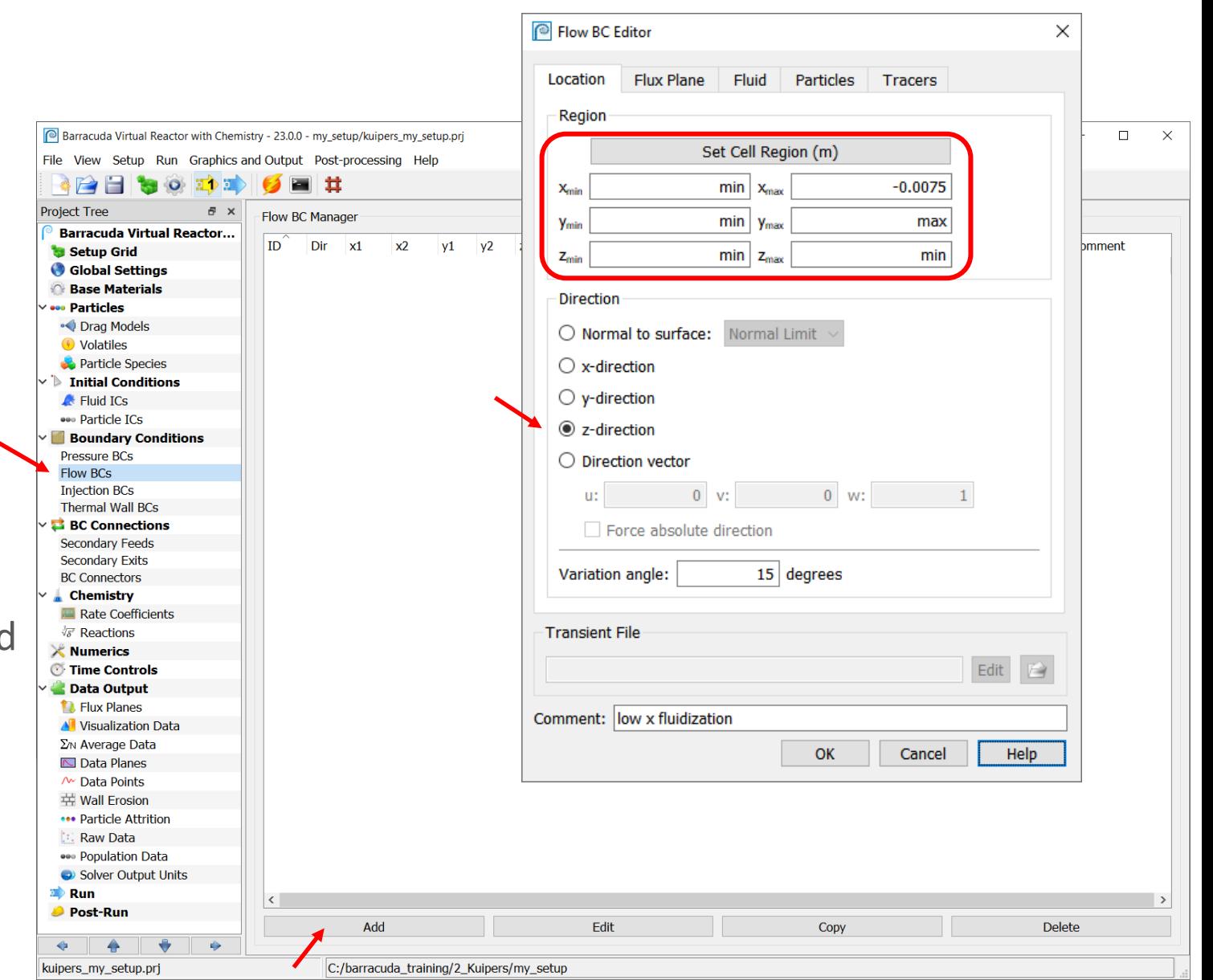

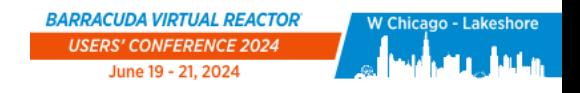

# Flow Boundary Conditions – Low x Fluidizing Gas

#### **Flux Plane tab:**

• Provide a name for the Flux plane

#### **Fluid tab:**

- Set Velocity flow to 0.25 m/s
	- A positive velocity means flow is directed into the model space (negative means out-flow)
	- The velocity is a superficial velocity through an open area, in the absence of particles
- Set Pressure to 1e5 Pa
- Click on Define Fluids
	- Select AIR (G)
	- Use the Right arrow button to import from Available Components to Mixture
	- Click OK in the Mixture editor
- Click OK in the Flow BC Editor

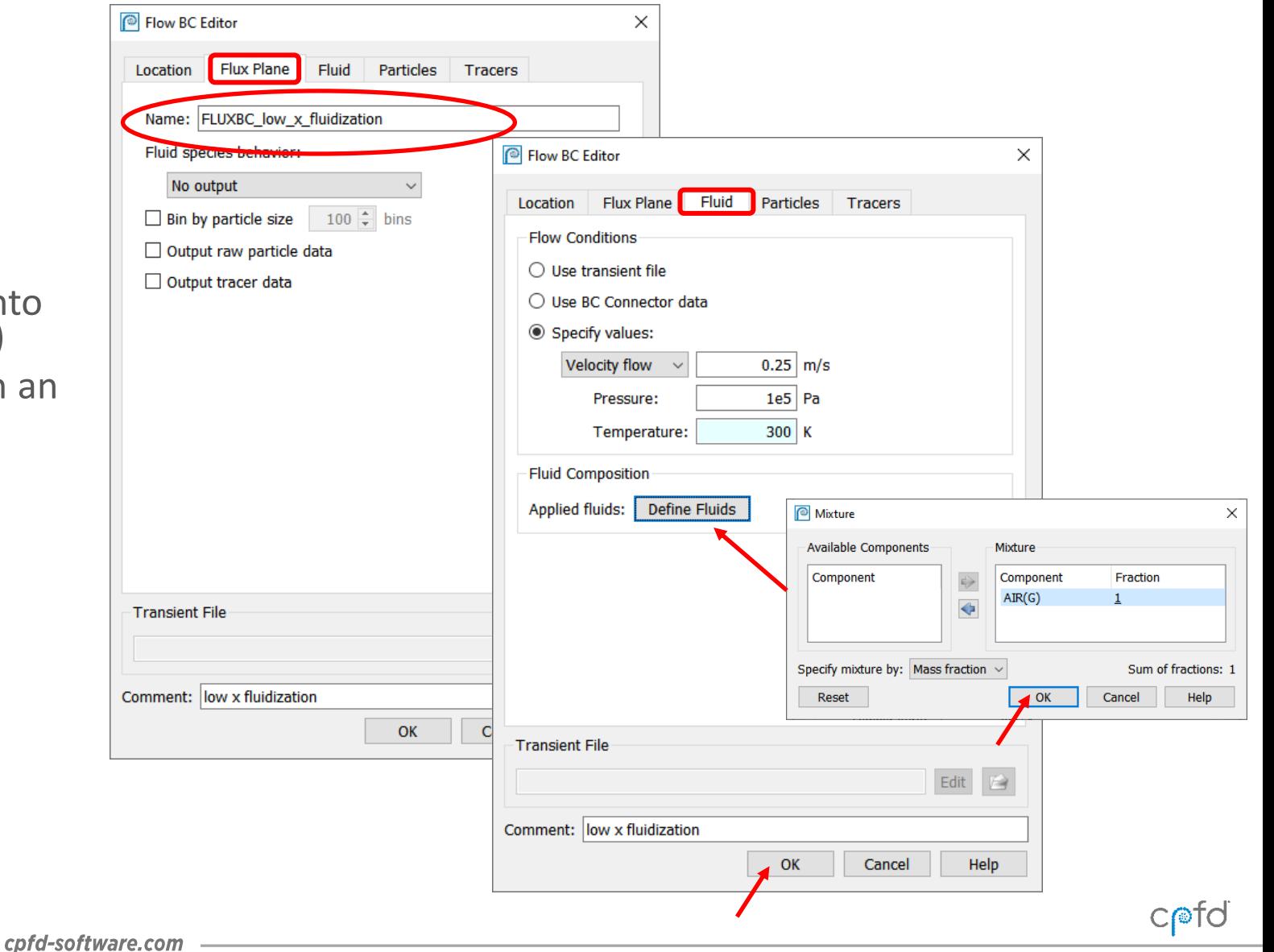

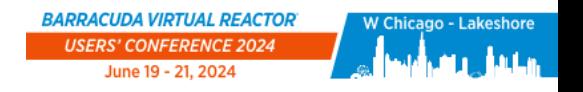

# Flow Boundary Conditions - High x Fluidizing Gas

### **Create the boundary for fluidizing air entering at high indices in x-direction:**

- Copy the first Flow BC
- Select the copy and click on Edit
- Location tab
	- Enter region values shown in table
	- Enter a Comment (optional)
- Flux Plane tab
	- Edit the Flux plane name to correspond with the boundary
- Click OK

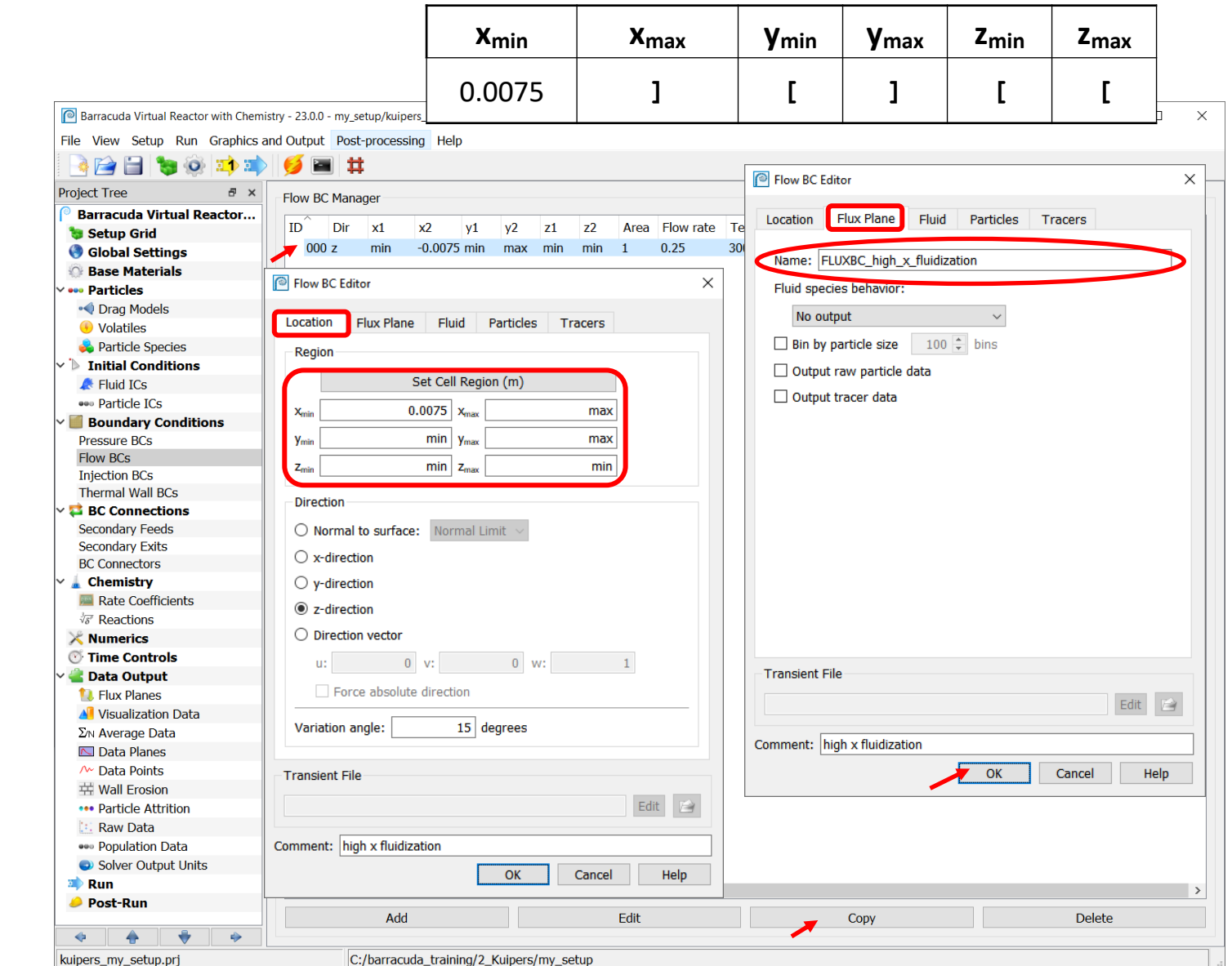

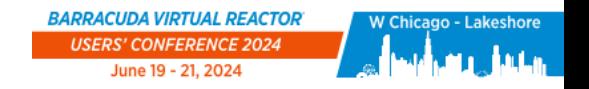

## Flow Boundary Conditions – Center Jet

### **Create the boundary for center jet:**

- Copy the first Flow BC
- Select the copy and click on Edit
- Location tab
	- Enter region values shown in table
	- Enter a Comment (optional)
- Flux Plane tab
	- Edit the Flux plane name to correspond with the boundary
- Fluid tab
	- Set Velocity flow to 10 m/s
- Click OK

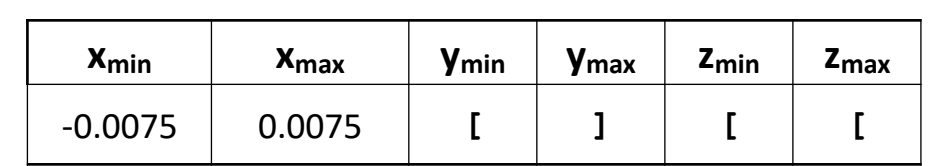

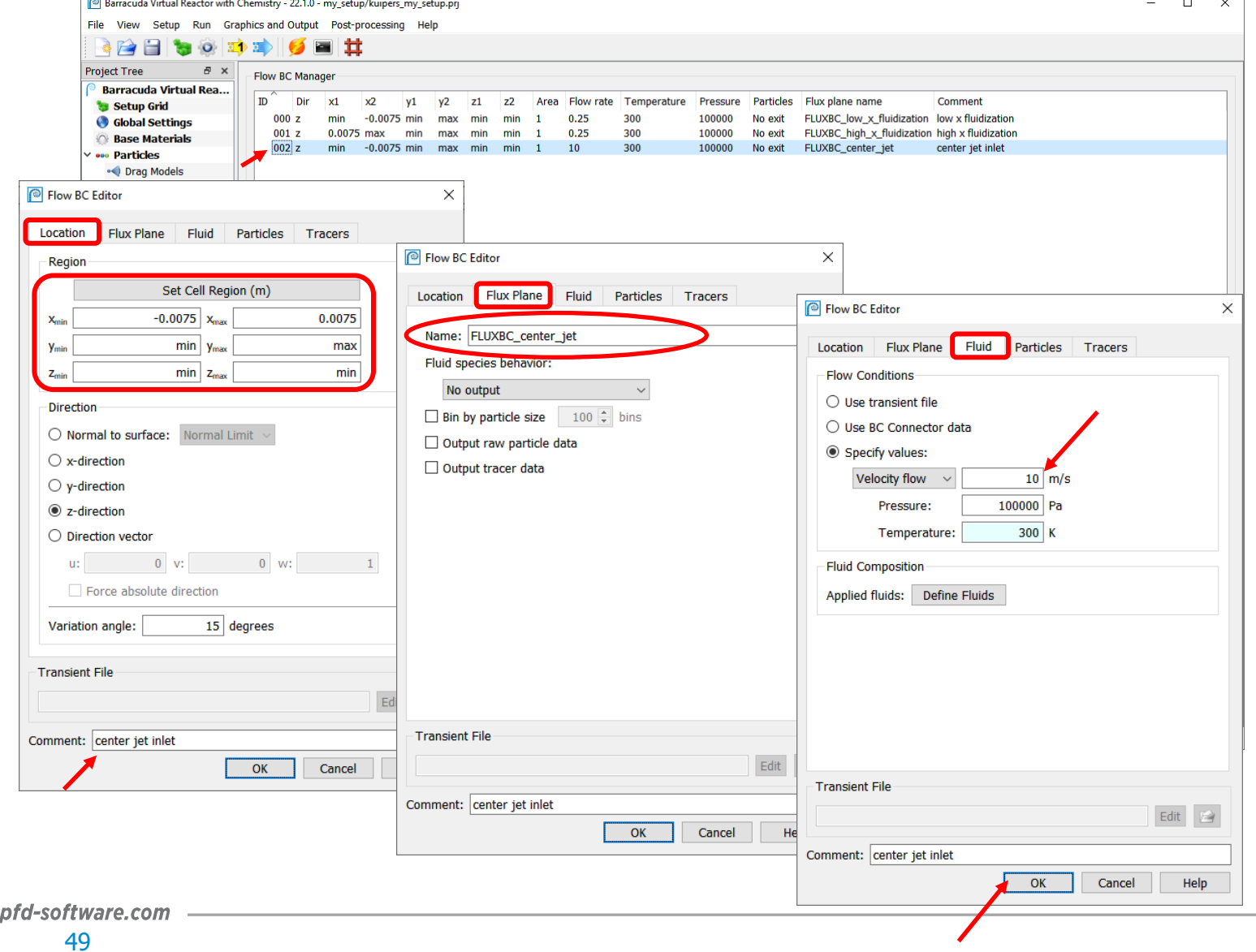

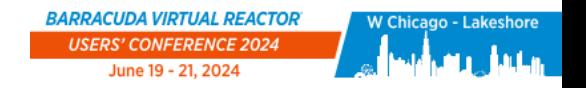

 $C$  $\odot$  $\odot$  $\odot$ 

### Time Controls

#### **Click on Time Controls:**

- Set the Time step to 0.005 s
- Set the End time to 20 s

**Barracuda can restart an existing simulation from an IC file. Two types of IC files are automatically written during a simulation:** 

- Restart file: a restart IC file is written once at every specified interval of simulation time
- Backtrack file: a backtrack IC file is written once at every specified interval of clock time

**Leave the restart file intervals at the default values**

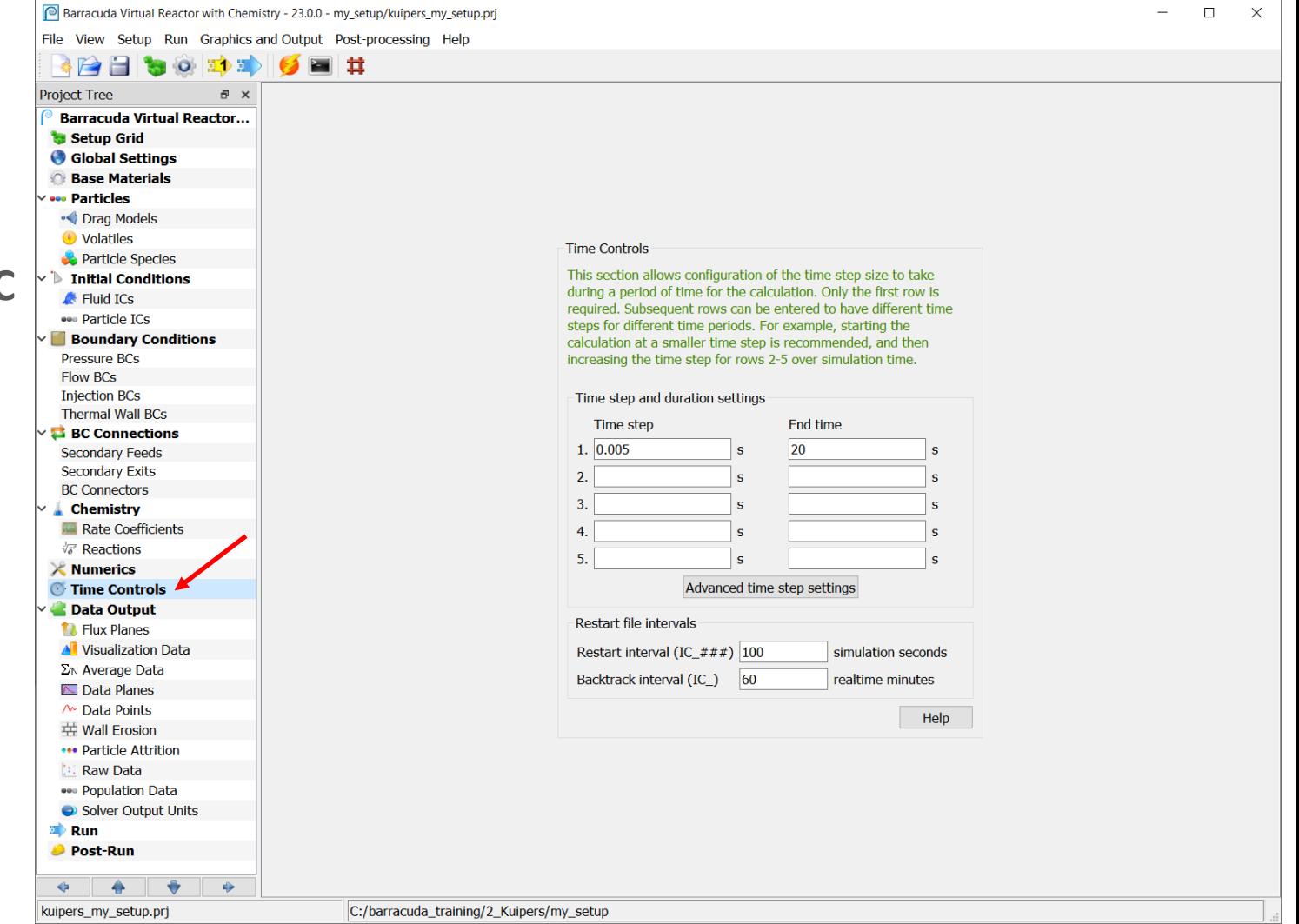

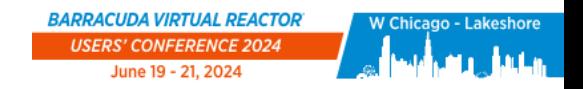

# Data Output Options

### **Click on Data Output**

### **For the Kuipers problem, the following types of data will be output:**

- Flux planes Track the transport of fluid and solids through a defined plane in the model
- Visualization Data Select variables for visualization of fluid and solid states in **Tecplot**
- Average Data Select some Tecplot output data to be averaged as the simulation runs
- Data Points High frequency tracking of data at a specified location in a model

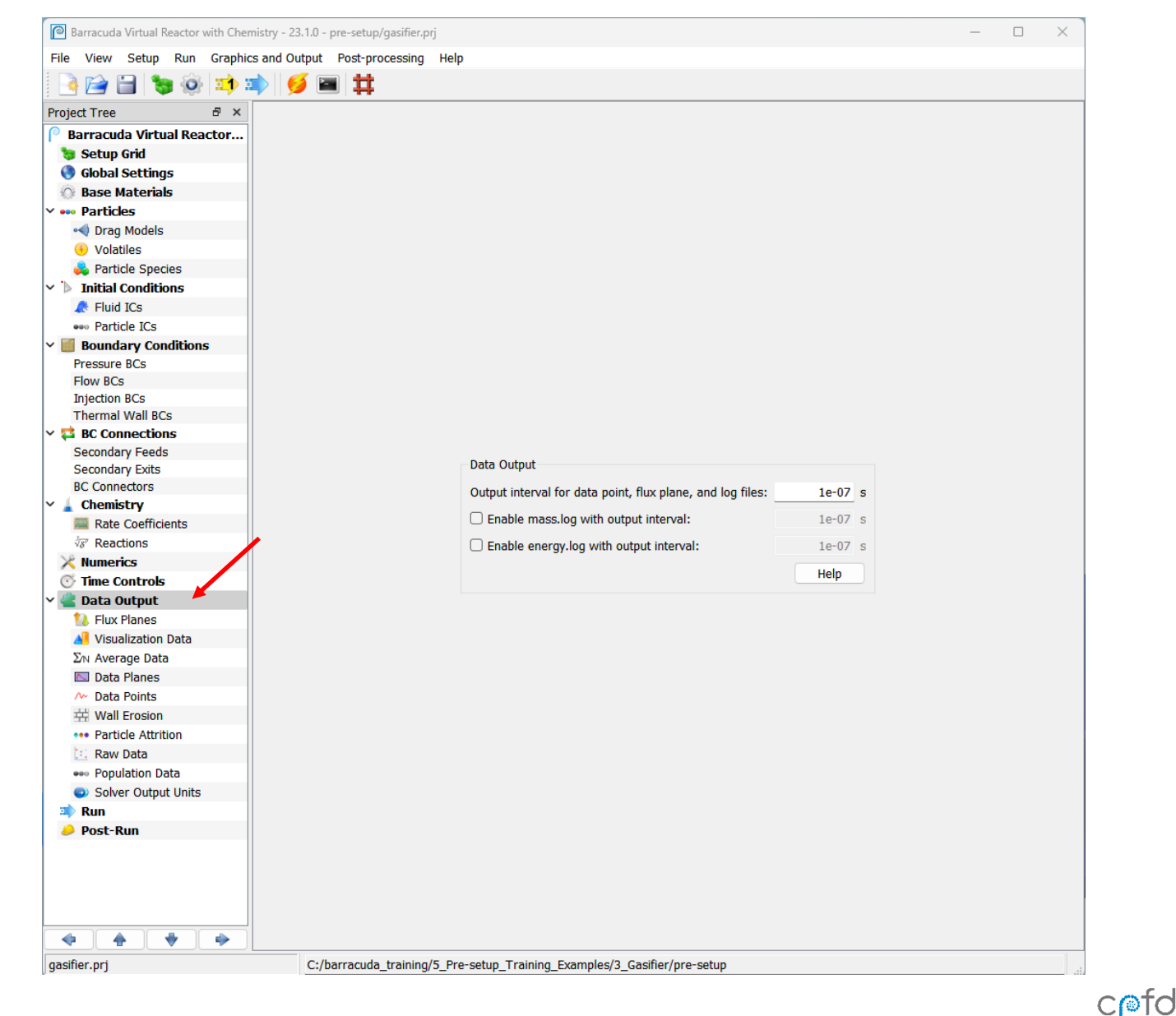

**BARRACUDA VIRTUAL REACTOR®** 

51

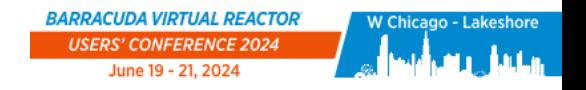

# Data Output: Flux Planes

### **Click on Flux Planes to create interior flux planes:**

- Click Add
- Select z for the Normal Direction
- Enter the z location as 0.66 m
- Provide a descriptive Name for the flux plane
- Select Directional flux
- Enter a Comment (optional)
- Click OK

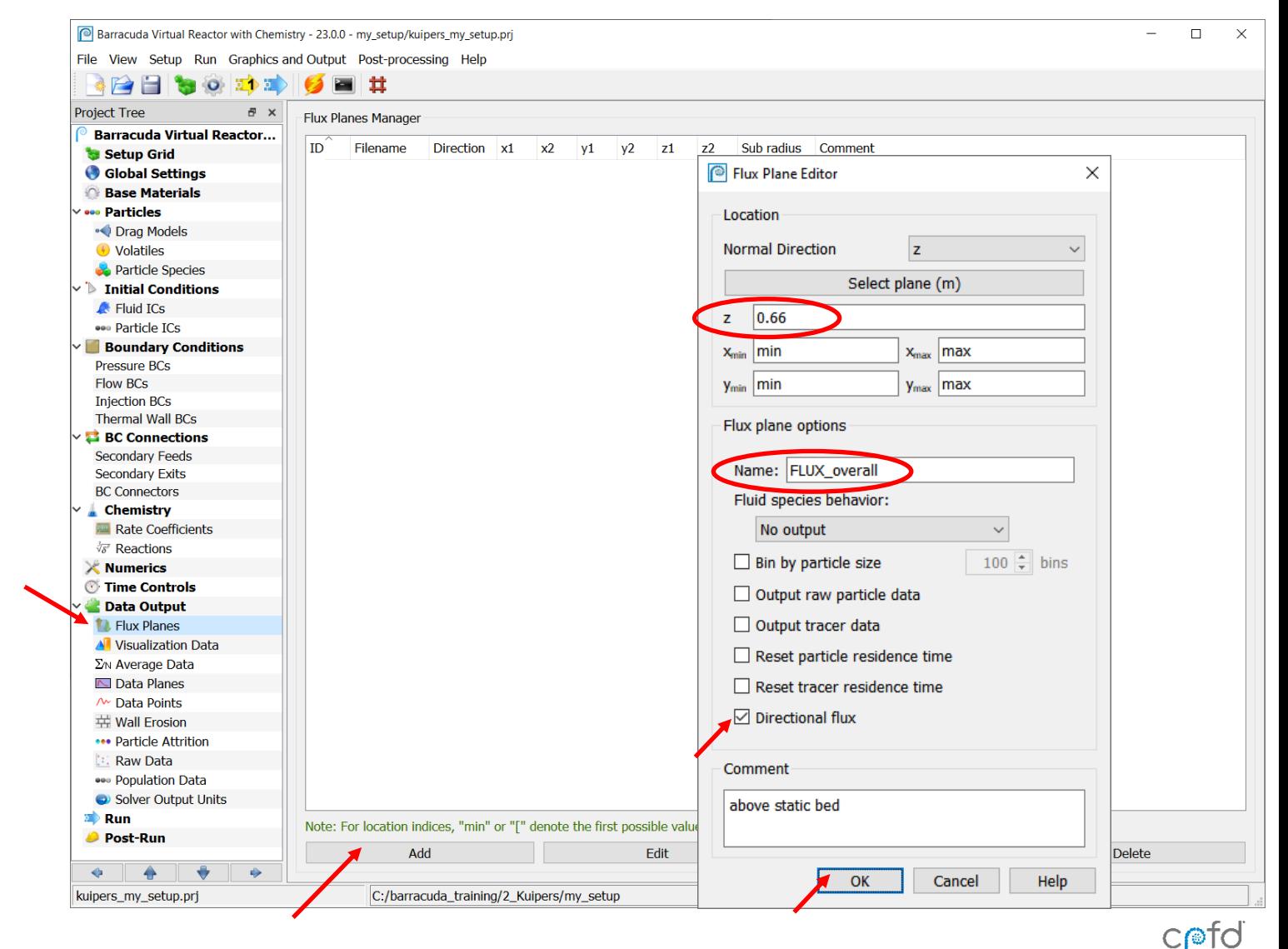

**BARRACUDA VIRTUAL REACTOR®** 

cpfd-software.com

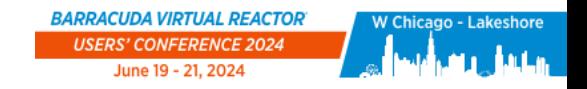

## Data Output: Visualization Data

**Click on Visualization Data. The information selected here will be written to your Tecplot output files**

- Cell Data is mapped to the grid
	- Cell indices
	- Cell volume
	- Fluid velocity
	- Particle mass flux
	- Particle volume fraction
	- Pressure
- Particle Data is mapped to particle locations
	- Cloud ID
	- Particle speed
	- Particle velocity
	- Particle volume fraction
	- Species

#### **Make sure all the options highlighted here are in the Selected Data columns of your project**

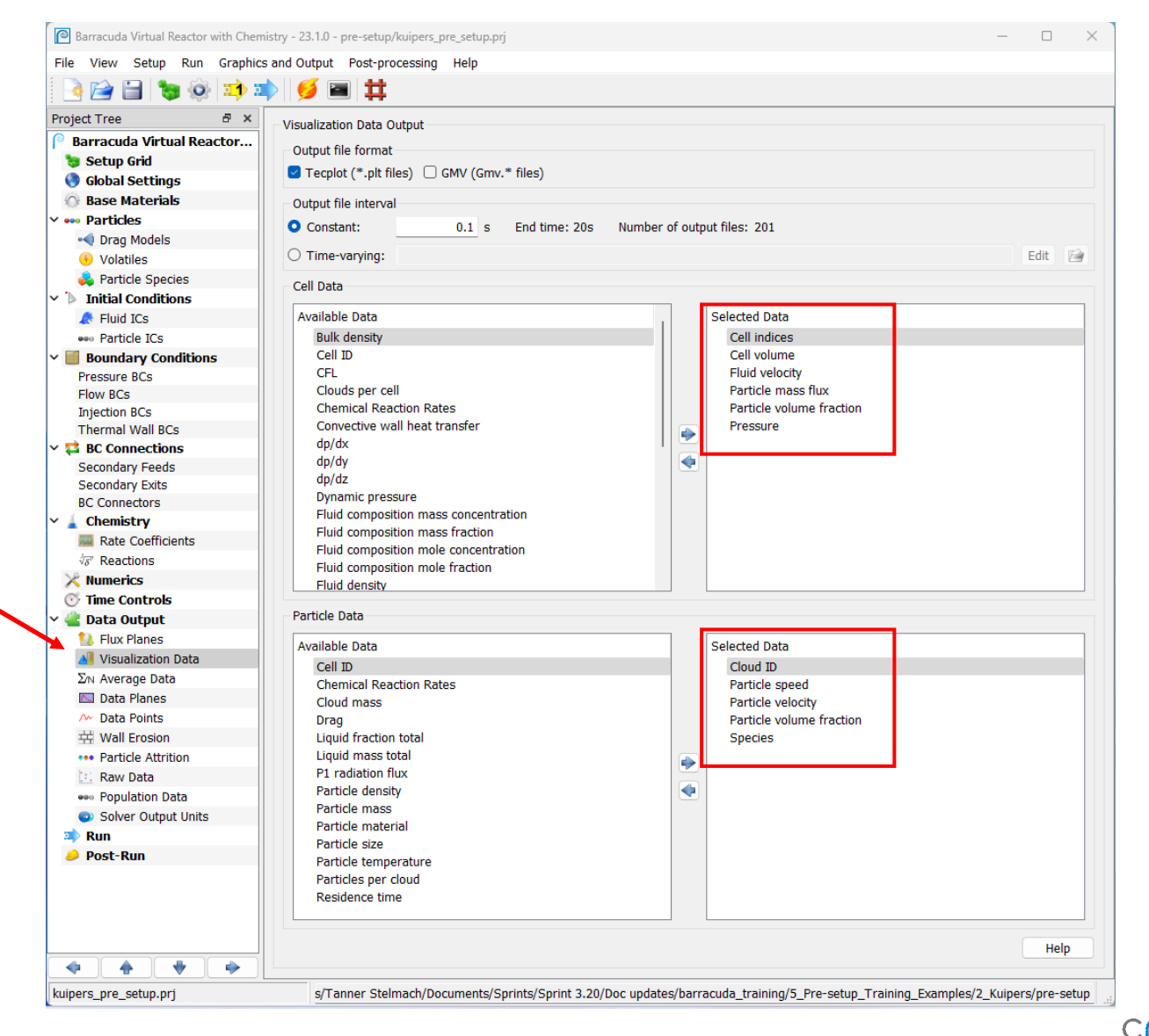

#### **BARRACUDA VIRTUAL REACTOR®**

 $C$ nd

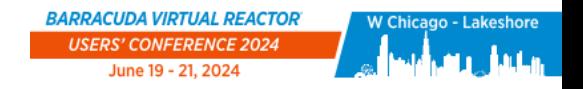

### Data Output: Average Data

**Often time-averaged data gives more insight into quasi-steady behavior than instantaneous data**

- Select a Start time for average once you think quasi-steady behavior will have begun
- Select the data you wish to average

### **Click on Average Data**

- Set Averaging start time to 5 s
- Select the following options for timeaveraging:
	- Fluid velocity
	- Particle mass flux
	- Particle Volume Fraction
	- Pressure

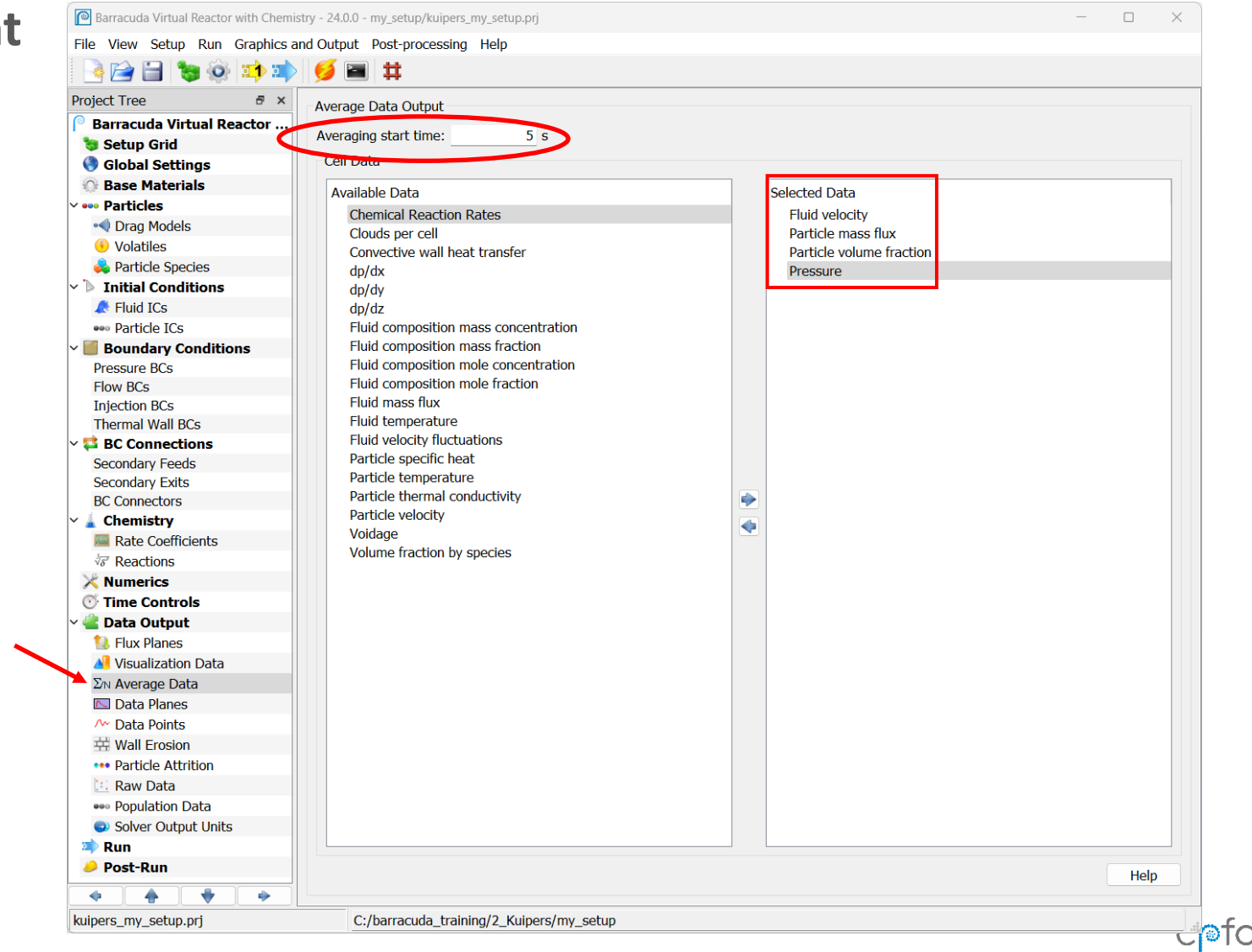

**BARRACUDA VIRTUAL REACTOR** 

cpfd-software.com 54

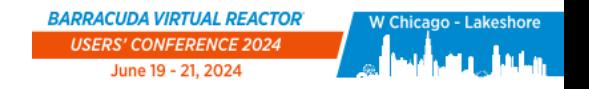

 $C$  $\odot$  $\odot$  $\odot$ 

### Data Output: Data Points

**Barracuda can output high-frequency data at point locations in the computational domain**

**Data will be written to the file: trans.data00**

**To create the four data points used in post-processing:**

- Click on Data Points
- Click on Add
- Enter the coordinates shown in the Location column for Point 1 in table below
- Import Pressure from Available Data to Selected Data
- Click OK
- Repeat for additional three data points using the corresponding location for each point

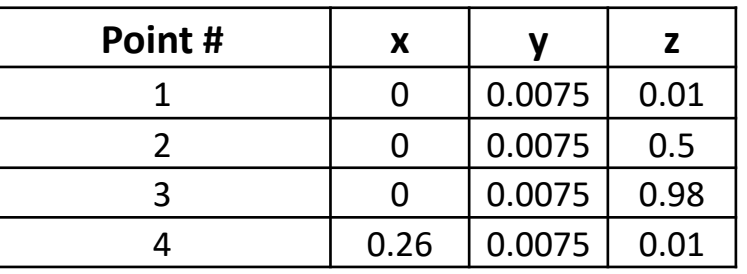

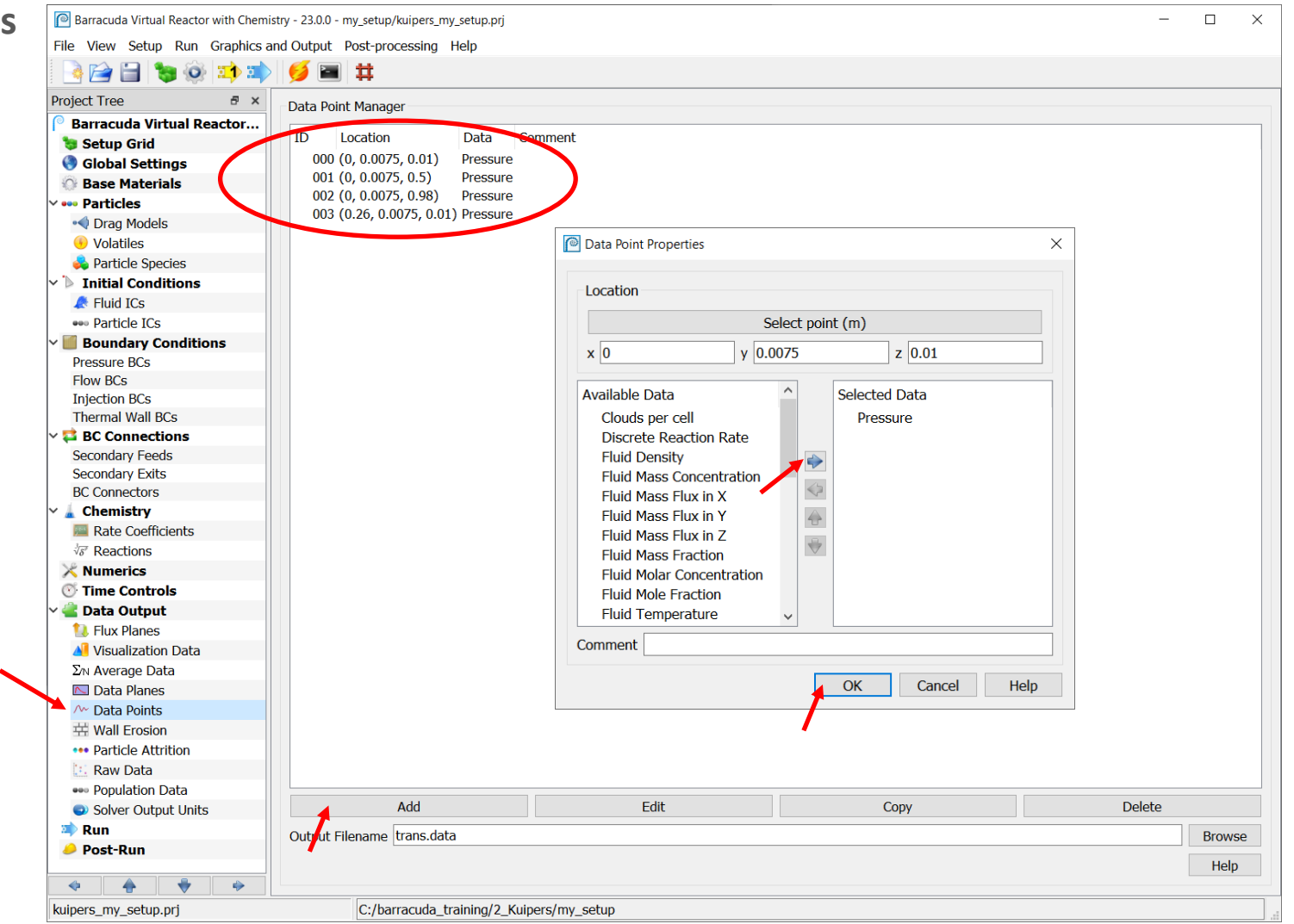

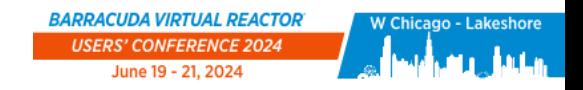

 $C$ nfd

# Run Solver Setup

### **Click on Run**

### **Click on Run Solver Setup**

- This automatically saves the project file
- This will run the simulation for one time step and write a single Tecplot file
- All boundary and initial conditions are stored in the Tecplot file
- This first Tecplot file is needed to check the problem setup

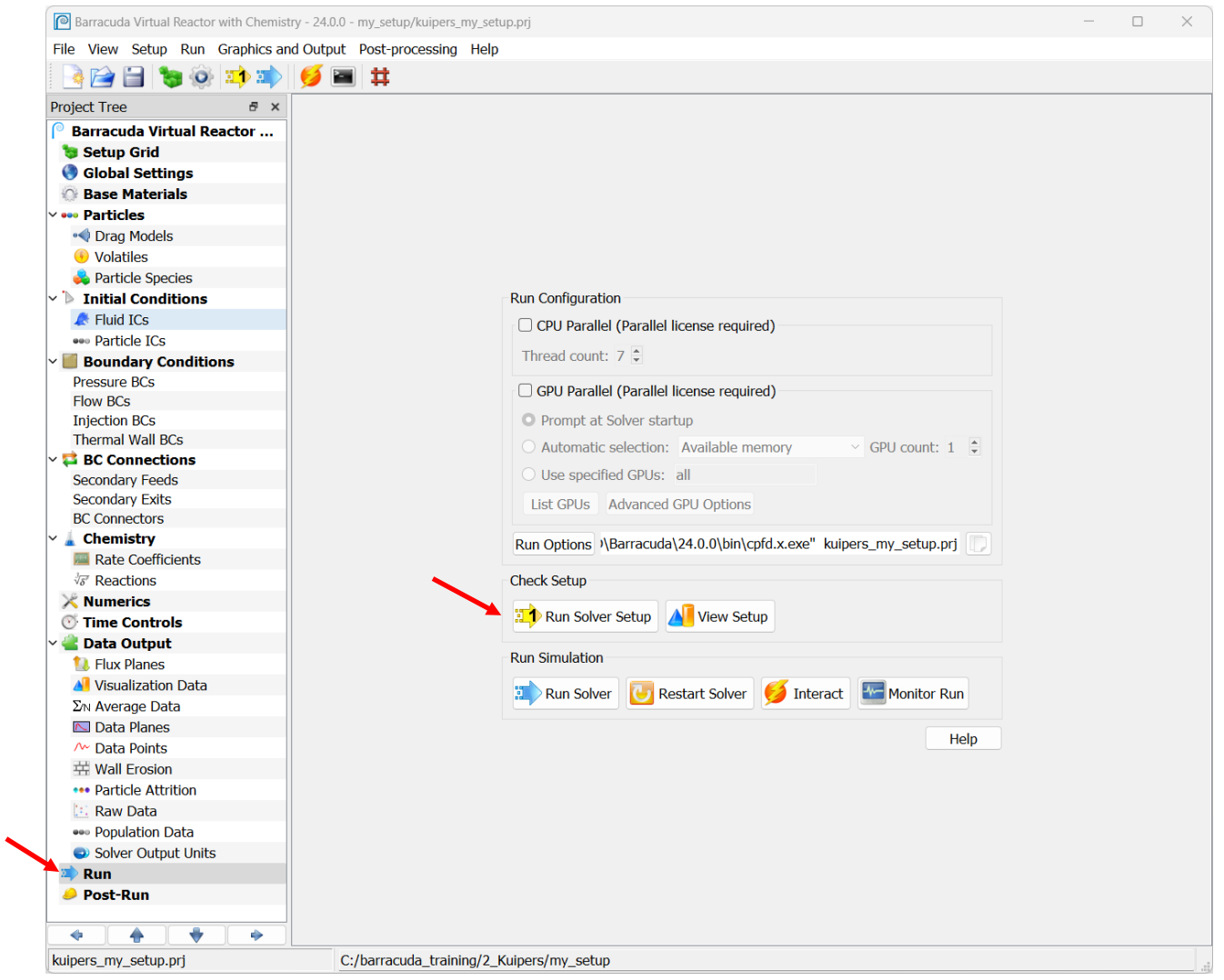

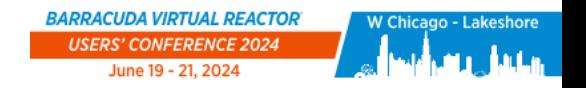

## Run Solver Setup

**Solver information will be output to the run window**

**Leave the window open while a calculation is running. If it is closed, the calculation will stop!**

**The calculation is complete when the date/time stamp is displayed at the bottom of the solver window. Once this happens, then you can close the run window.**

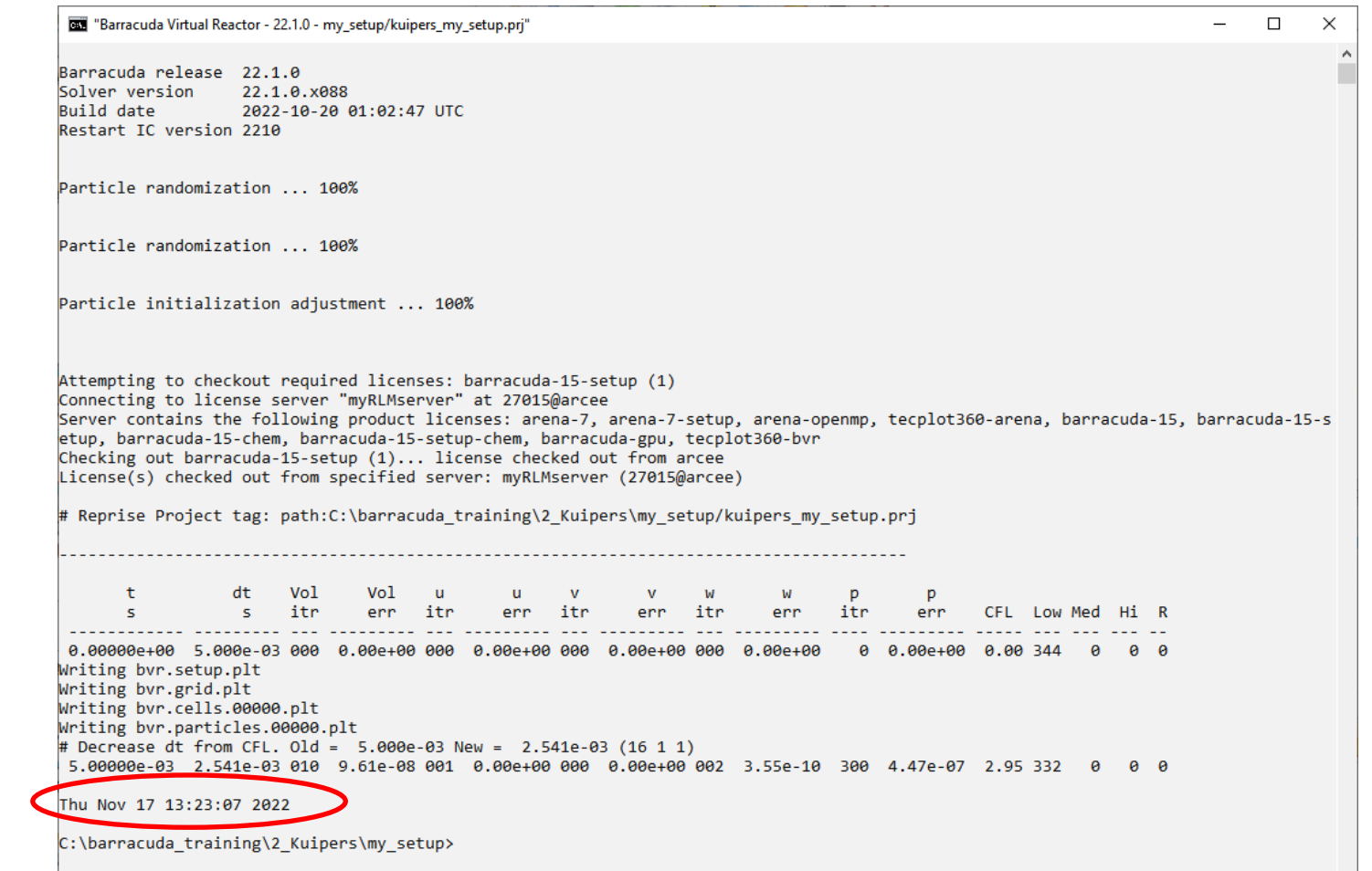

cpfd-software.com

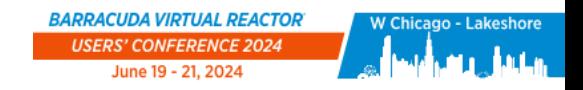

# Checking your Setup

### **Before letting your calculation run, check the following:**

- Are your boundary conditions in the right place?
- Are your particles defined correctly and located where you want them?
- Are your data points and flux plane located where you want them?

### **To check, click on View Setup which brings up Setup: Boundary Conditions view in Tecplot for Barracuda**

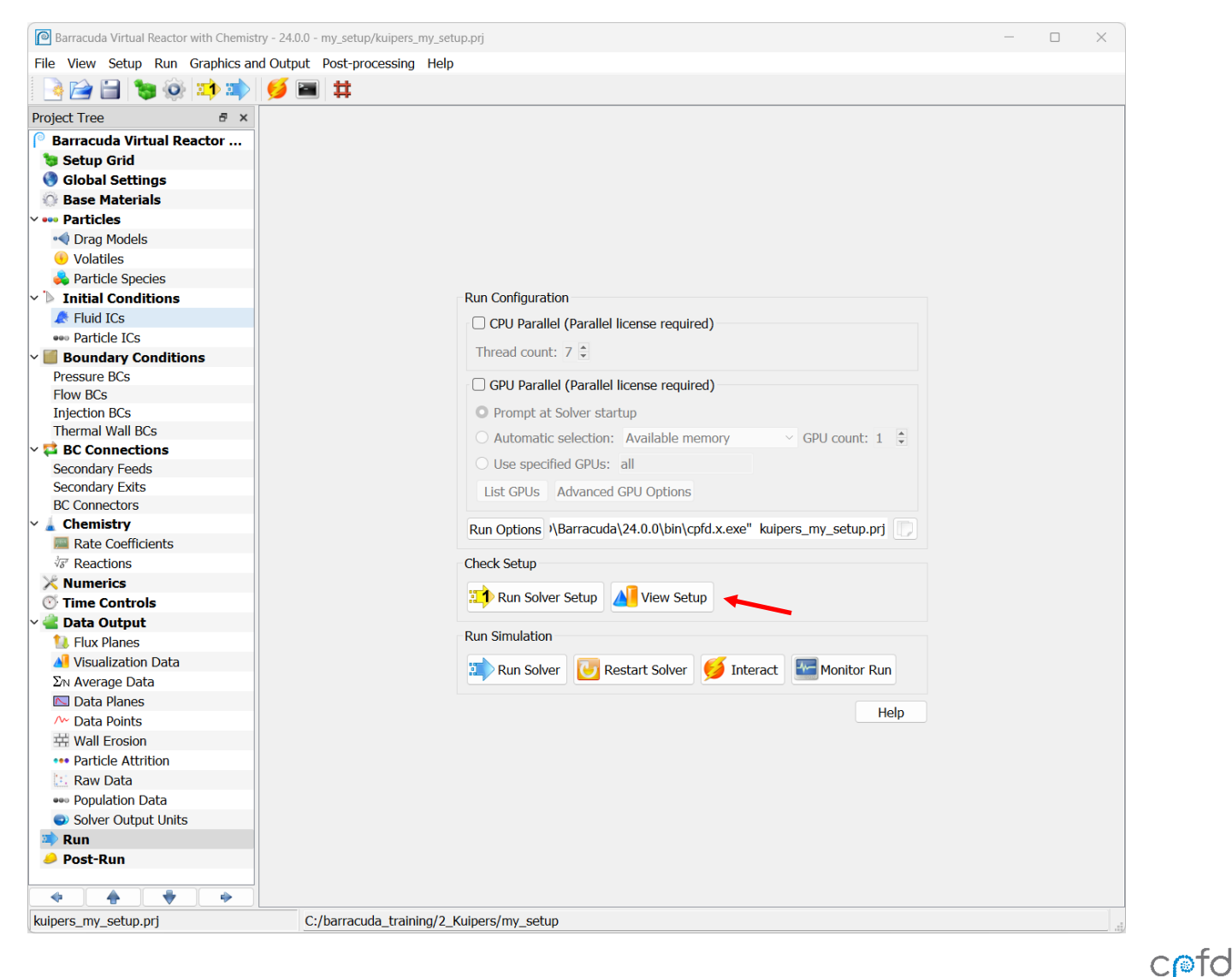

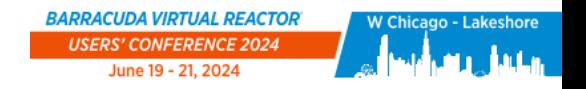

# Checking your Setup – Boundary Conditions

**Verify that the boundary conditions are in the right place.**

**To change the view, use the rotation tools in the toolbar**

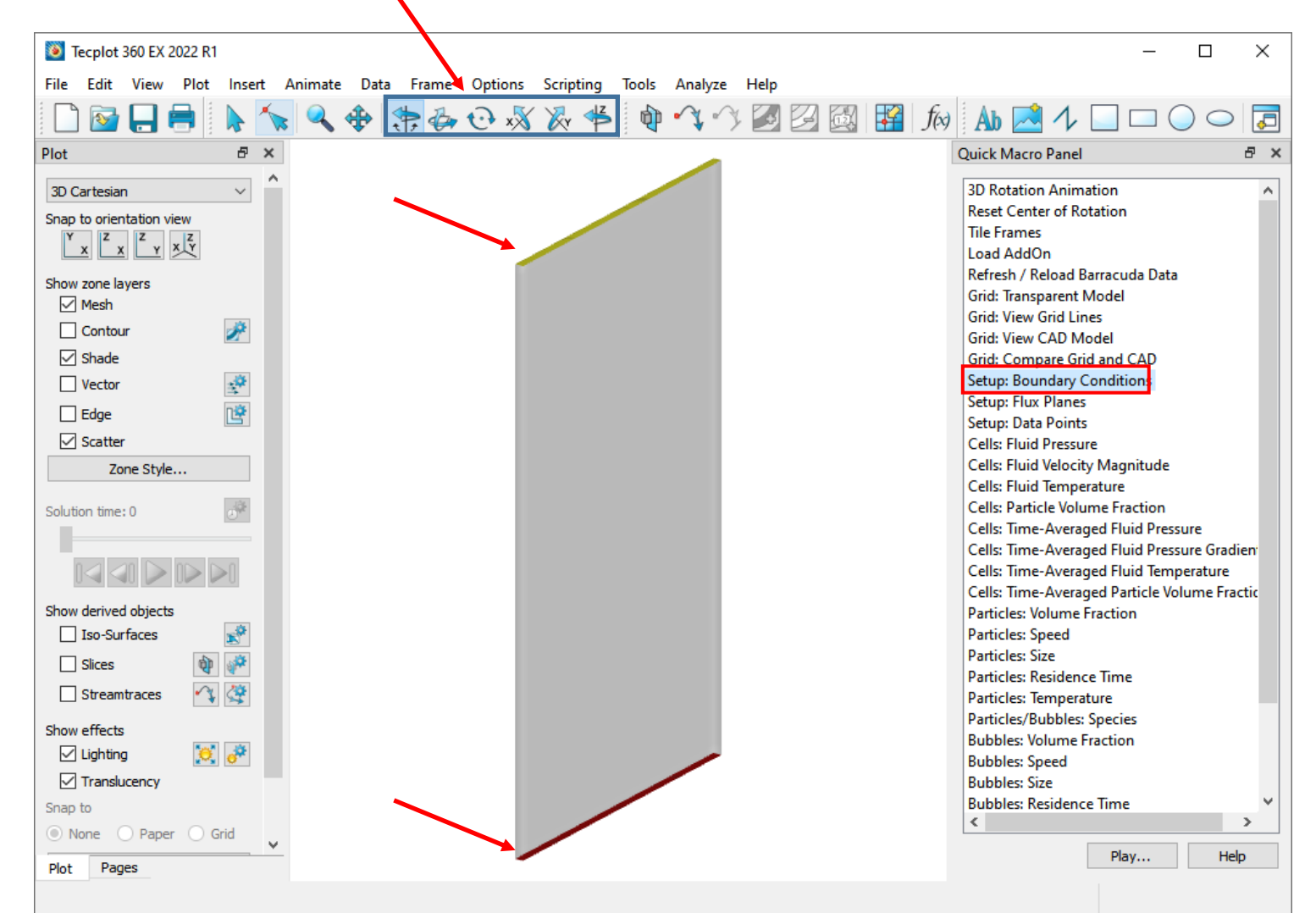

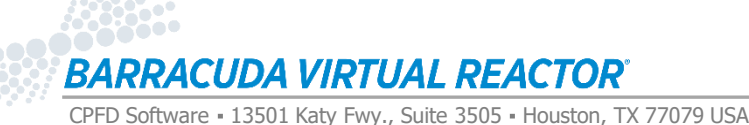

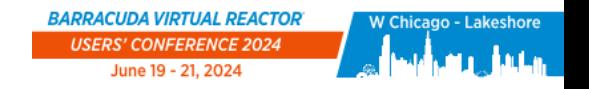

# Checking your Setup – Flux Plane Location

**Double-click on Setup: Flux Planes in the Quick Macro Panel.** 

**Verify that the flux plane is in the right place.**

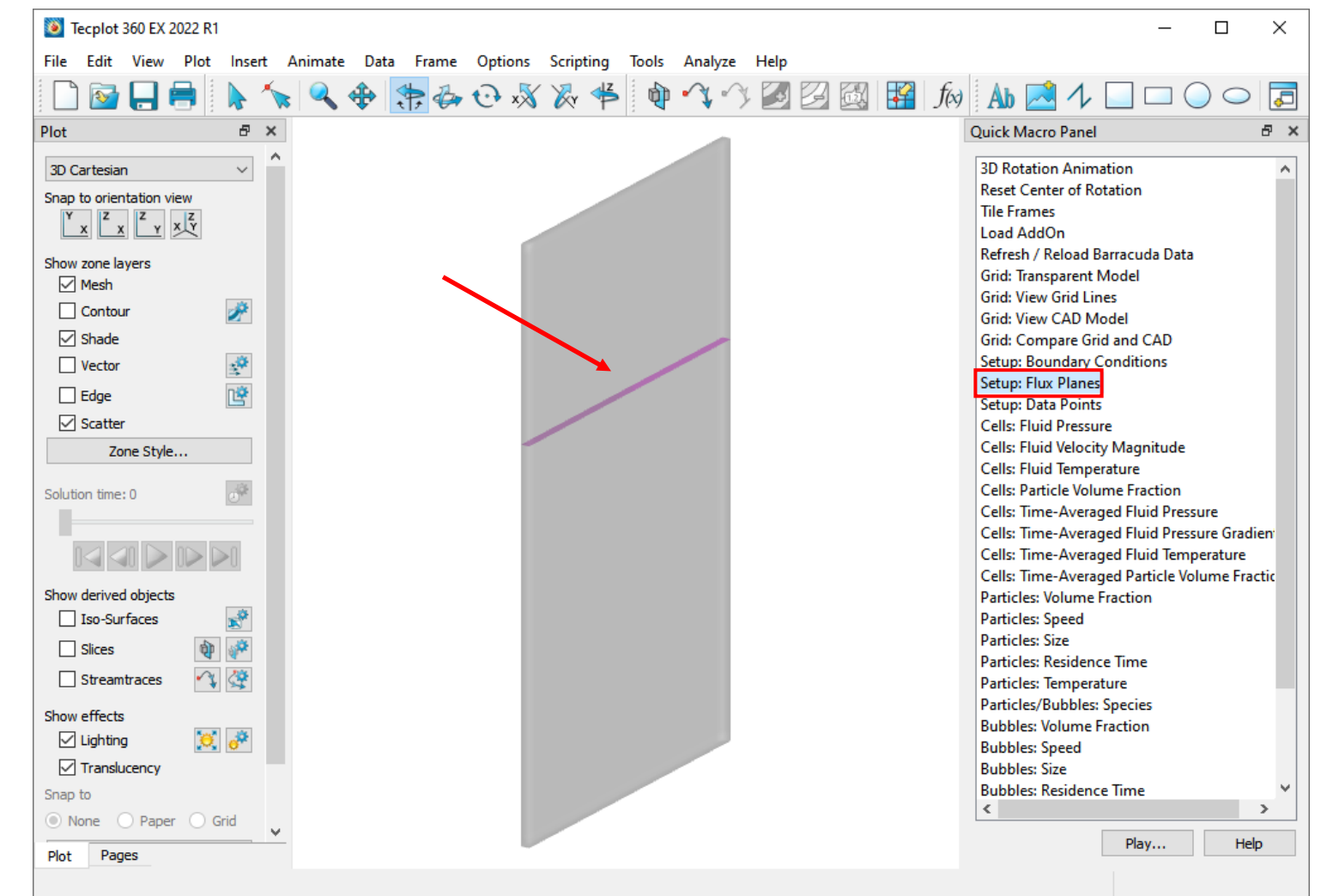

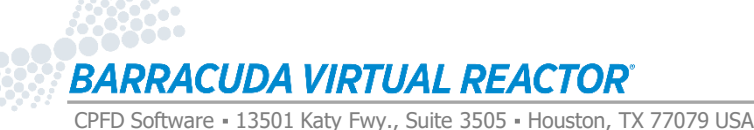

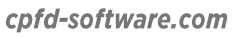

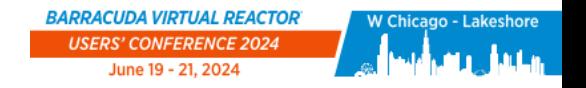

## Checking your Setup – Data Points Location

**Double-click on Setup: Data Points in the Quick Macro Panel.** 

**Verify that the data points are in the right place.**

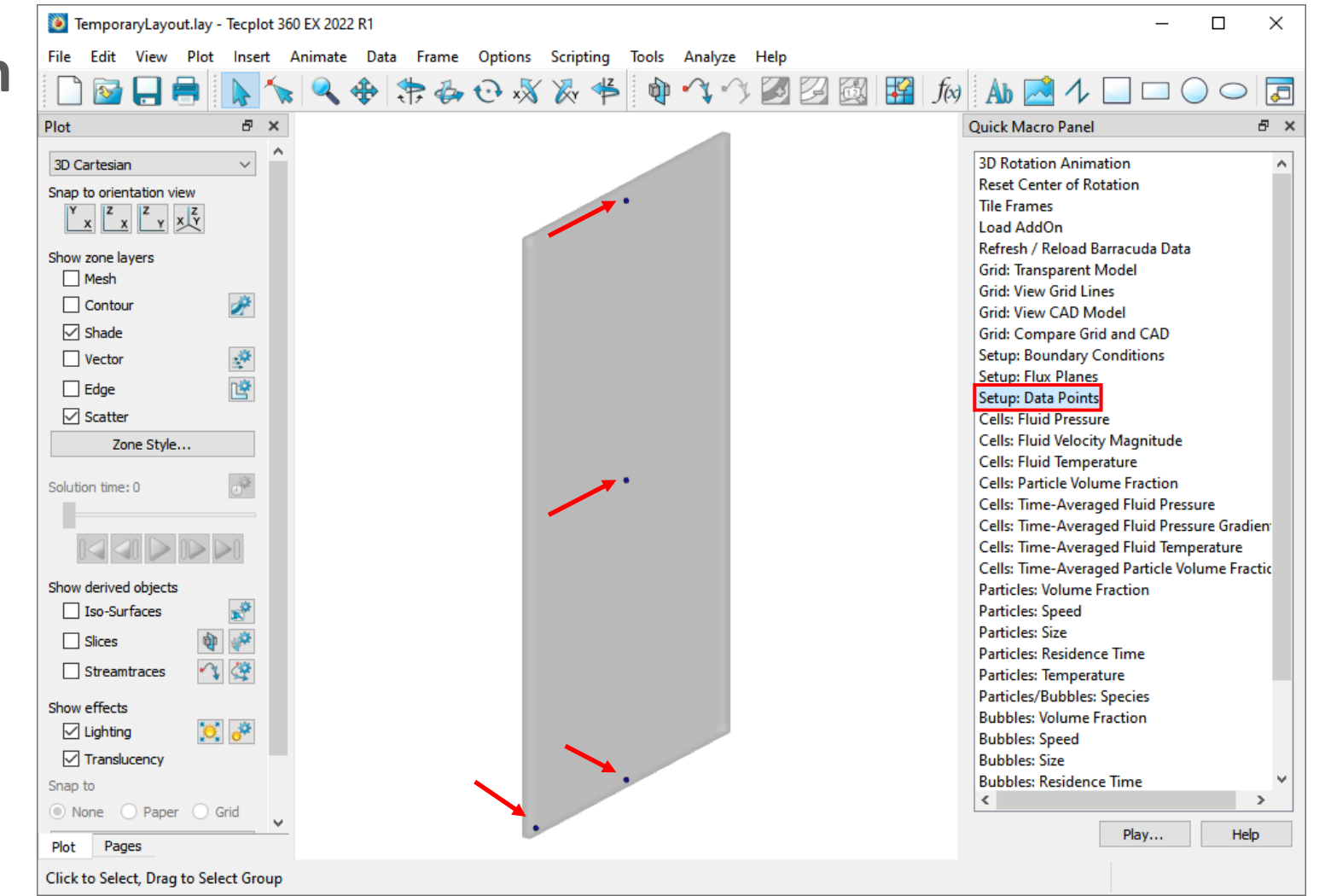

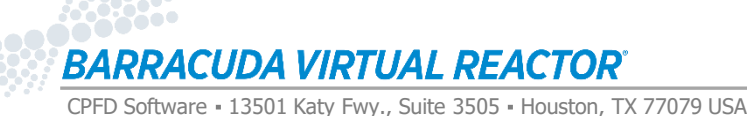

61

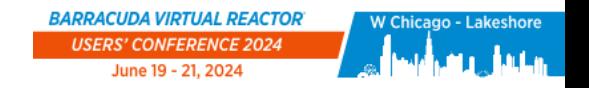

# Checking your Setup - Particles

**Double-click on Particles: Volume Fraction.**

**Verify the initial location of the particles in the bed.**

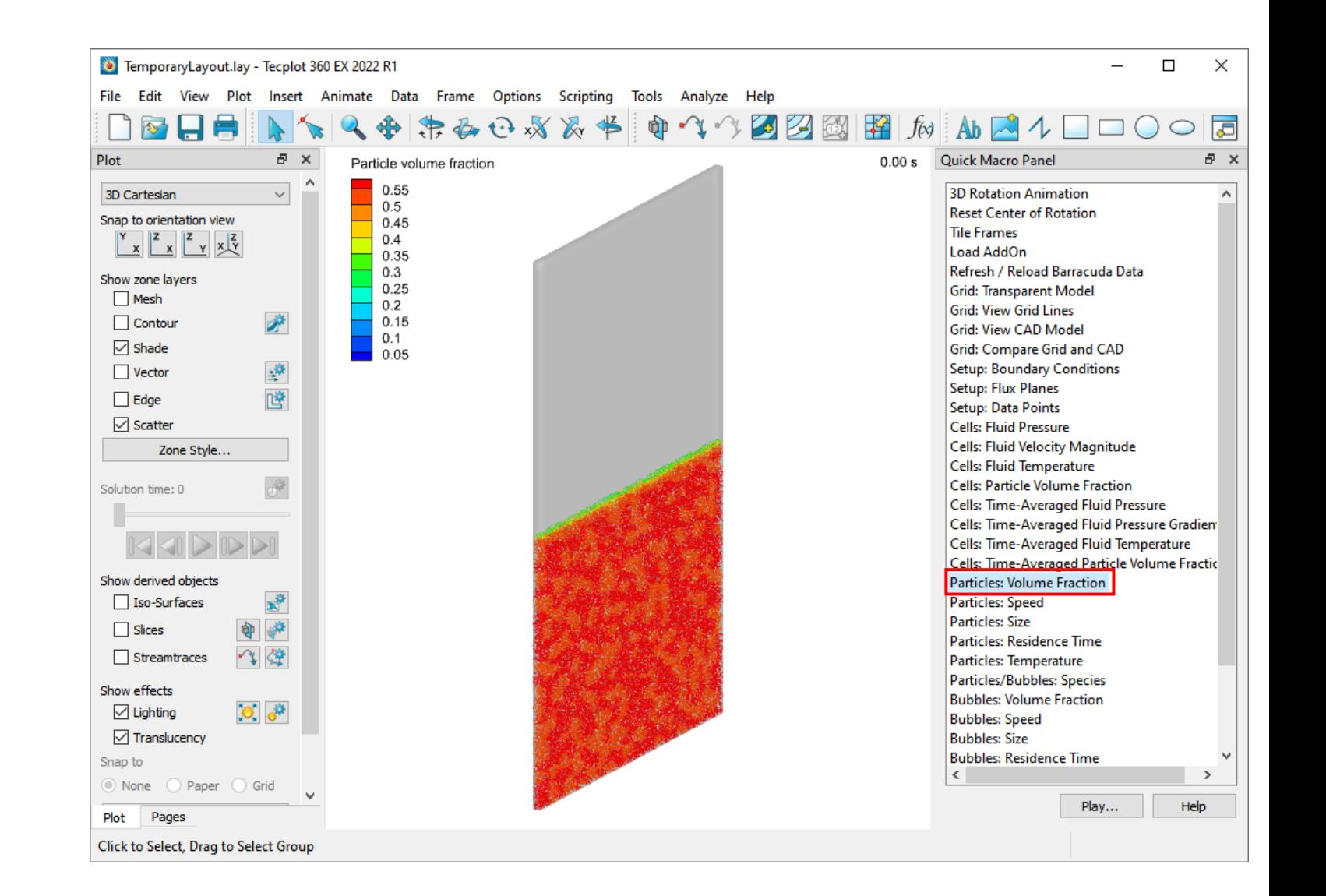

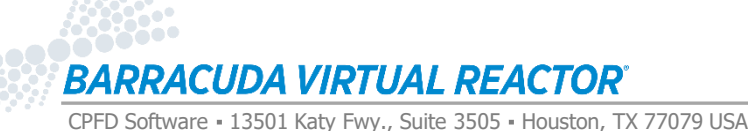

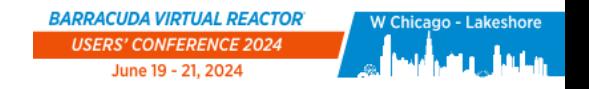

### Checking your Setup – Particle Species

**Double-click on Particles/Bubbles: Species in the Quick Macro Panel.** 

**Verify the initial location of the two particle species in the bed.**

**Close the Tecplot window and select Discard when prompted.**

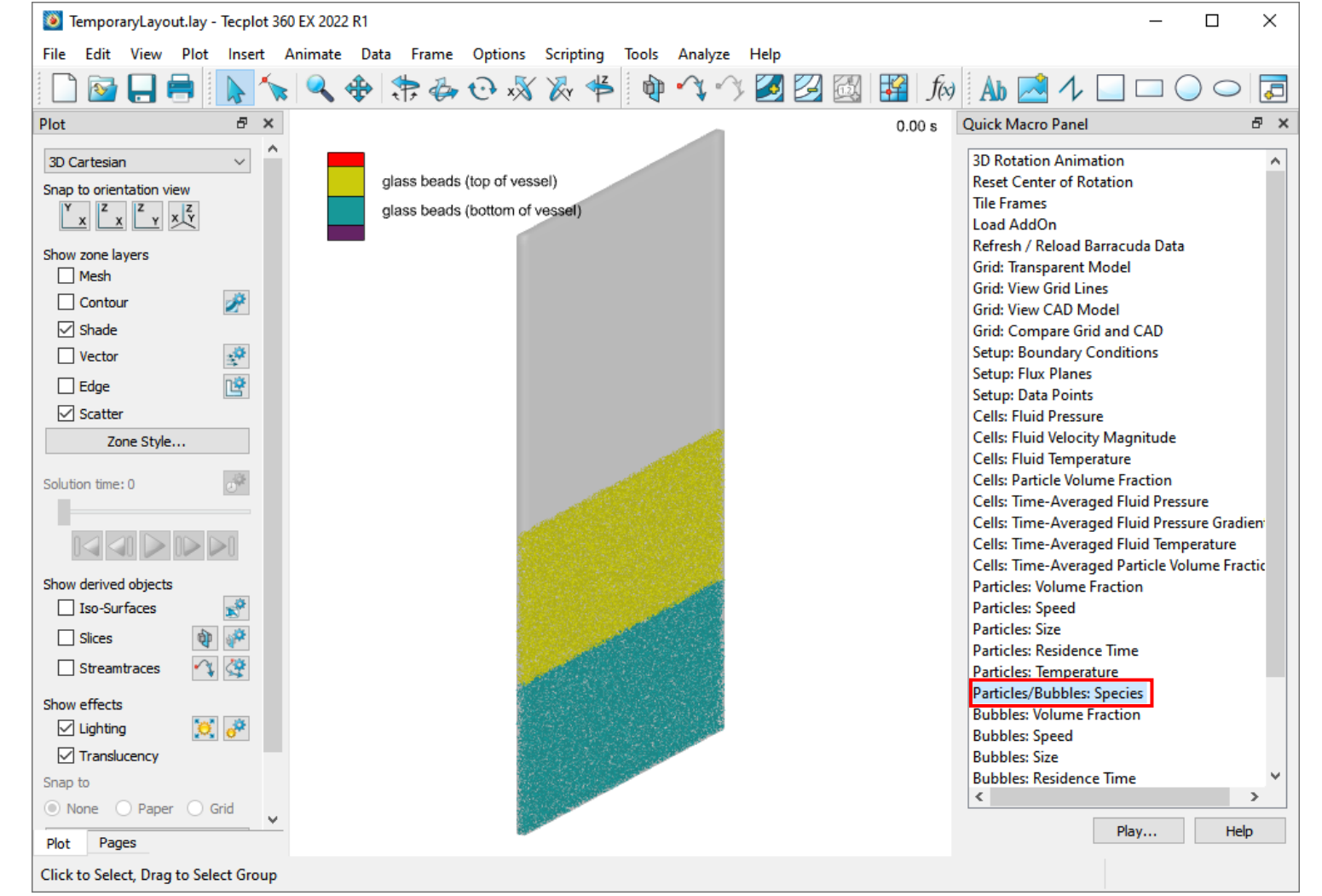

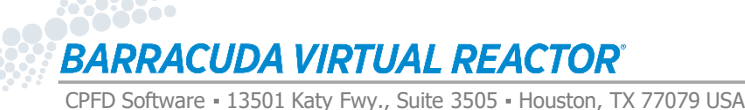

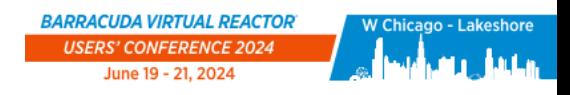

# Executing the Simulation

### **After checking the setup, return to the Run window**

- If your computer has an NVIDIA GPU card, select the "GPU Parallel" check box. The simulation will run much faster in GPU Parallel mode!
- To start the simulation click Run Solver

**The run window will prompt to Remove, Overwrite, Display, Help or Quit. The files can be removed since they were all created during the Run Solver Setup.** 

• Type **r** when prompted

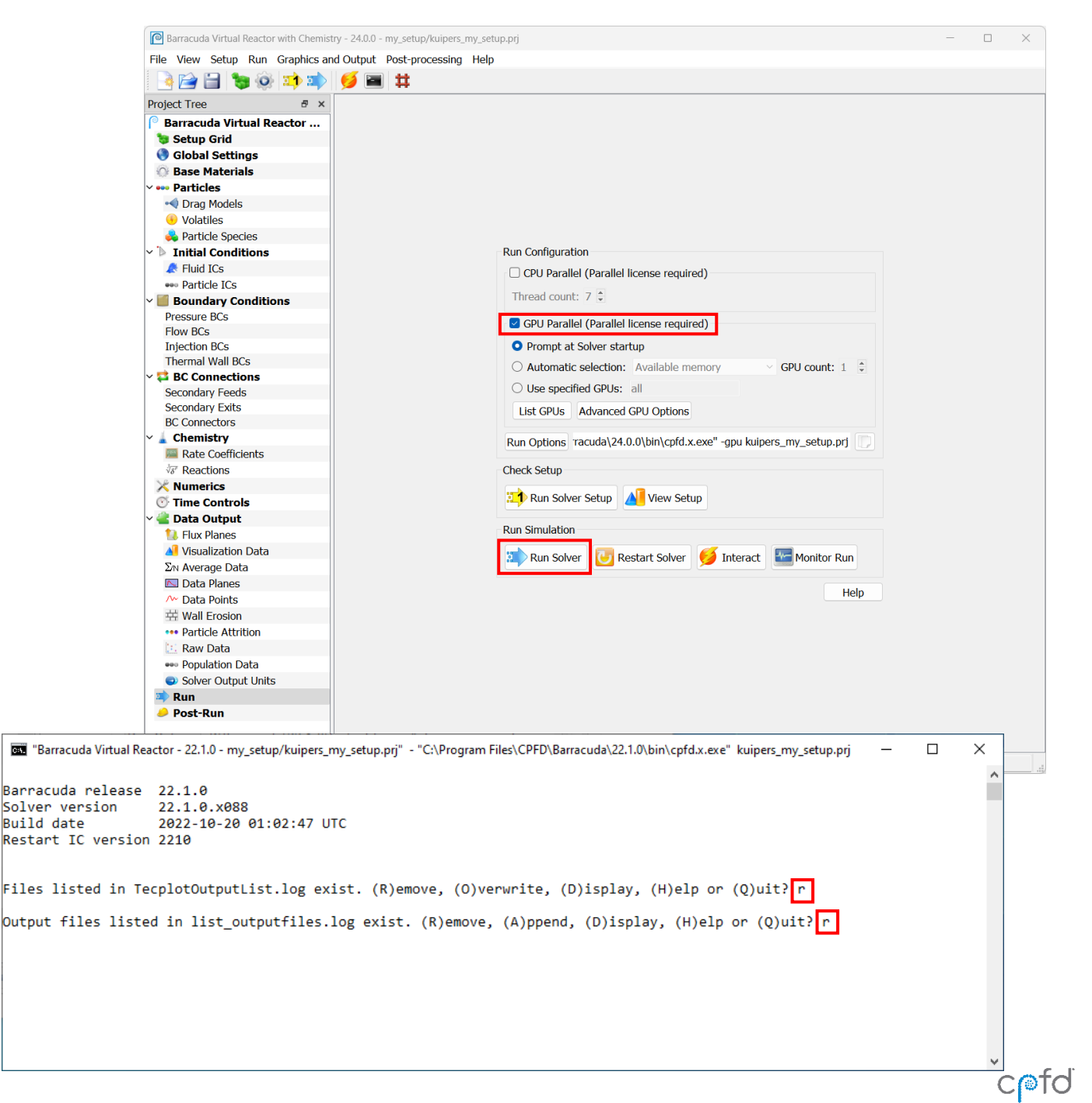

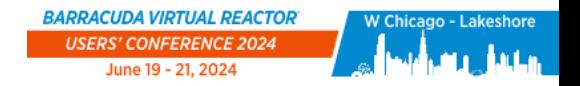

### Solver Output Window

**While running, the Solver Output Window will continuously scroll as the simulation proceeds.** 

**Once the Solver has reached a simulation time of 20 seconds, the output will stop.**

**Run times can be lengthy and will vary based on computer hardware, so please move on to Part 4 while the simulation runs.**

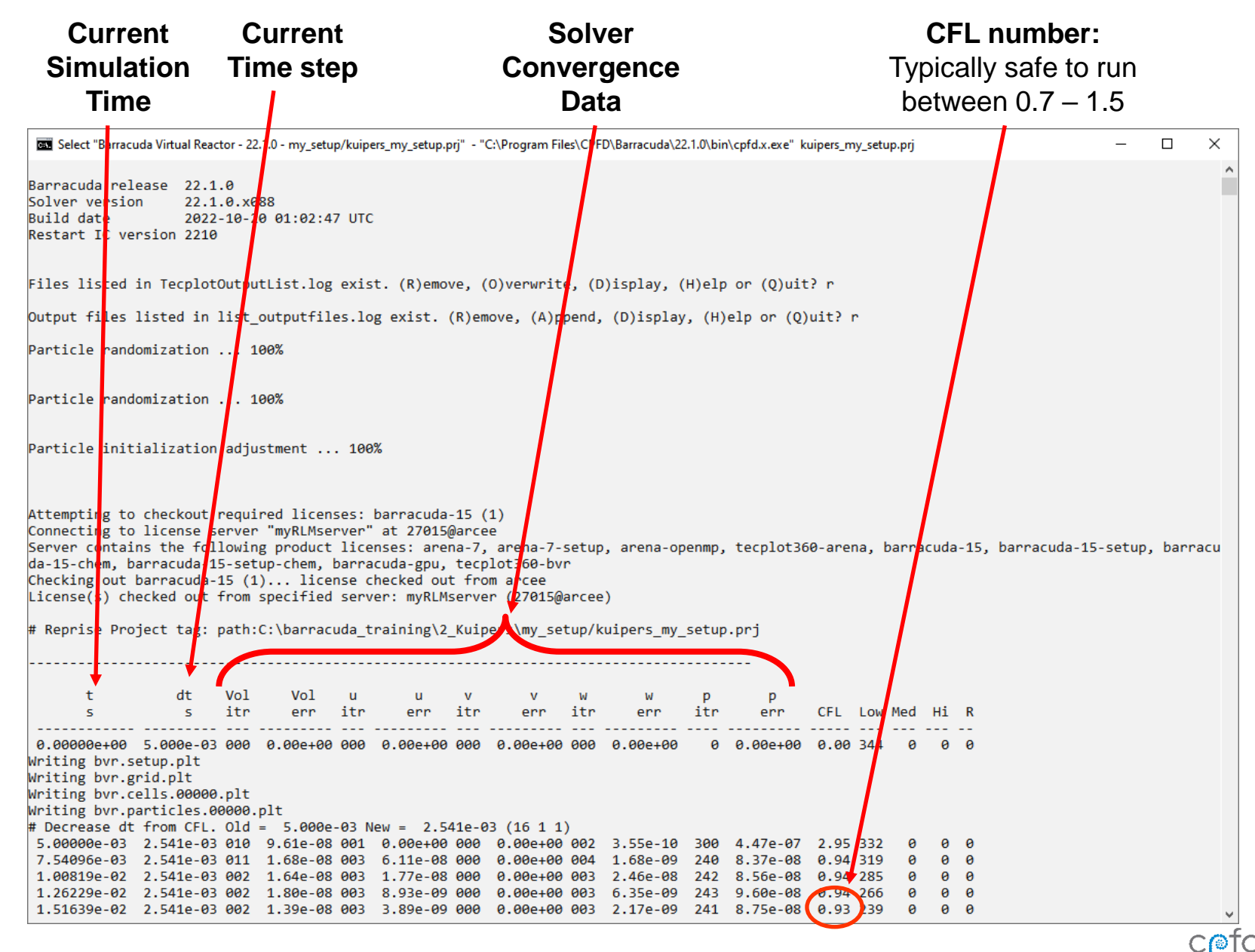

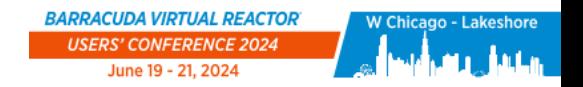

### Post-Run

**During and after a Barracuda simulation, examine your results by clicking on the Post Run tab. You can view Tecplot files while the solver is operating.**

**Click on View Results in the Post-Run window to open the Particles: Volume Fraction view.** 

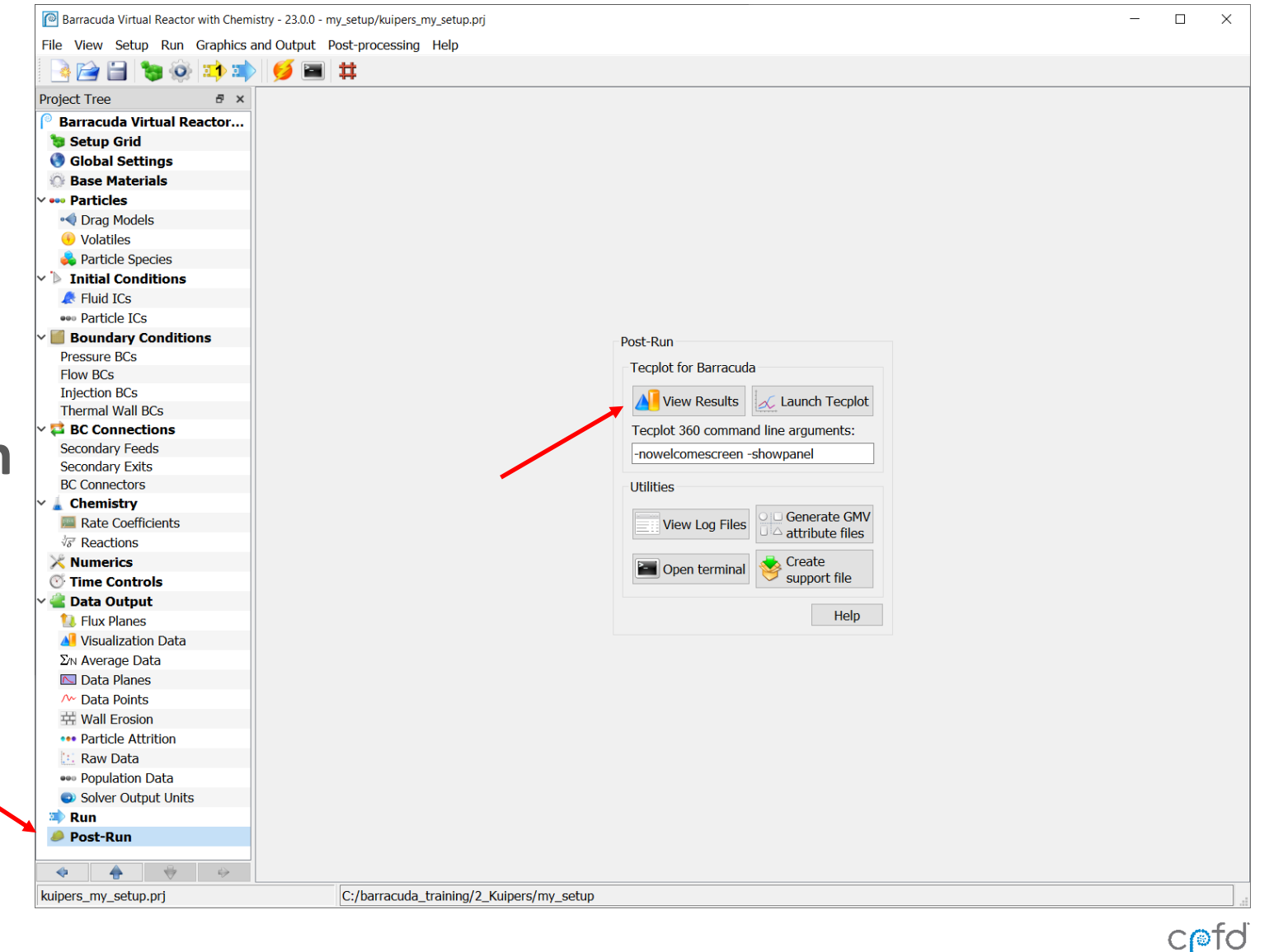

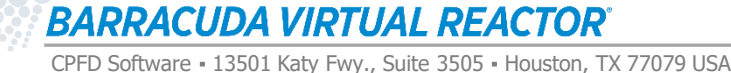

cpfd-software.com

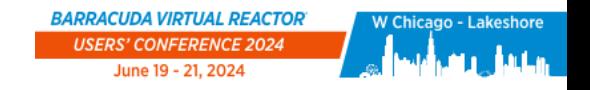

### Using the Load Barracuda Data Dialog

**When launched from the Barracuda GUI, Tecplot will load only the most recent solution time in order open the view as quickly as possible.**

### **To load more solution times:**

- Click on File  $\rightarrow$  Load Barracuda Data
- Under Tecplot Files to Load there are a few options
	- All is most commonly used for animations
- Click on Refresh / Reload in order to load the .plt files

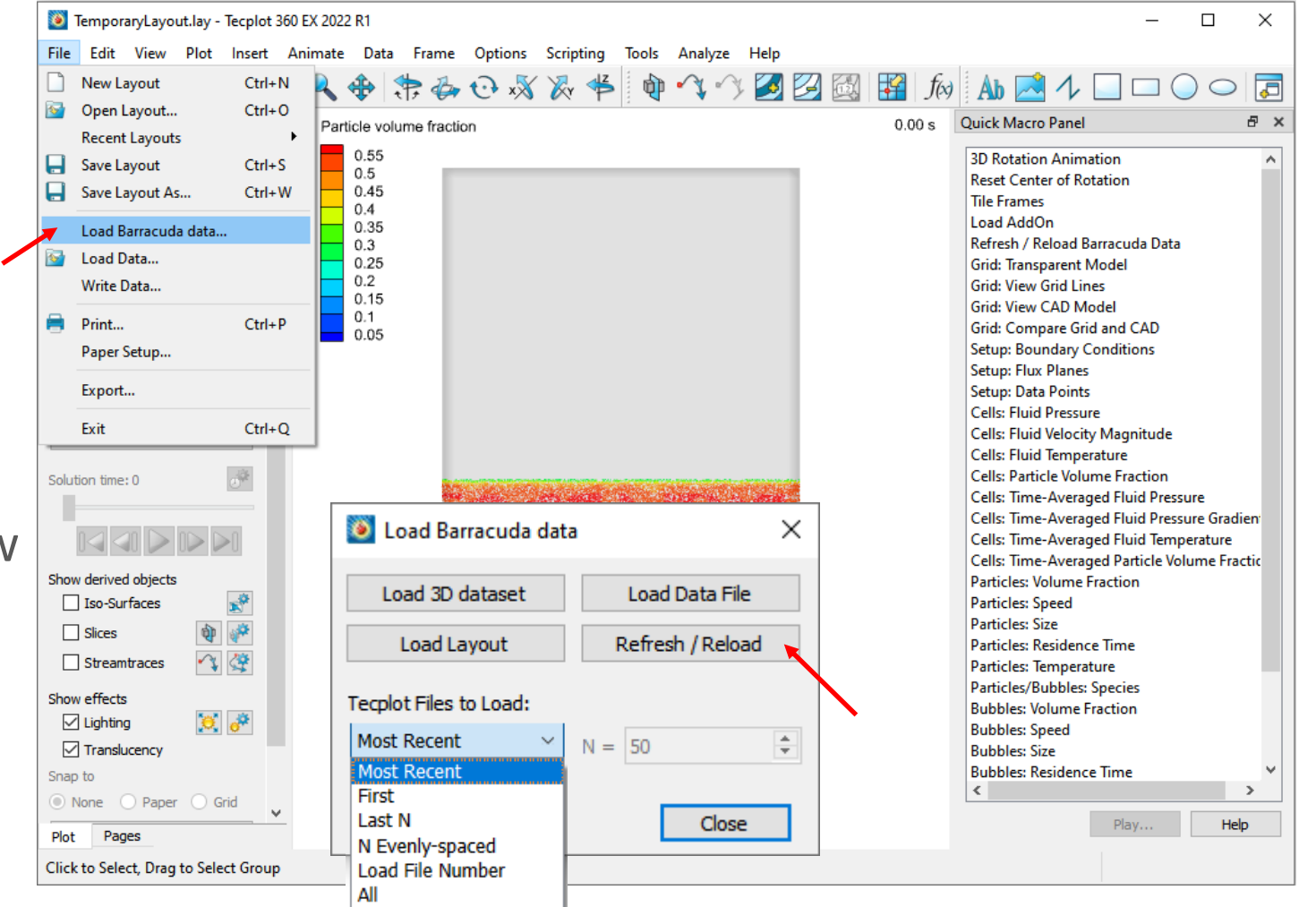

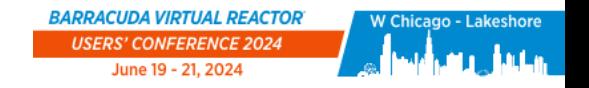

### Particle Volume Fraction View

**Rotate the image into view**

• This can be accomplished quickly by selecting the "ZX plane" view

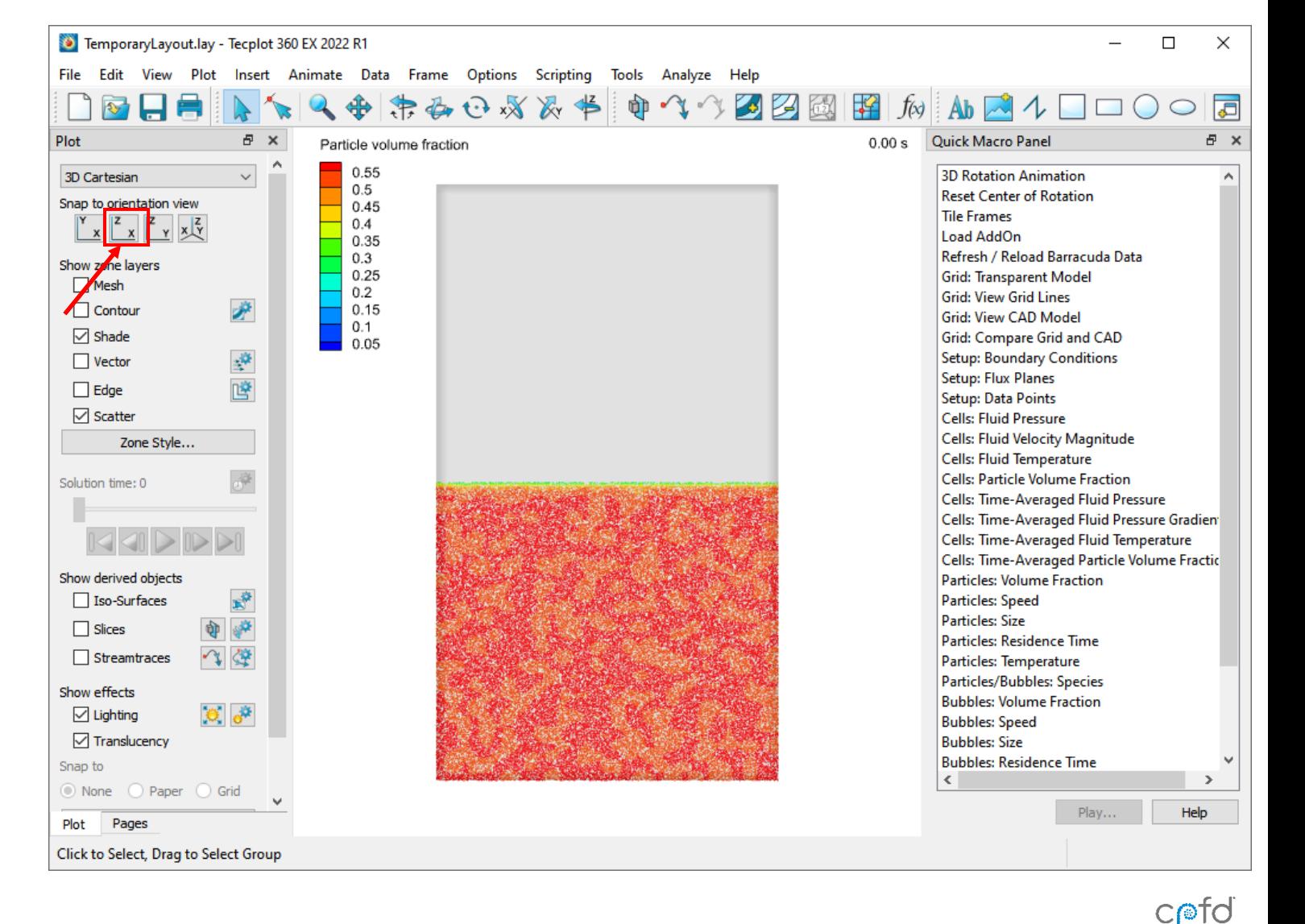

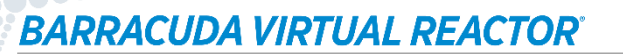

cpfd-software.com

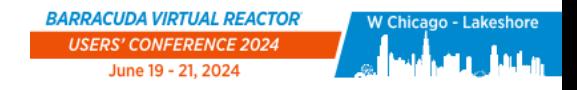

# Tecplot Quick Macro Panel

### **Once in Tecplot, use the Quick Macro Panel to easily view commonly used results.**

- Not all options are available for all simulations. If the data is not available, Tecplot will warn you (e.g. clicking on average data buttons, when averaging has not been set)
- Do the results reflect the behavior you expected?
- How does the average volume fraction compare to the instantaneous volume fraction?
- How does the cell volume fraction compare to the particle volume fraction?

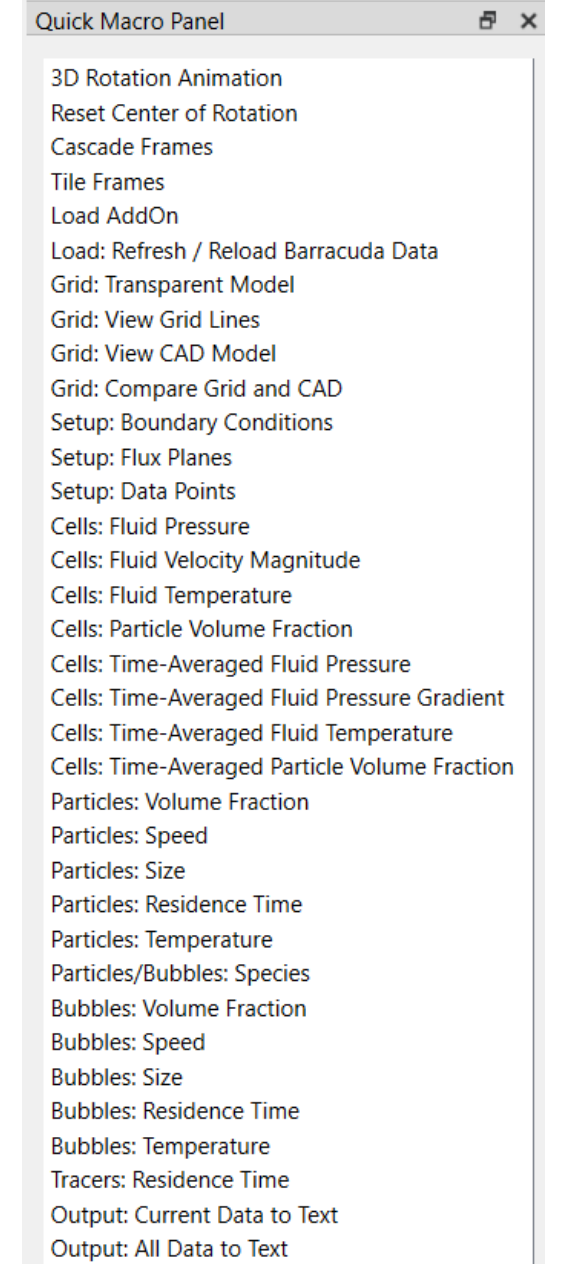

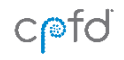

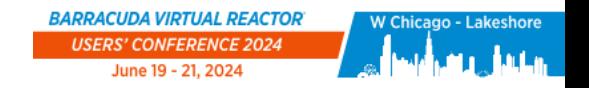

# Coloring by a Different Variable

**To change which data is being presented, doubleclick on the legend**

**In the drop down menu at the top left, select the data you would like to see displayed (for the next few slides, we will be using Particle Volume Fraction)**

**For a scatter zone, you should select particledependent data. Likewise, for a Contour or Vector zone, you should select cell-dependent data.** 

**Note: Only data selected for visualization data output during the setup will be available**

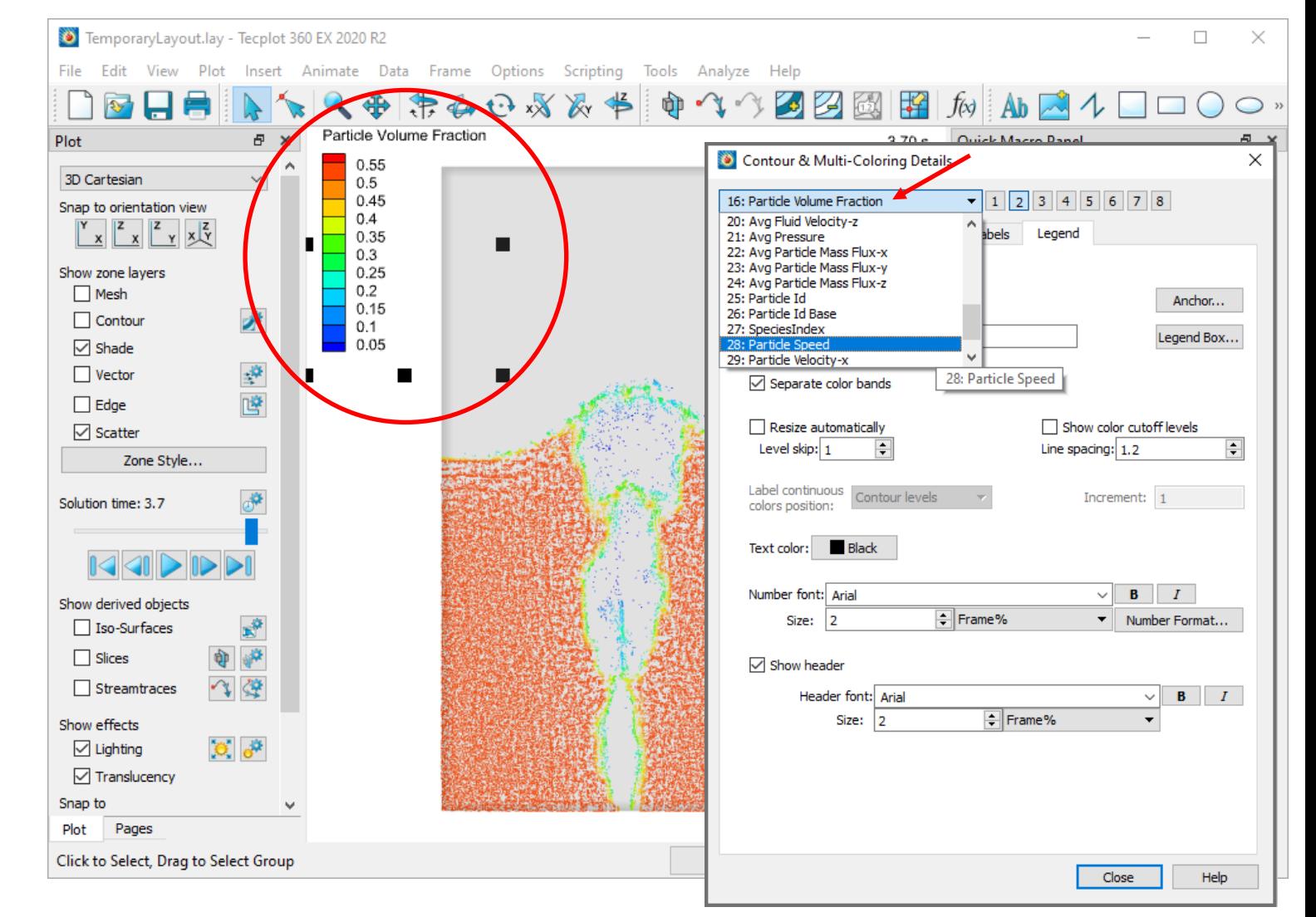

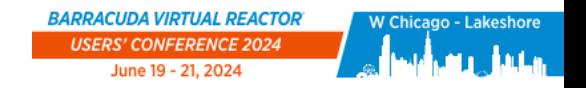

# Setting Data Limits

#### **We can control the minimum and maximum values to display**

• Note: Any values above or below these respectively will be colored as if they are at this value

#### **To change the data limits:**

- Navigate to the Levels and Color tab
- Click on the Set Levels… button, which will bring up the Enter Contour Levels dialog
- Select Min, max, and delta for Range Distribution
- Change the Minimum level to 0
- Click OK
- Observe the minimum in the legend has changed to 0

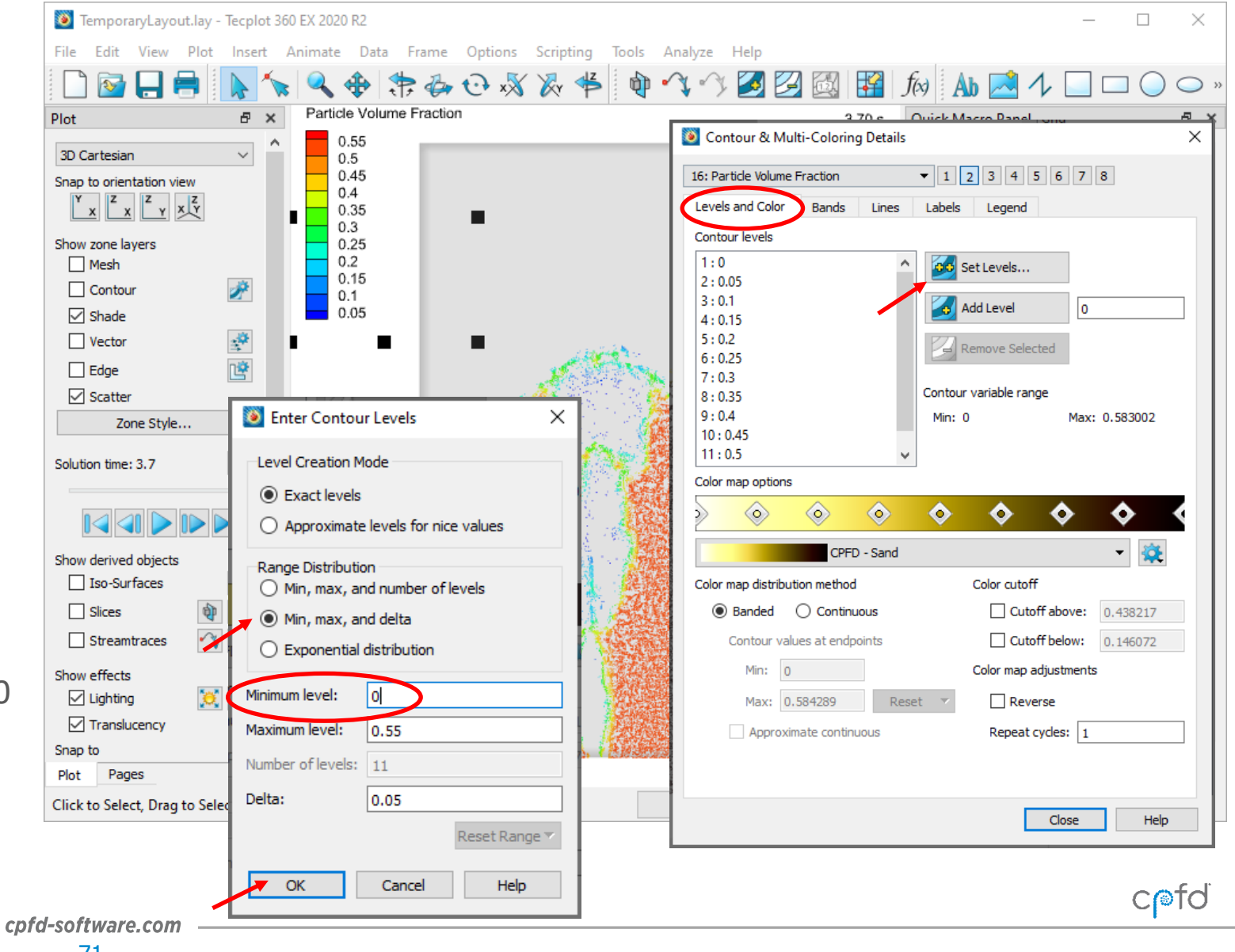

CPFD Software - 13501 Katy Fwy., Suite 3505 - Houston, TX 77079 USA

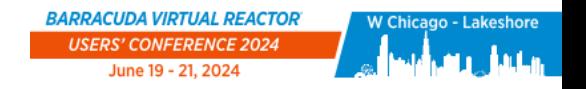

# Changing the Color Bar

**To change how the view is colored:**

- Click on the drop-down menu in the Color map options section to view the many options to choose from
- For this example we will be using Modified Rainbow – Less Green
- Click on Close

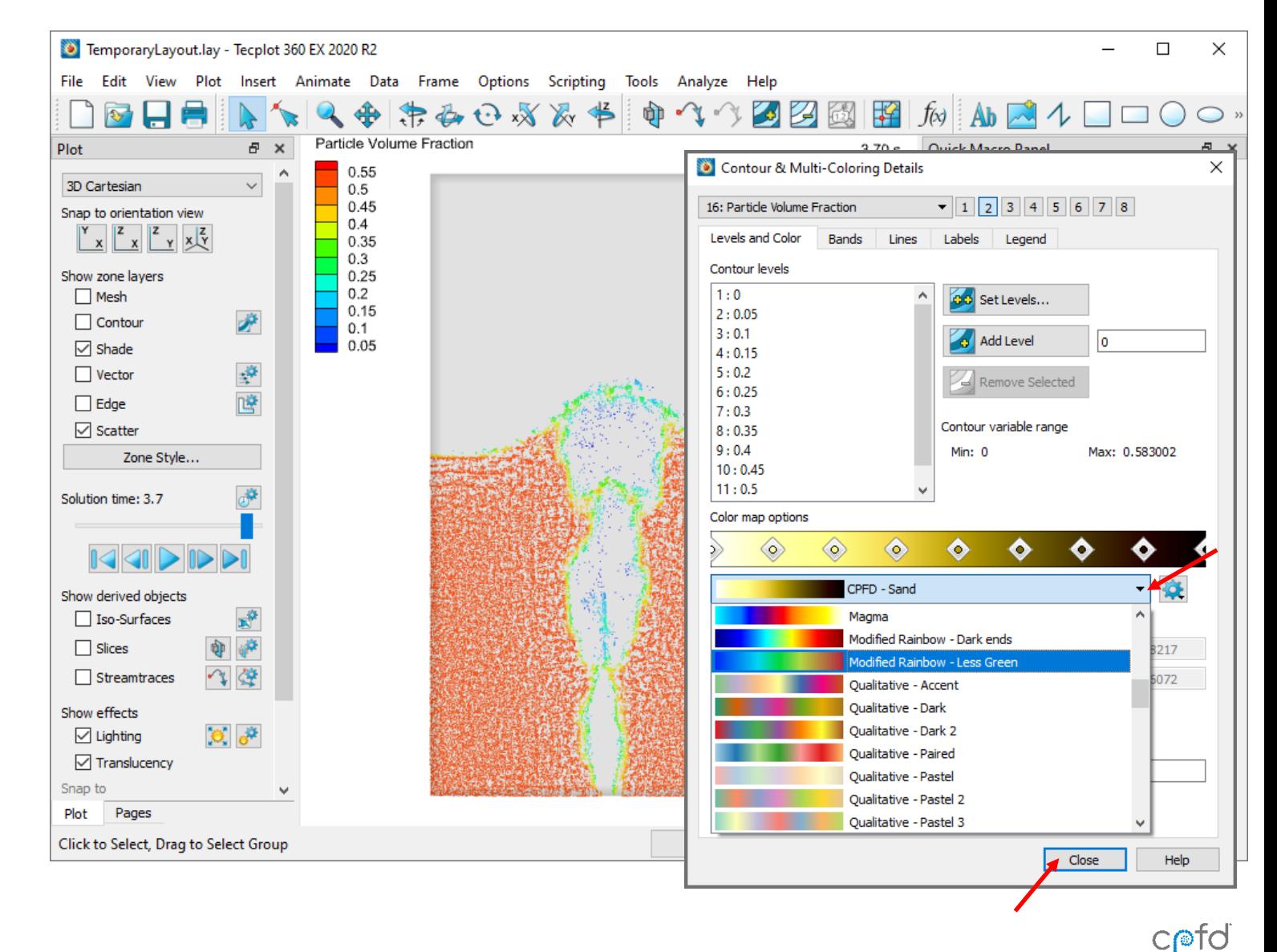
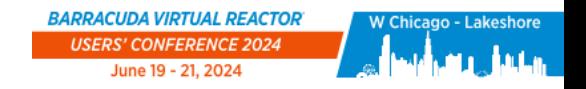

### Translucent Geometry

**The default view of model geometry is at 80% translucency**

**While this often looks good for many views, in some situations you will want to modify this value:**

- Right-click the geometry
- Click the rightmost figure to toggle the translucency
- Click the dropdown menu next to it to select a translucency value
- Try out different values for the model geometry translucency and see which looks best for this project (90% is shown in the next slides)

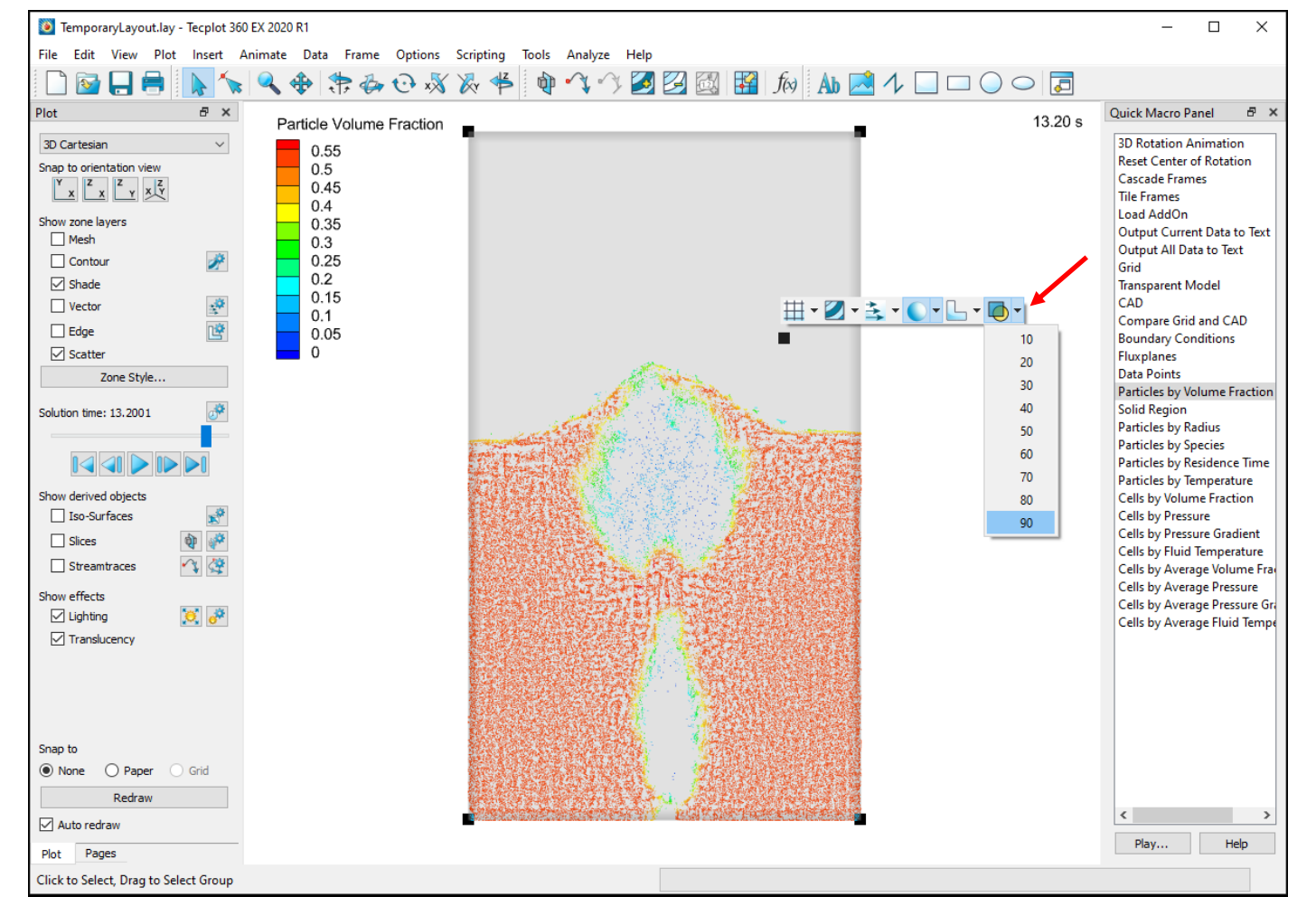

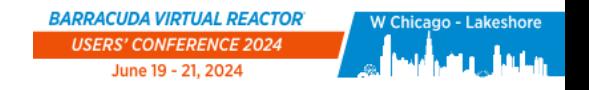

### Changing Scatter Symbol Shape and Size

**The default scatter symbol shape is one-pixel points, which is great for rendering a very large number of particles in a reasonable amount of time.**

**If you have fewer particles and want to show them a little larger:**

- Click on Zone Style…
- On the Scatter tab, right-click on Point in the Symbol Shape column of the Particles row
	- Select Sphere
- Right-click on Scatter Size column of Particles row
	- Click on Enter…
	- Enter 0.3
	- Click OK

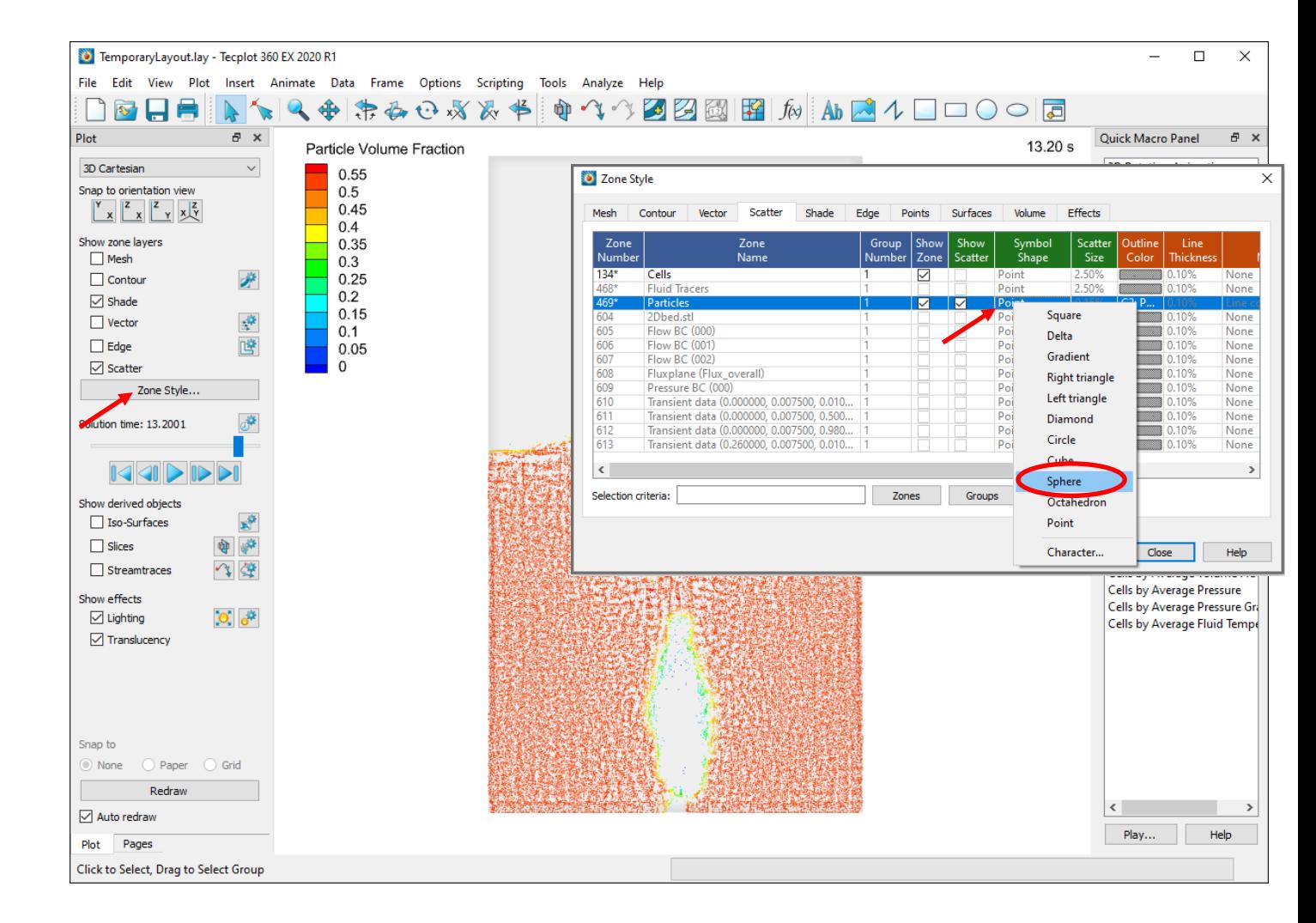

**BARRACUDA VIRTUAL REACTOR®** 

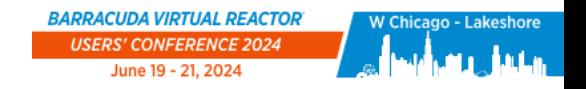

## Adding a Title

#### **Select Insert** → **Text and select a location in the view to raise the Text Details window**

- Here you can adjust the font, size, color, location, etc of the text
- Click Accept when your text is ready

#### **Once entered, any text can be moved around with the selection tool**

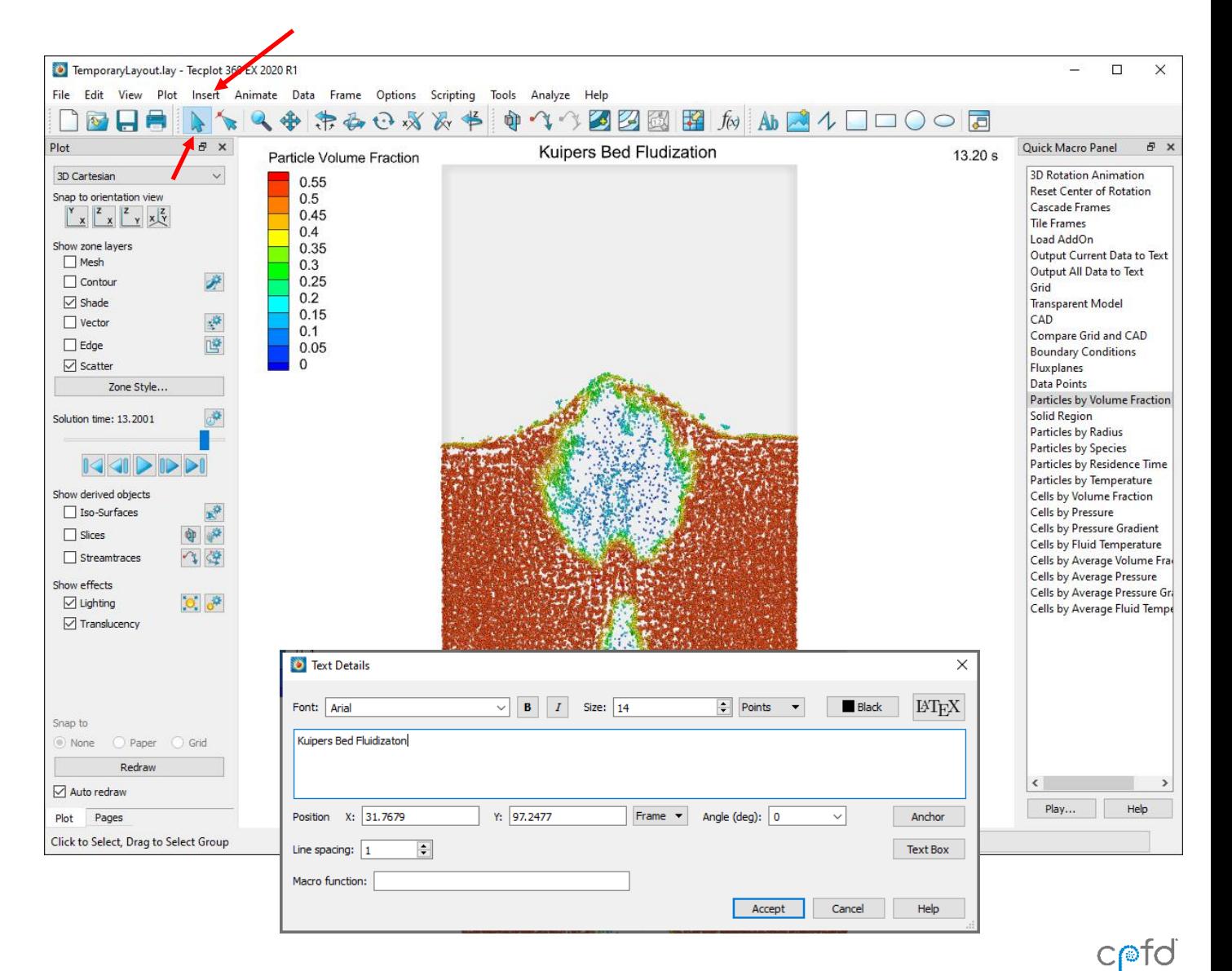

**BARRACUDA VIRTUAL REACTOR®** 

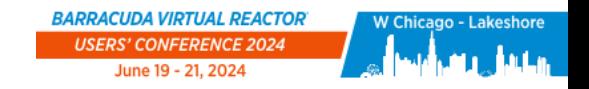

 $C$ 

### Exporting an image

#### **To create an image:**

- Click on File  $\rightarrow$  Export
- Select the Export Format
- Click OK
- Give your snapshot a descriptive file name

Organize  $\blacktriangledown$ 

A Hide Folders

L. n. D.

• Click Save

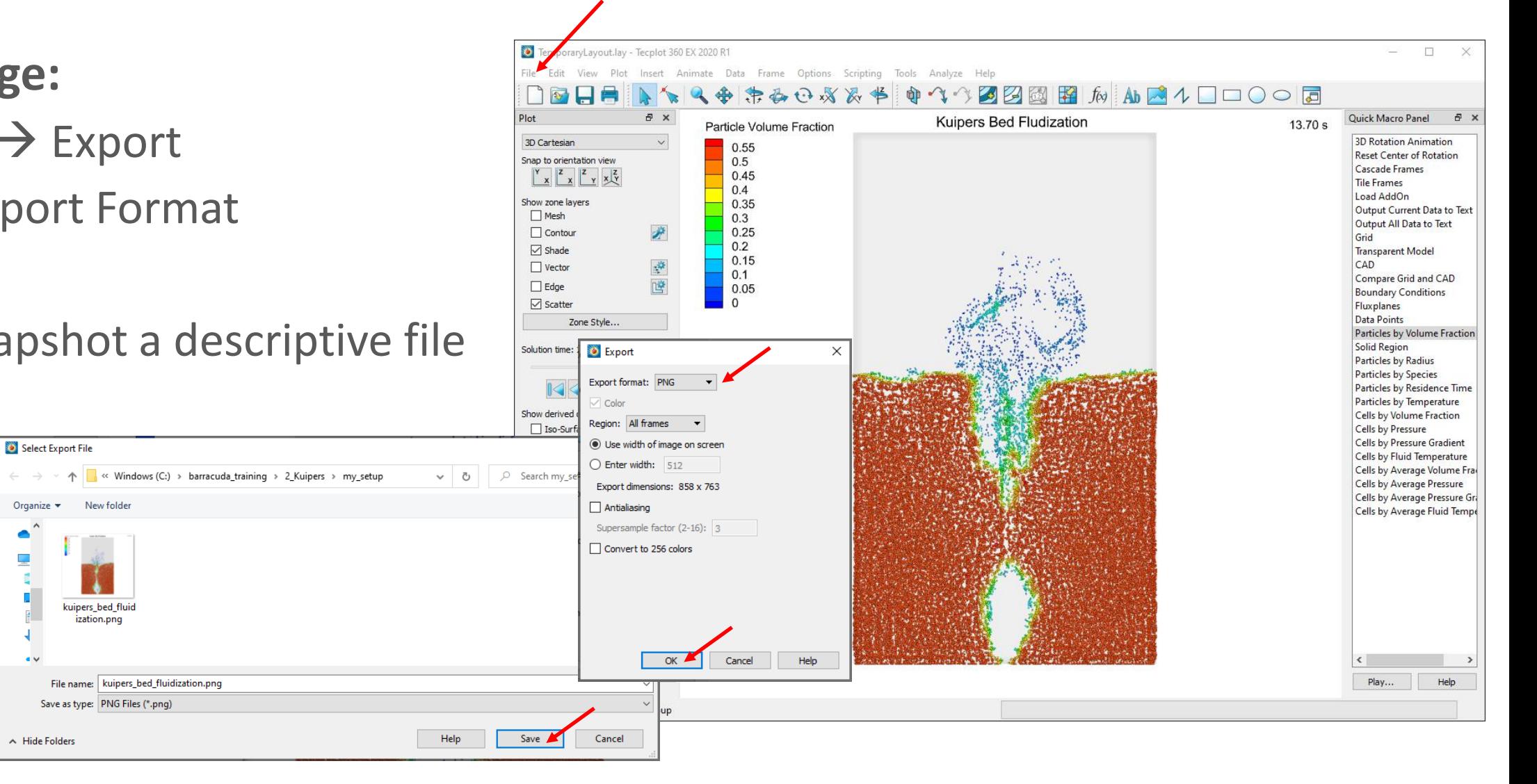

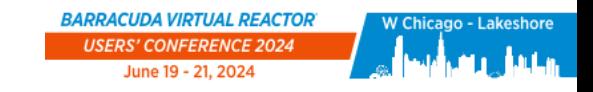

※ Edit & Create ▶ | ☆ Share | ☆

13.70 s

 $\circledast \quad \ \ \oplus \quad \ \ \heartsuit \quad \ \ \, \circledast \quad \ \ \, \uparrow \qquad \ \ \, \uparrow \qquad \qquad \qquad \qquad \uparrow$ 

Kuipers Bed Fludization

 $\begin{array}{ccccccccc} - & & \square & & \times \end{array}$ 

### Viewing an image

#### **To view yo**

- Naviga direct
- Double

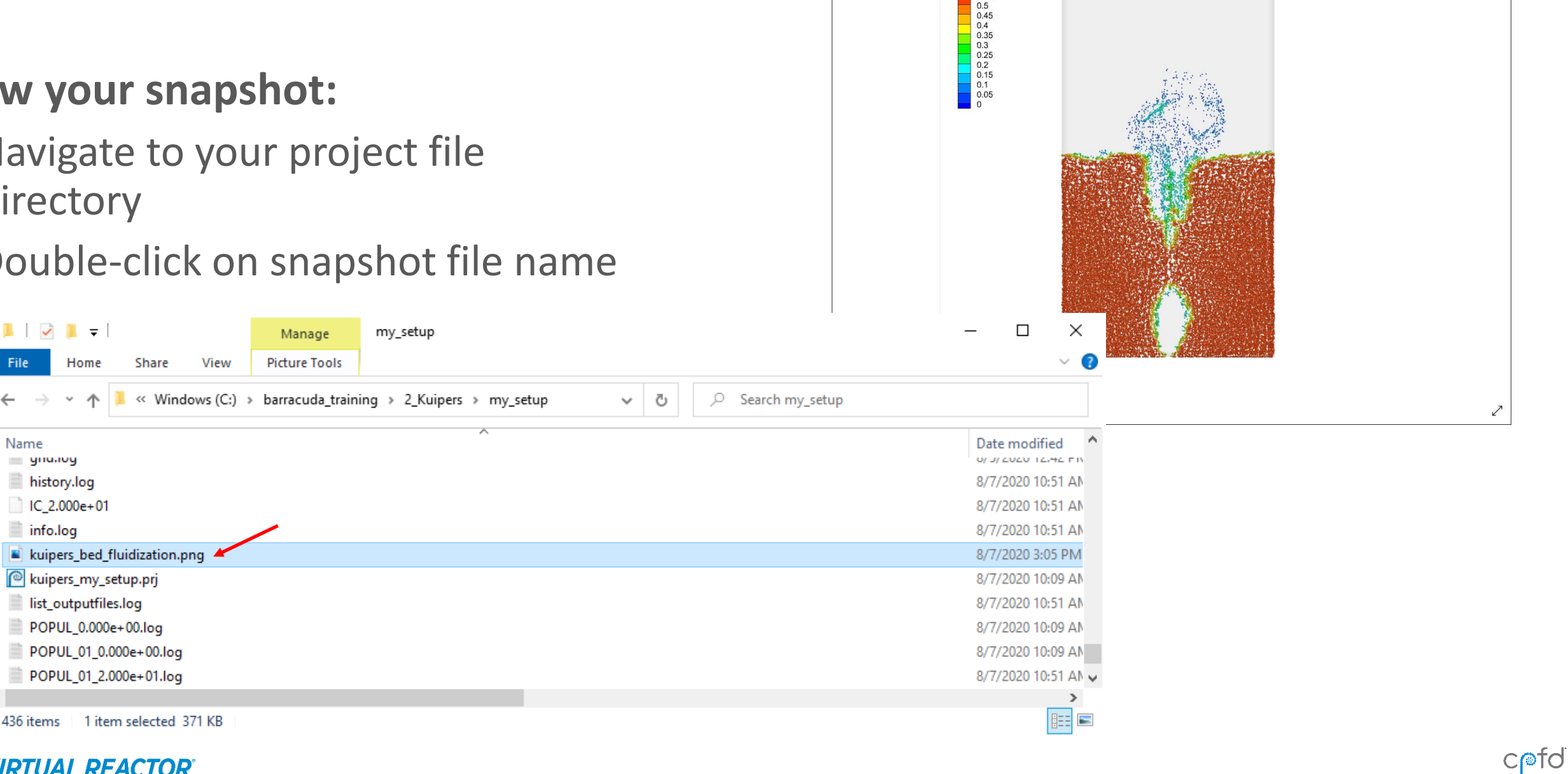

Photos - kuipers\_bed\_fluidization.png

 $+$  Add to

Particle Volume Fraction  $\begin{array}{|c|c|c|} \hline \textbf{0.55} \end{array}$ 

See all photos

436 items

 $\leq$ 

 $\blacksquare$ 

 $\leftarrow$   $\rightarrow$   $\rightarrow$ 

info.log

Name  $=$  ynunoy

File

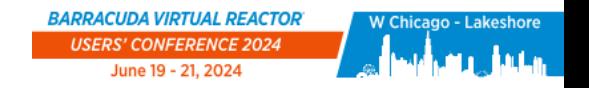

# Navigating through Time

**If more than one solution time is loaded in Tecplot, use the time controls located in the Plot sidebar to navigate through time:**

- Use the Play button in the center to view your simulation through time
- Use the slider to quickly navigate to a certain point in time
- The left- and right-most buttons skip to the beginning and end, and the buttons just inside them navigate to the previous or next file

**If more solution time has elapsed and more .plt files have been created, you can scan for more files to view in two ways:**

- Make sure that **All** is selected for Tecplot Files to Load
	- Then double-click Load: Refresh / Reload Barracuda Data in the Quick Macro Panel
	- Or click on File  $\rightarrow$  Load Barracuda data  $\rightarrow$  Refresh / Reload

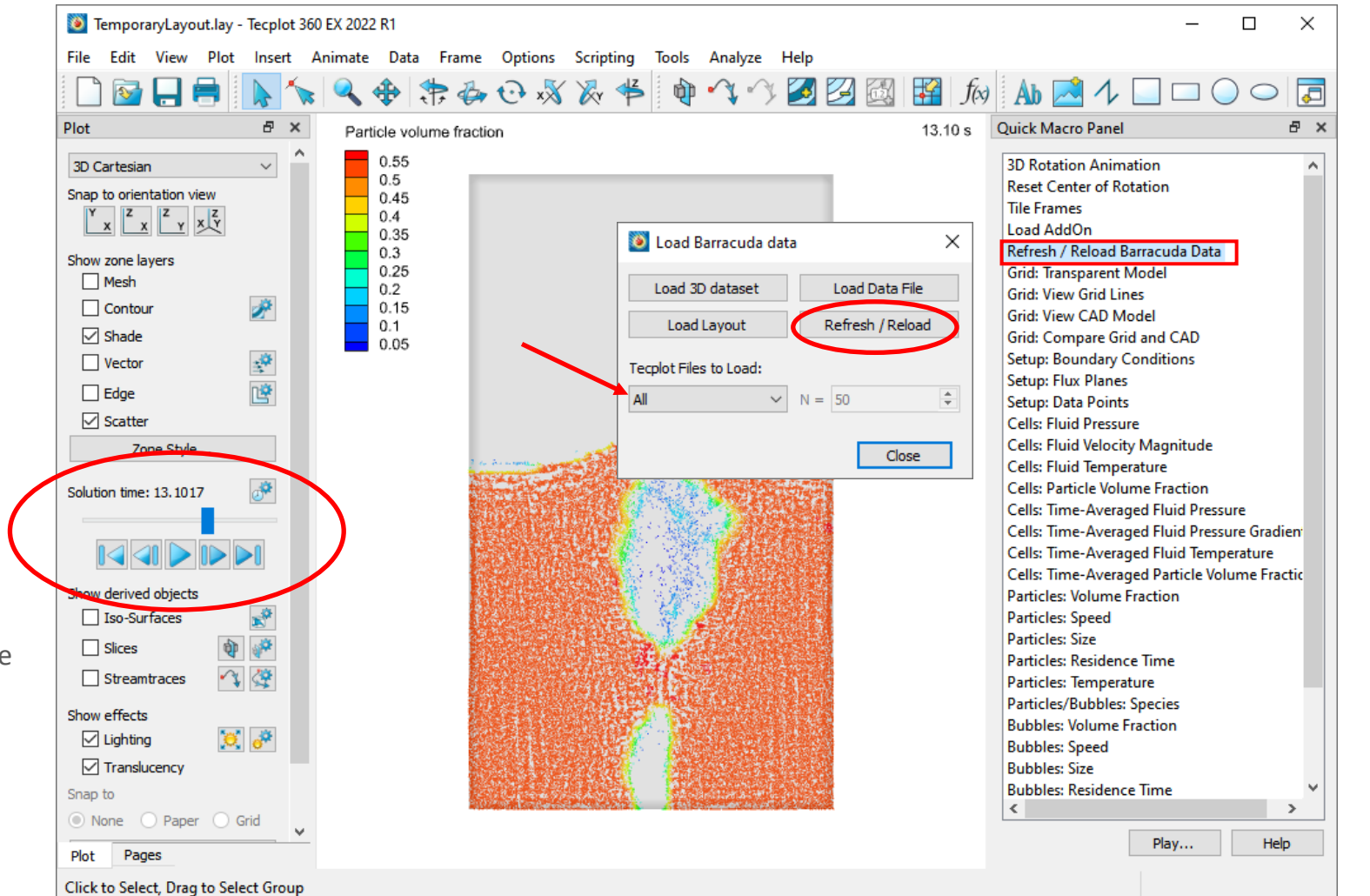

#### **BARRACUDA VIRTUAL REACTOR®**

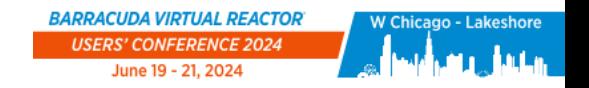

### Particle Mixing in Kuipers Bed

**Particle mixing can be shown best with an animation of the Kuipers bed through time.**

**Double-click on Particles/Bubbles: Species in the Quick Macro Panel.**

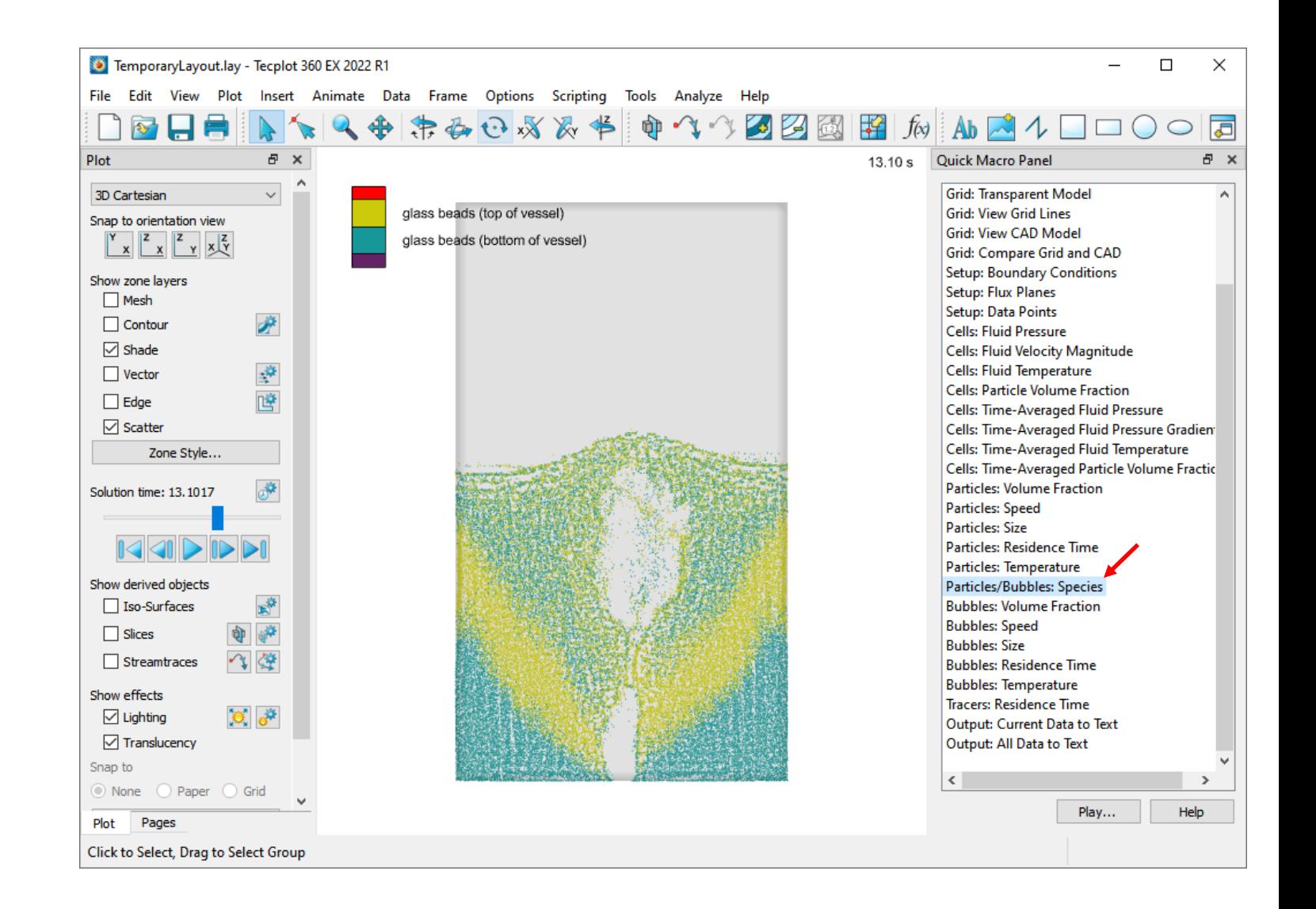

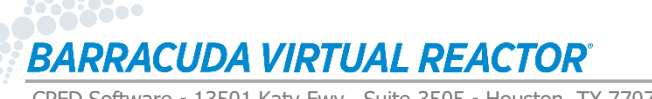

 $C$  of d

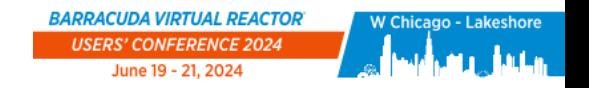

## Making an Animation

#### **Create this view:**

- Color map : Doppler
- Adjust zoom and location of geometry
- Add top and bottom title

#### **Create an animation:**

- Ensure all time step .plt files are loaded (File  $\rightarrow$  Load Barracuda data  $\rightarrow$  Tecplot Files to Load: All  $\rightarrow$  Refresh / Reload)
- Click on gear icon next to Solution time
- Verify the settings in the Time Animation Details dialog
- Click on the Film Reel icon
- Select the Export format  $\rightarrow$  OK
- Give descriptive file name  $\rightarrow$  Save

**To view the animation, navigate to the simulation directory and doubleclick on animation file name.**

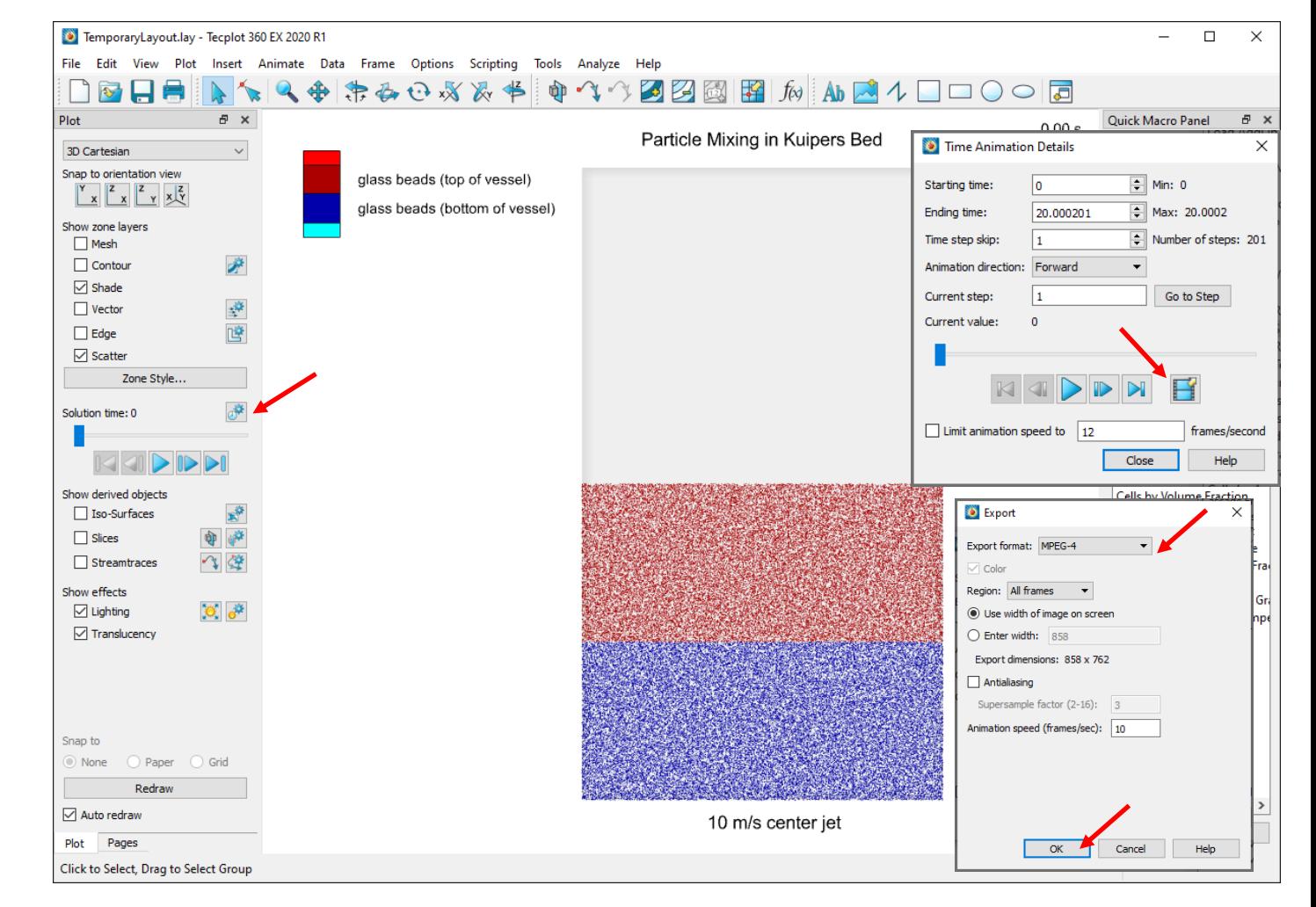

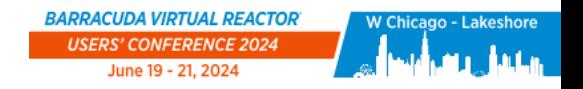

## Saving an Layout File

**When setting up a non-default data view, it's good practice to save it.**

**Select File** → **Save Layout As… to name and save a custom layout.**

**A layout file will save all the requisite information to recreate the view.**

**Note: Layout files can be applied to other projects with different data and different geometry. This can be helpful for quickly creating animations and snapshots in multiple directories. When you want to use a layout file in other projects, always check the "Use relative paths" option in the Save Layout window.**

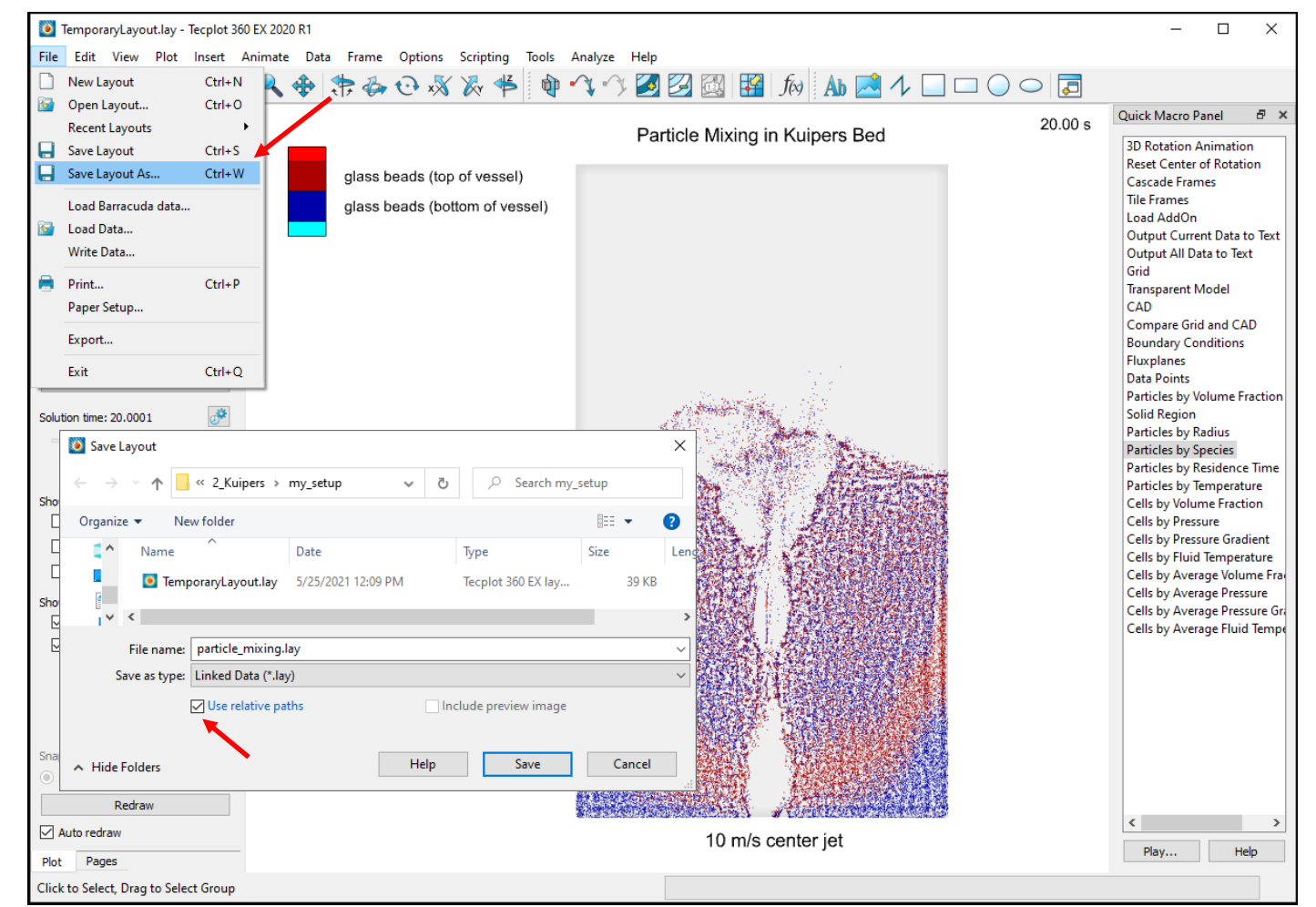

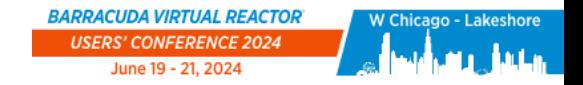

cpfd

### Comparing Results

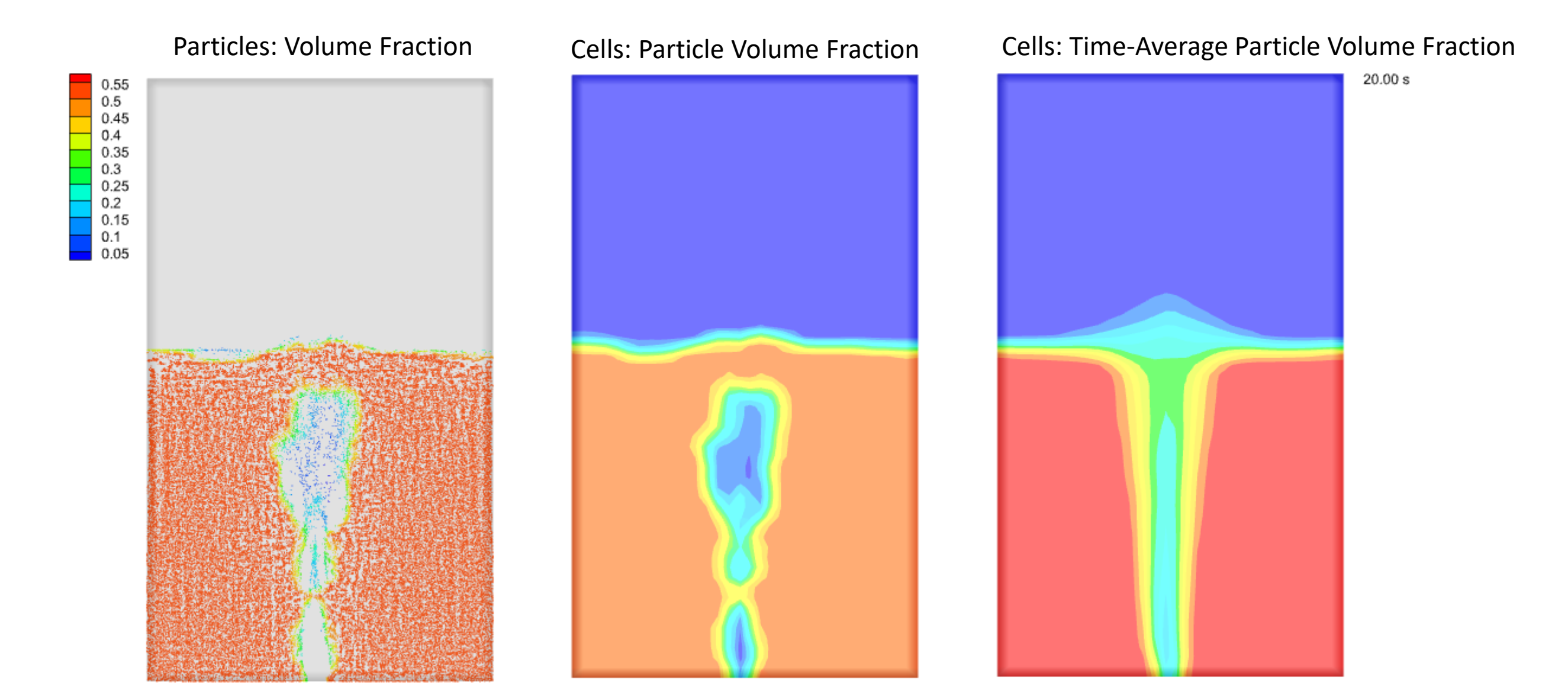

**BARRACUDA VIRTUAL REACTOR®** 

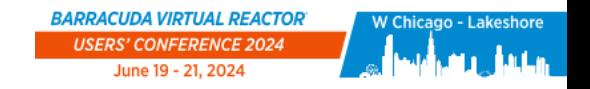

cefd

### Loading Barracuda Data for xy plots

**When setting up the simulation, we defined Data Points to measure pressure at specific cells in the Kuipers bed. Let's plot the data from those points.**

- Click File  $\rightarrow$  New Layout or  $\alpha$  Launch Tecplot button in the Post-Run window
- Click File  $\rightarrow$  Load Barracuda Data...
- Click Load Data File
- Select trans.data00
- Click Open

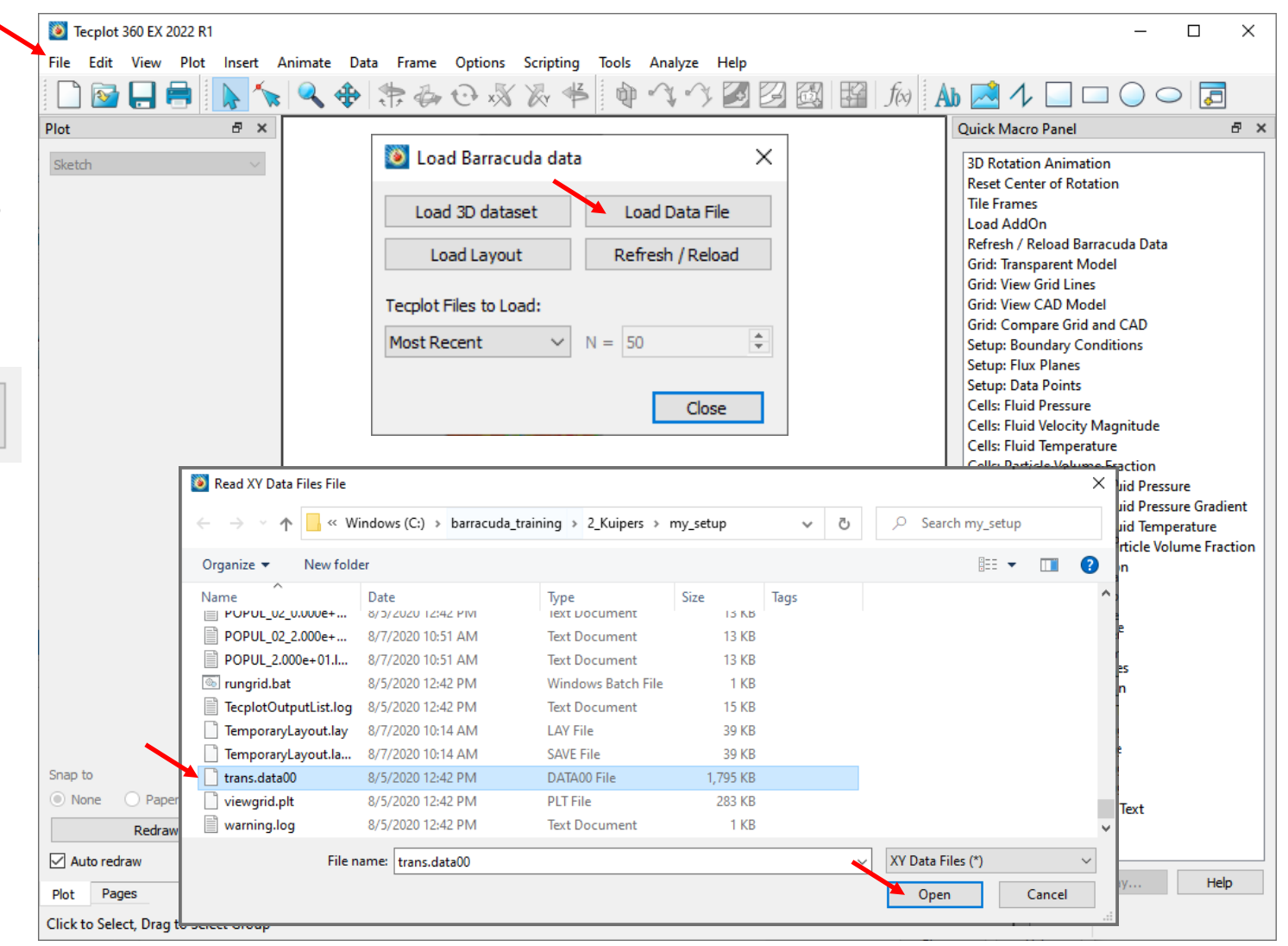

**BARRACUDA VIRTUAL REACTOR®** 

CPFD Software - 13501 Katy Fwy., Suite 3505 - Houston, TX 77079 USA

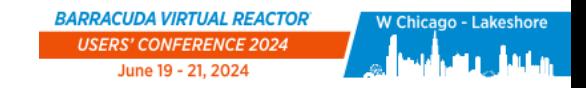

### Data Points File Contents

#### **The file trans.data00 header text lists the data collected in each column of the file:**

- Column 1 corresponds to Time
- Column 2 corresponds to Pressure at cell (16, 1, 1)
- Column 3 corresponds to Pressure at cell (16, 1, 31)
- Column 4 corresponds to Pressure at cell (16, 1, 59)
- Column 5 corresponds to Pressure at cell (30, 1, 1)

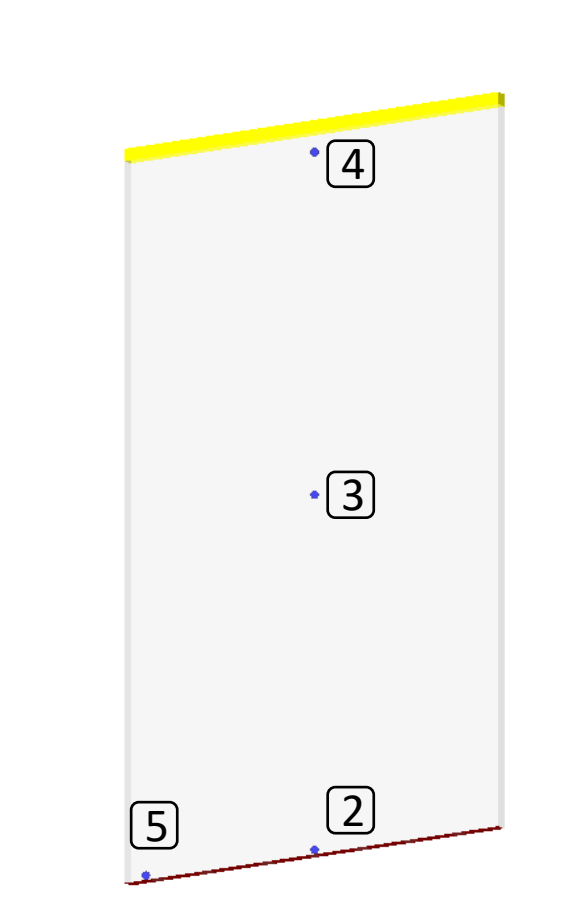

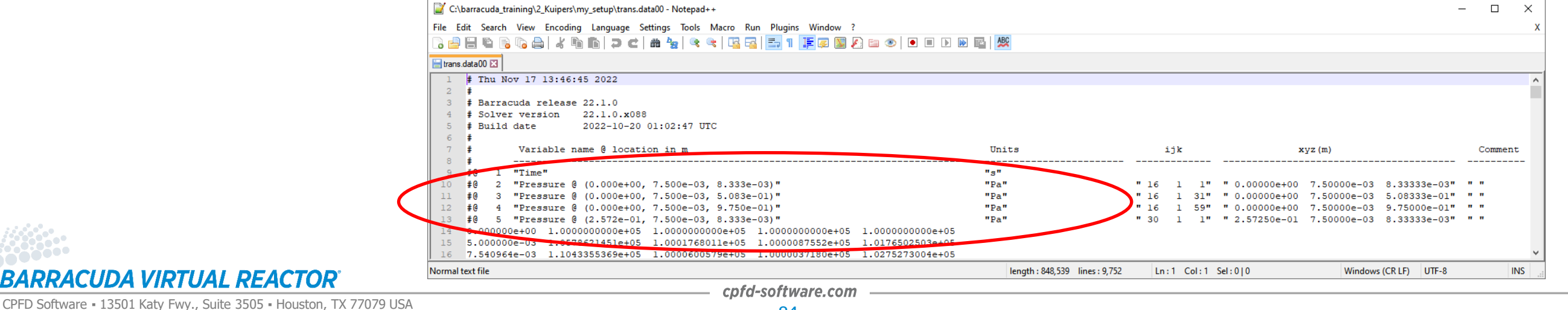

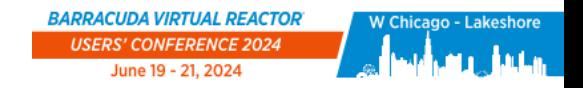

# Plotting Data Points

#### **Click the Mapping Style… button**

- Go to the Definitions tab
- Select the boxes in the Show Map column for all four pressure data points
- If a line of data is not visible in the plot, click on the frame and press Ctrl+F to autoscale the axes

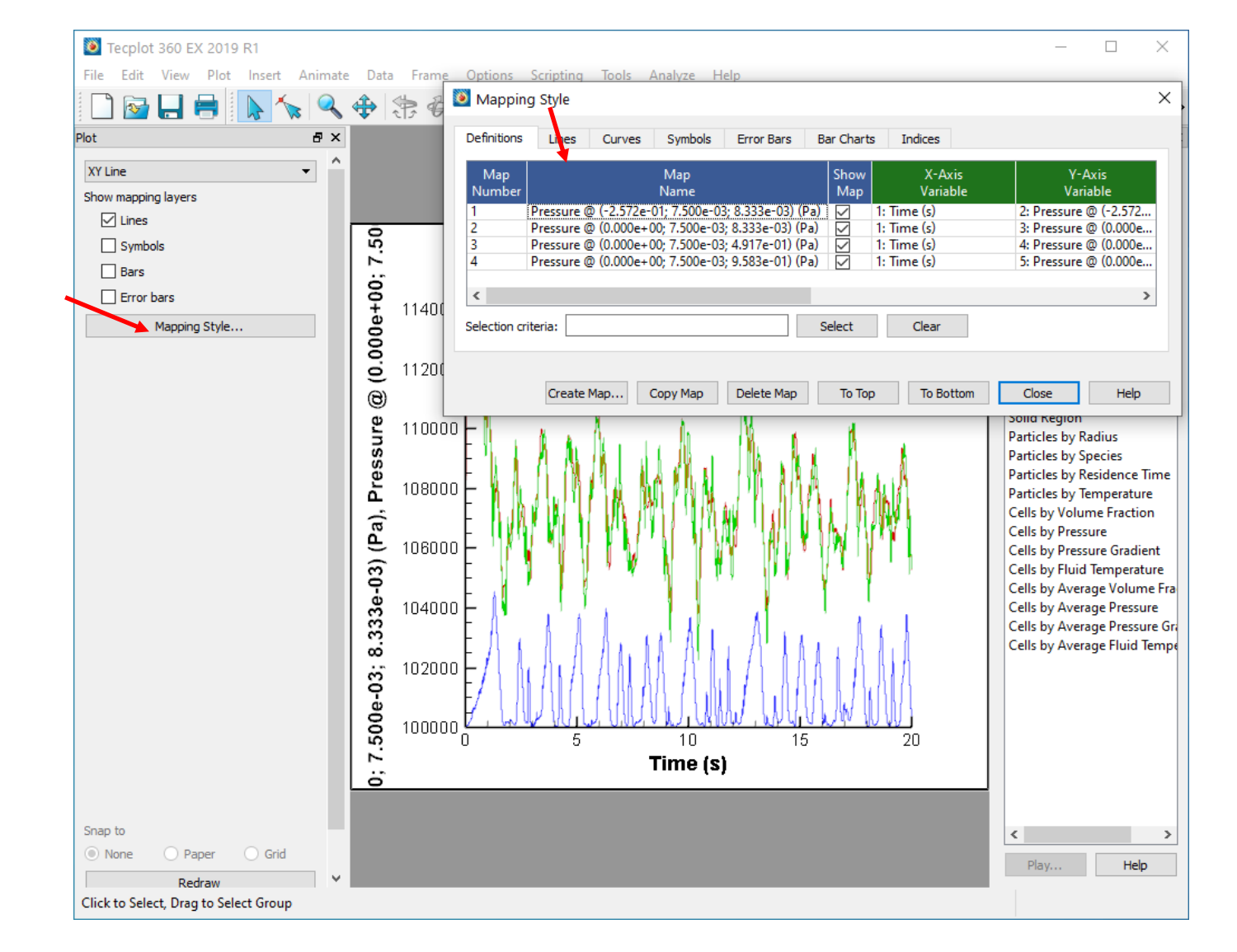

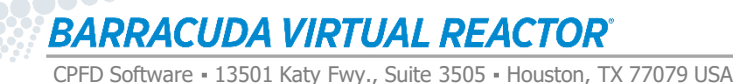

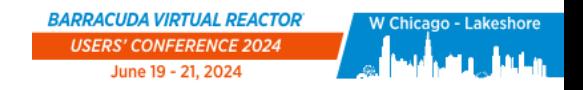

### Editing the Plot Legend

#### **Navigate to Plot** → **Line Legend…**

• Select Show Line Legend to display the legend

**In Legend dialog, you can edit other aspects of the legend's appearance** 

**To change the names of the lines in the legend, you must change the names of the variables in the Mapping Style dialog**

• Double-click the Map Name for each line to edit the text

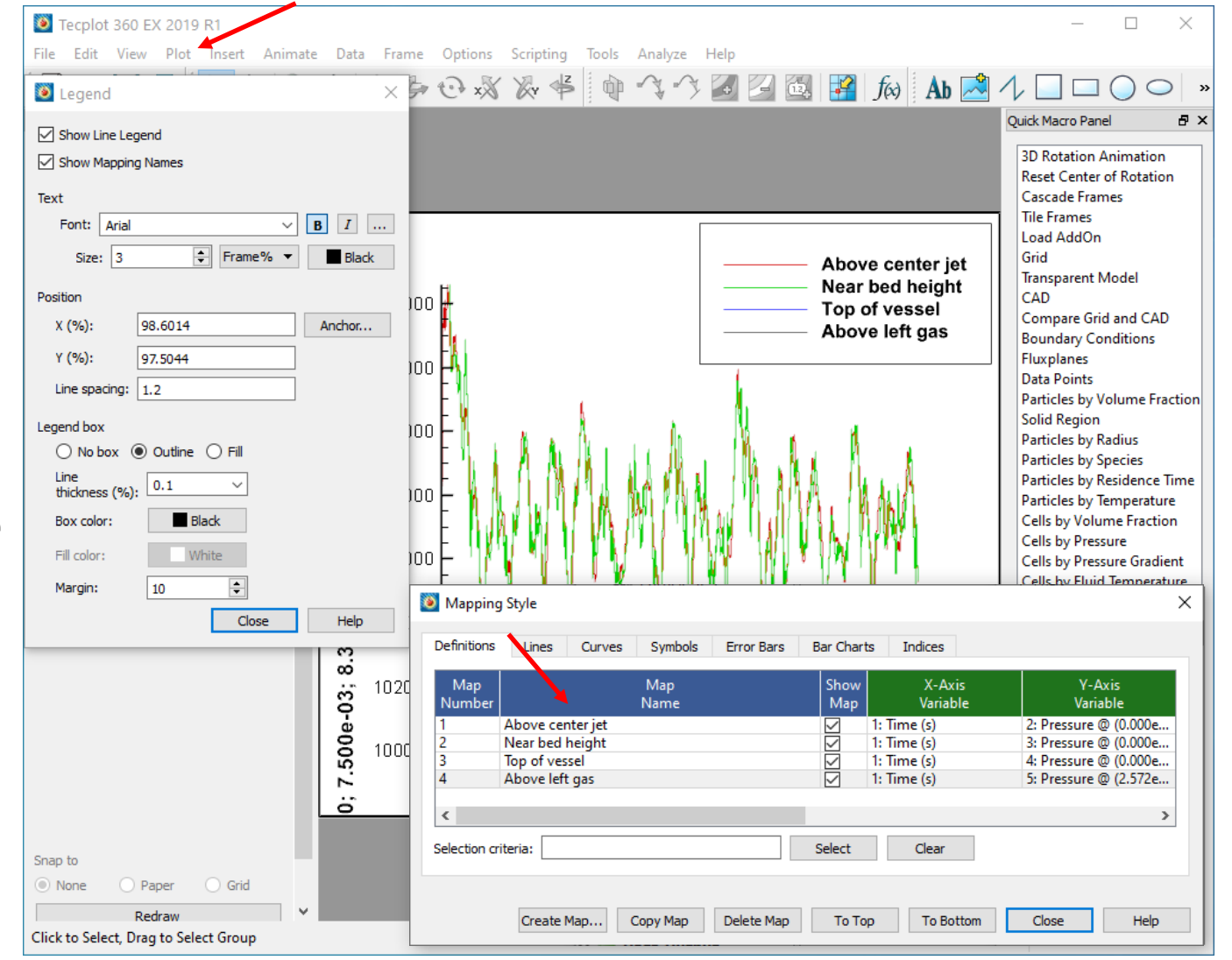

#### **BARRACUDA VIRTUAL REACTOR®**

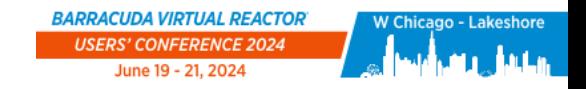

 $C$ nfd

### Editing the Axis Labels

#### **Navigate to Plot → Axis...**

- Go to the Title tab
- Click on Y1
- Select Use text
- Enter a custom axis title
- Click Close

**The Axis Details window allows you to edit other aspects of axis appearance**

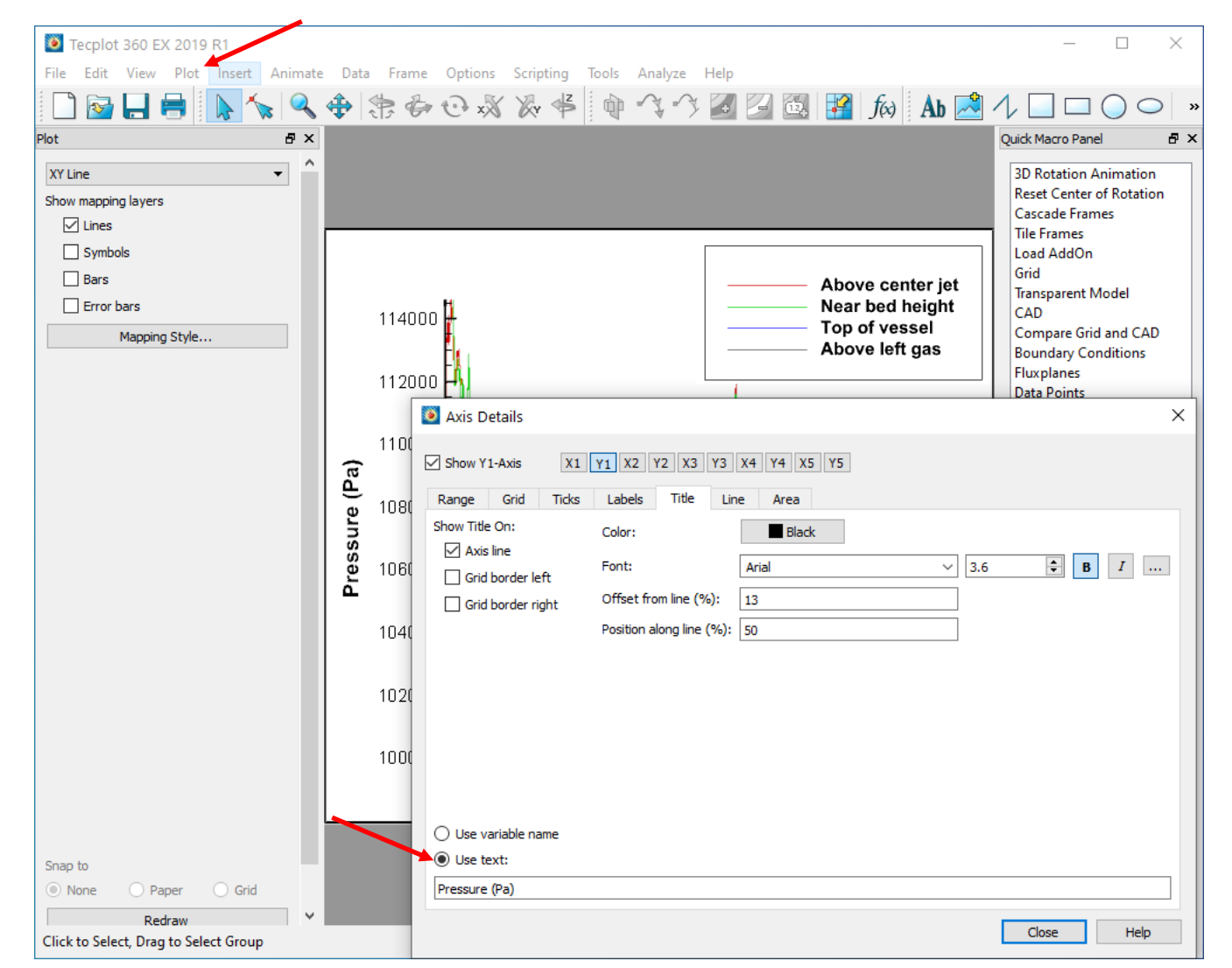

**BARRACUDA VIRTUAL REACTOR®** 

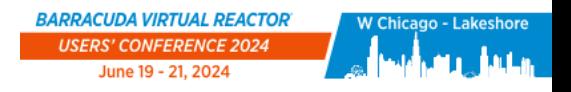

## Kuipers Example Conclusion

**You've now seen many aspects of the typical workflow for setting up, running, and postprocessing a Barracuda Virtual Reactor simulation**

- Working with the Barracuda GUI
	- Navigating the project tree
	- Defining base materials and particle species
	- Defining initial and boundary conditions
- Running the Barracuda solver
	- Single time-step run for checking setup
	- Run simulation for full time-period
- Post-processing with Tecplot for Barracuda

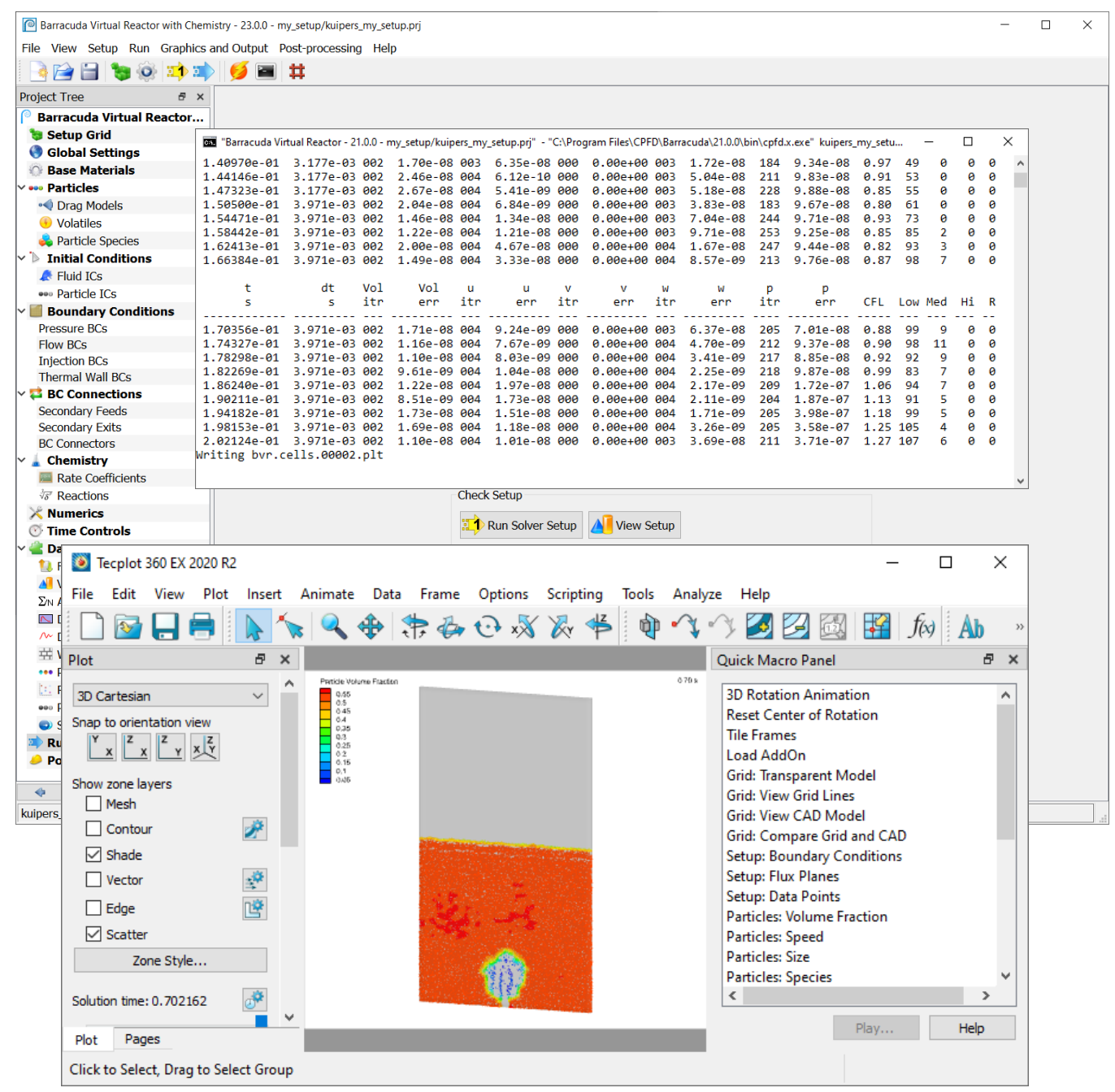

BARRACUDA VIRTUAL REACTOR'

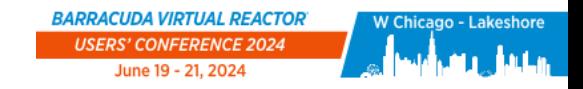

#### **Conclusions**

**If you are interested in joining a full Barracuda Virtual Reactor New User Training Class, please email us at:**

#### **[training@cpfd-software.com](mailto:training@cpfd-software.com)**

**Future training class dates can be found at:**

**<https://cpfd-software.com/events-calendar/>**

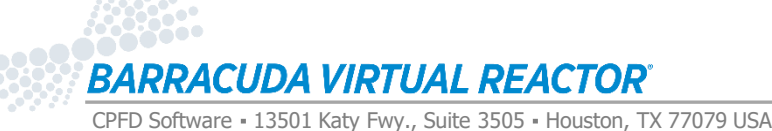

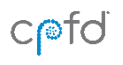